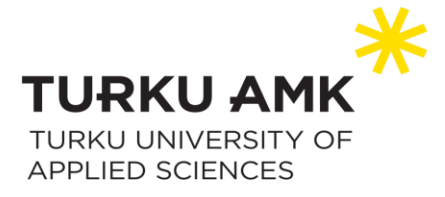

# Word koulutusmateriaali Turun kaupunginkirjastolle

Julianna Mäkinen, Joonas Penttinen, Siri Pulli, Joona Sandbacka, Niko Wahlroos

Päivitetty 03/2023

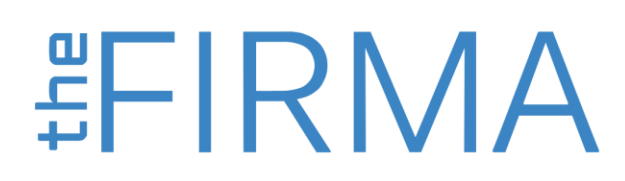

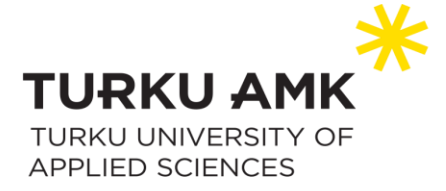

# Sisällys

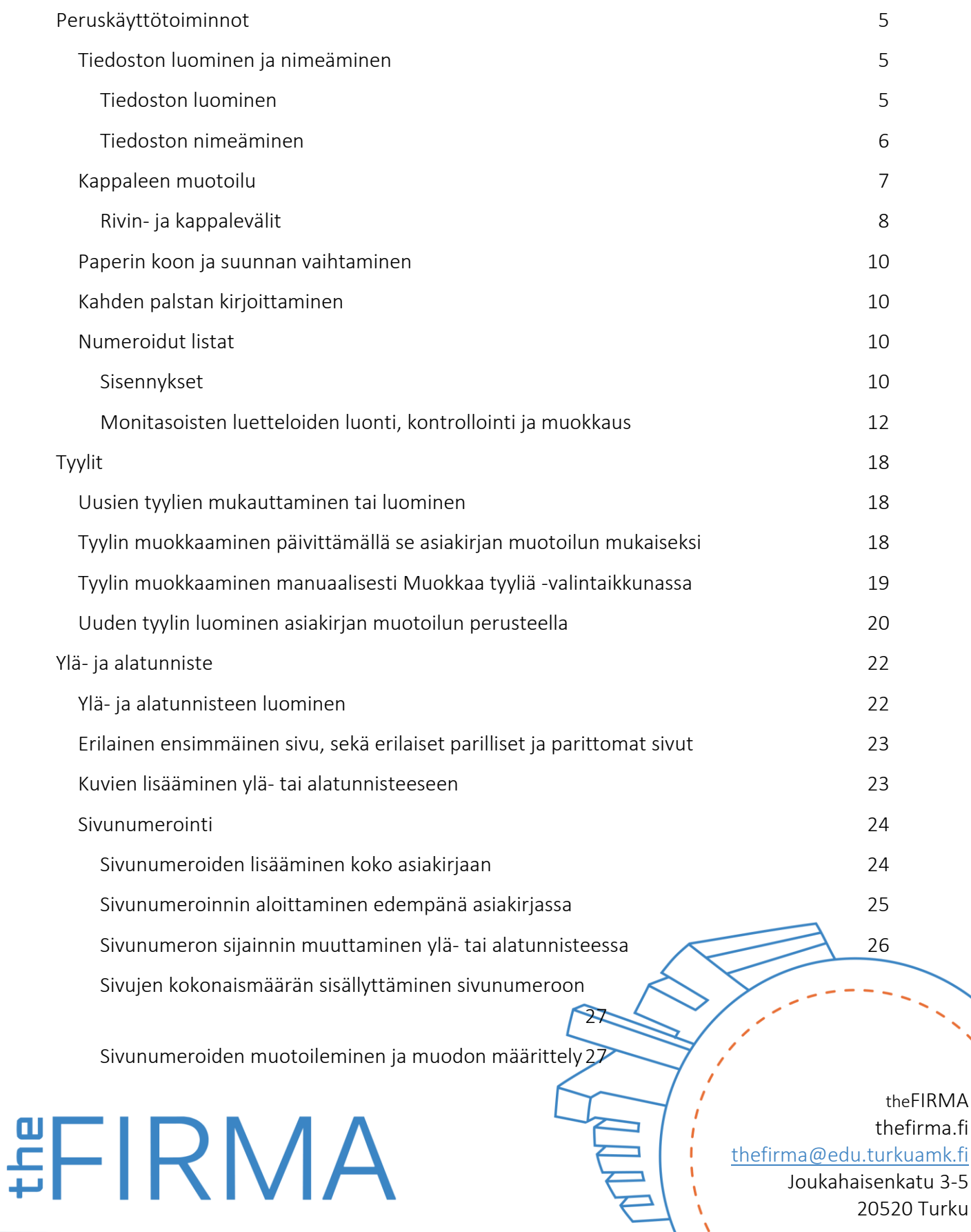

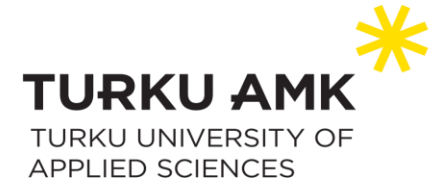

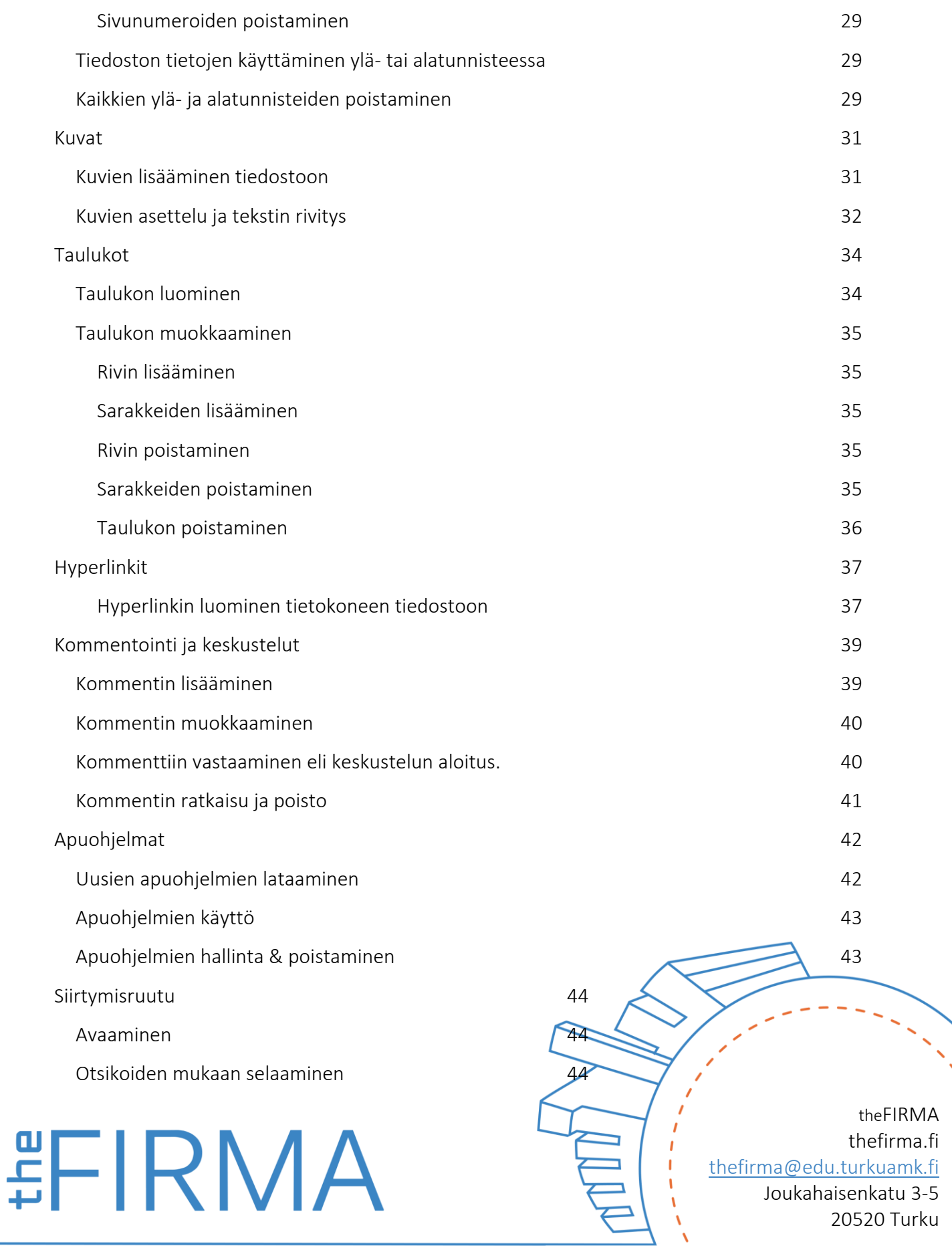

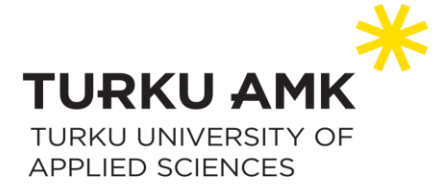

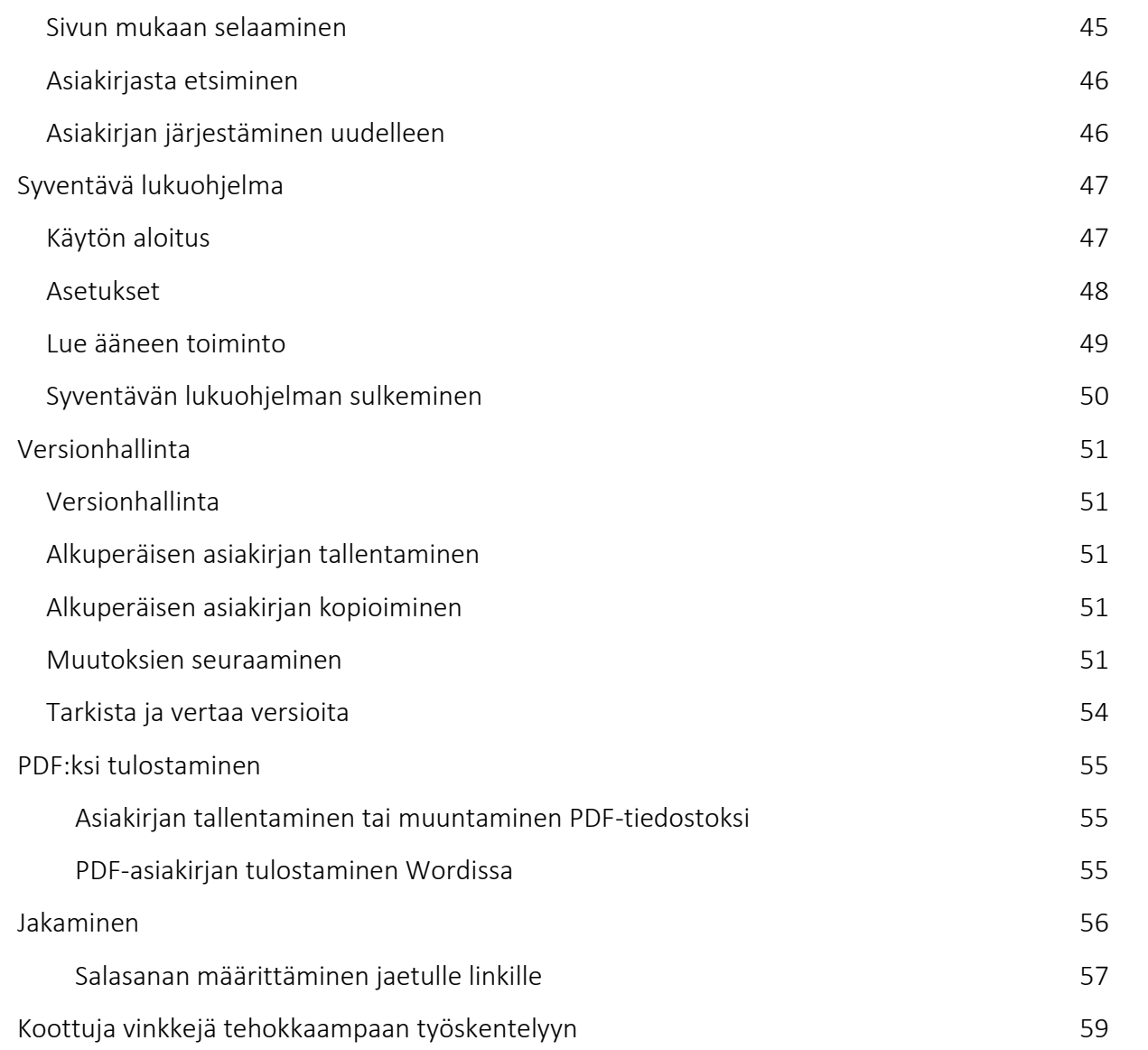

# **#FIRMA**

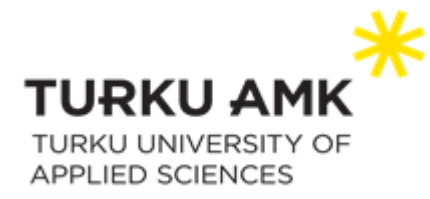

# <span id="page-4-0"></span>Peruskäyttötoiminnot

## <span id="page-4-1"></span>Tiedoston luominen ja nimeäminen

#### <span id="page-4-2"></span>Tiedoston luominen

Voit luoda uuden tiedoston, kun avaat työpöydältäsi Word-sovelluksen. Aloitusikkunassa voit halutessasi avata jo valmiiksi luodun tiedoston tai luoda uuden.

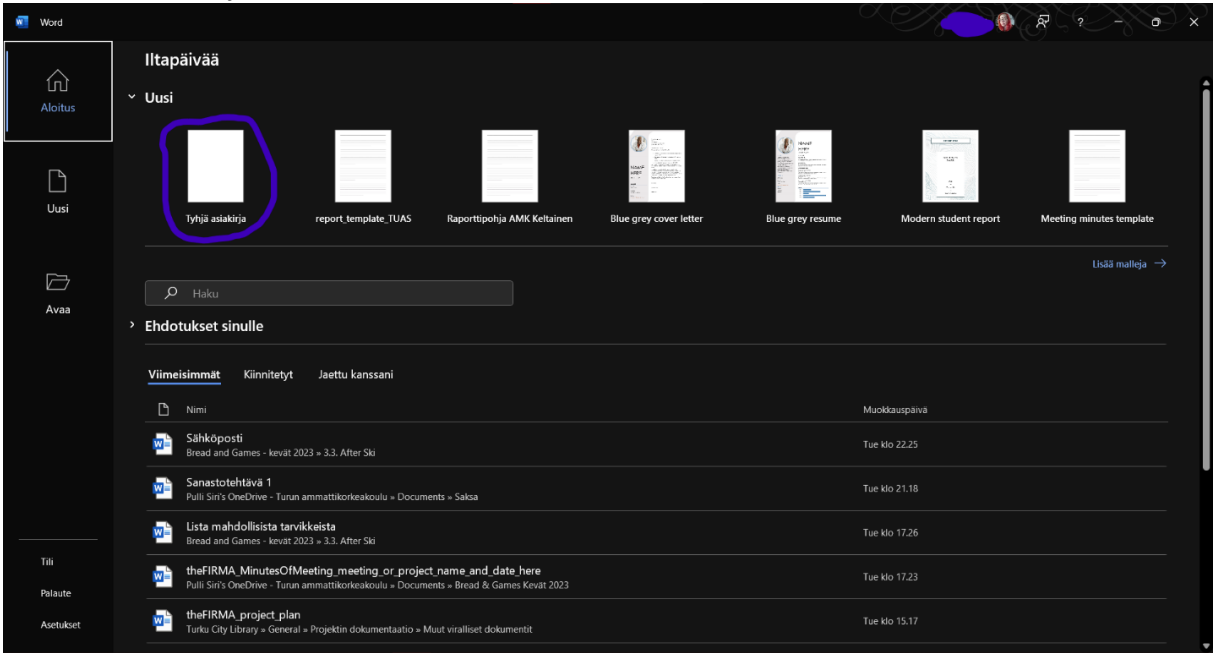

Jos sinulla on jo Word auki, voit luoda uuden Word-tiedoston painamalla *Tiedosto* > *Uusi*.

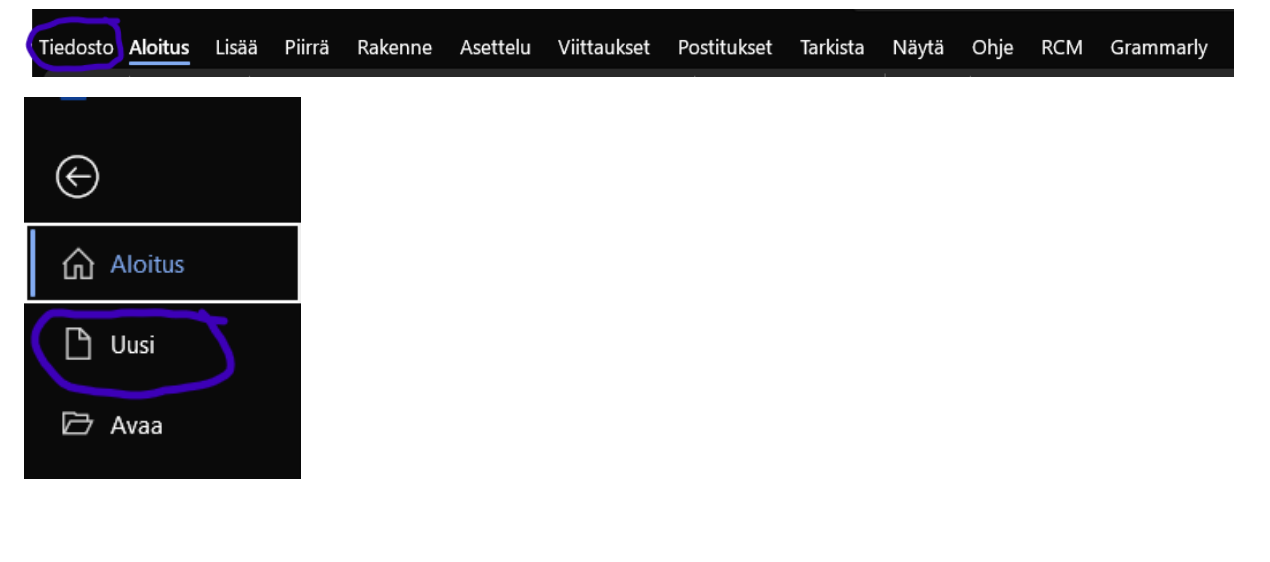

# 

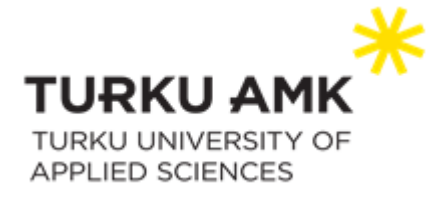

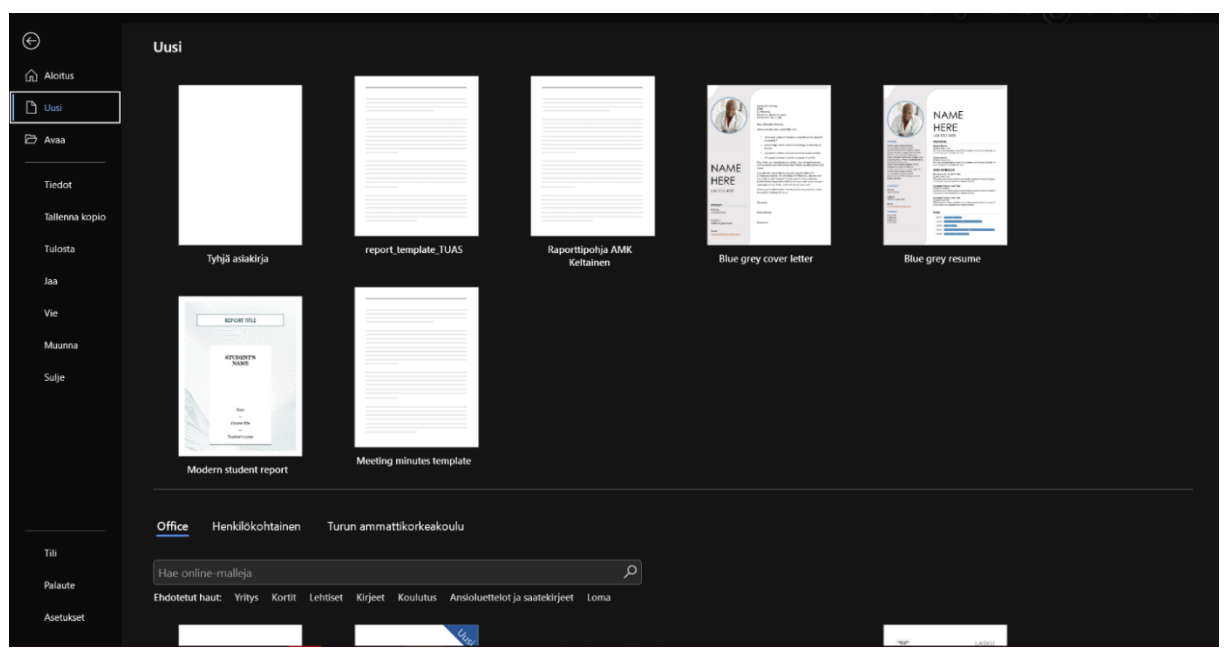

#### <span id="page-5-0"></span>Tiedoston nimeäminen

the

Kun haluat nimetä Word-tiedostosi, voit tehdä sen kahdella eri tavalla: Joko *Tiedosto* -ikkunan kautta tai *Tallenna* -kuvakkeesta tiedoston nimen vieressä.

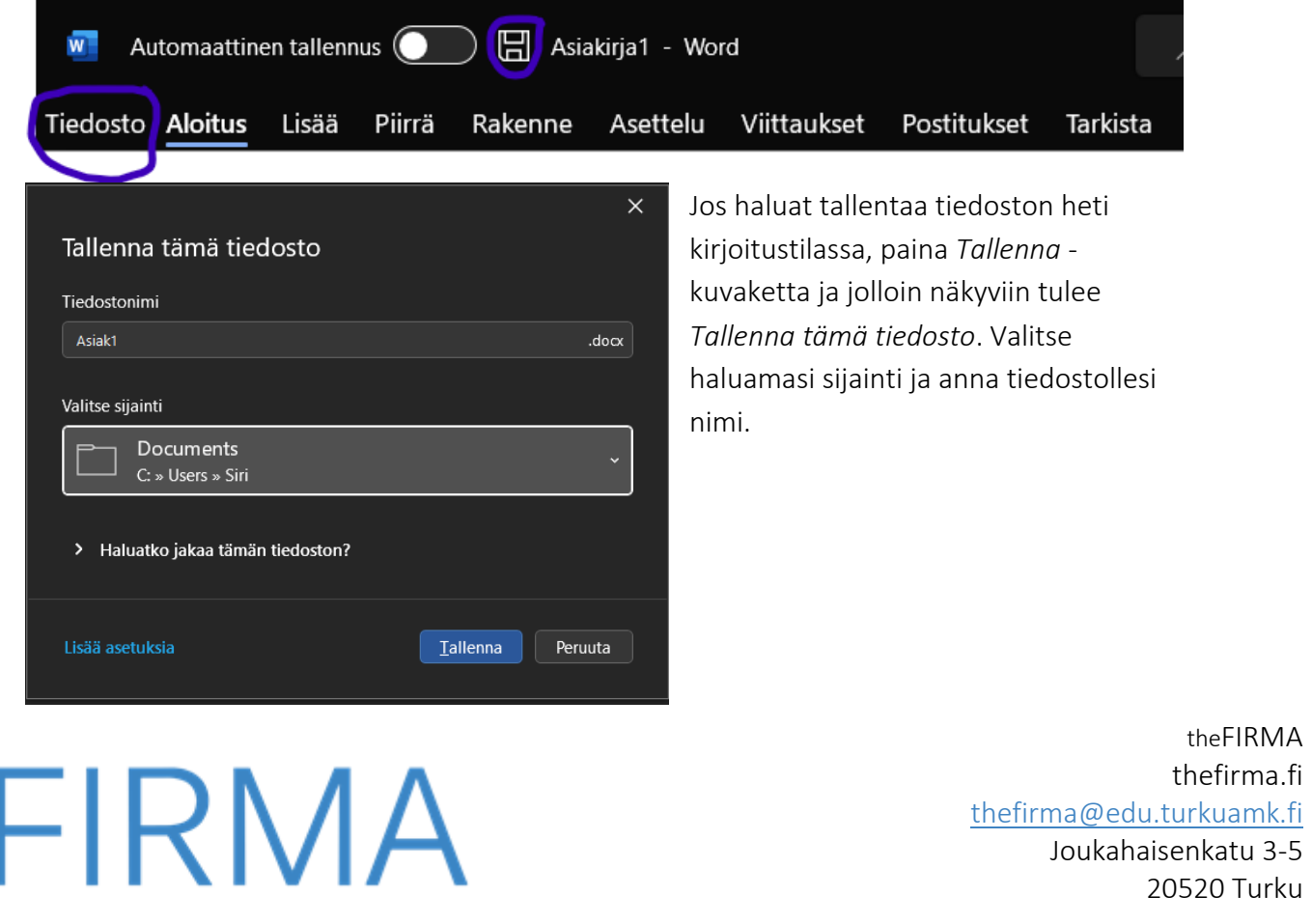

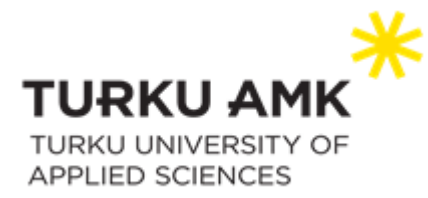

Jos haluat tallentaa tiedoston *Tiedosto* -ikkunan kautta, paina *Tiedosto* ja valitse sitten *Tallenna nimellä*. *Tallenna* -vaihtoehto vie sinut kuitenkin *Tallenna nimellä* -ikkunaan.

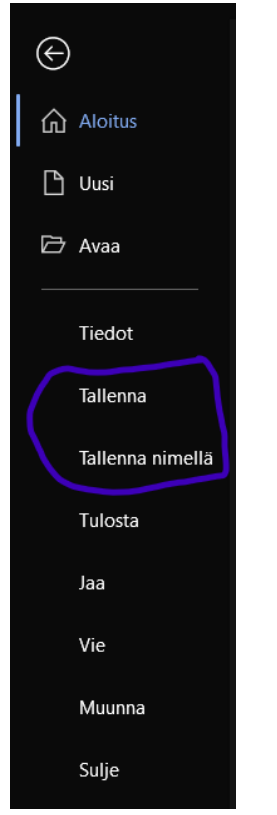

#### <span id="page-6-0"></span>Kappaleen muotoilu

Kappaleen asetukset löytyvät *Aloitus*-välilehdeltä. Kappaleen muotoilu voi vaikuttaa joko yhteen tai useampaan kappaleeseen. *Kappale*-ryhmästä löydät nämä asetukset:

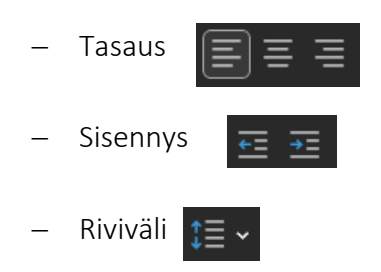

Nämä asetukset ovat saatavilla *Asettelu*-välilehden *Kappale*-asetuksissa:

- − Sisennä
- − Välit

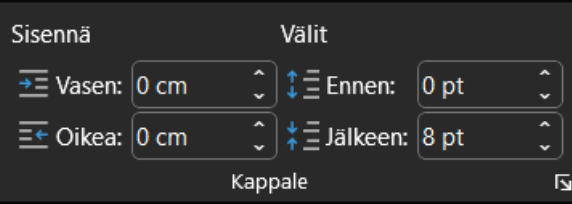

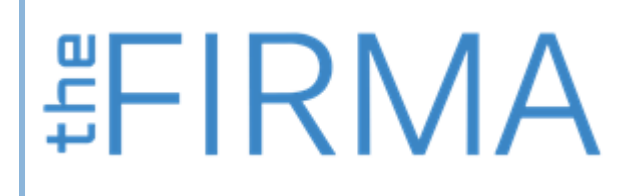

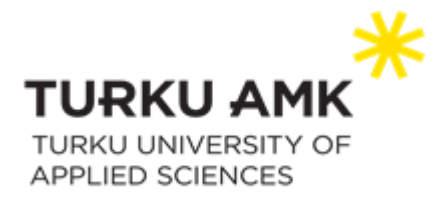

#### <span id="page-7-0"></span>Rivin- ja kappalevälit

Muuttaaksesi tekstin kappalevälejä, valitse *Rakenne > Kappaleväli.* Voit valita valikosta haluamasi vaihtoehdon. Voit testata, miltä vaihtoehdot näyttävät liu'uttamalla hiirtä vaihtoehtojen päällä, napsauttamatta niitä.

Voit myös mukauttaa riviväliä tarpeisiisi sopivaksi. Napsauta tällöin kohtaa *Mukautettu kappaleväli.*

Jos haluat muuttaa asiakirjan tietyn osan rivinvälistystä, maalaa haluamasi teksti, siirry sitten *Aloitus* -välilehdelle ja napsauta kohtaa *Rivi- ja kappaleväli.* Valitse sitten valikosta haluamasi rivinväli, tai kohta *Rivinvälin asetukset.* Rivinvälin asetuksissa, kohdassa *Välistys,* voit valita haluamasi asetukset.

Jos olet valinnut rivinväliksi esimerkiksi 2, voit välttää liian suuren välit kappaleiden välillä valitsemalla rivivälin pudotusvalikosta kohdan *Poista väli kappaleen jäljestä.* Jos haluat, ettei samaa tyyliä olevien kappaleiden välillä ole lainkaan väliä, valitse rivinvälin asetuksista kohta *Älä lisää tyhjää tilaa samaa tyyliä olevien kappaleiden väliin.* 

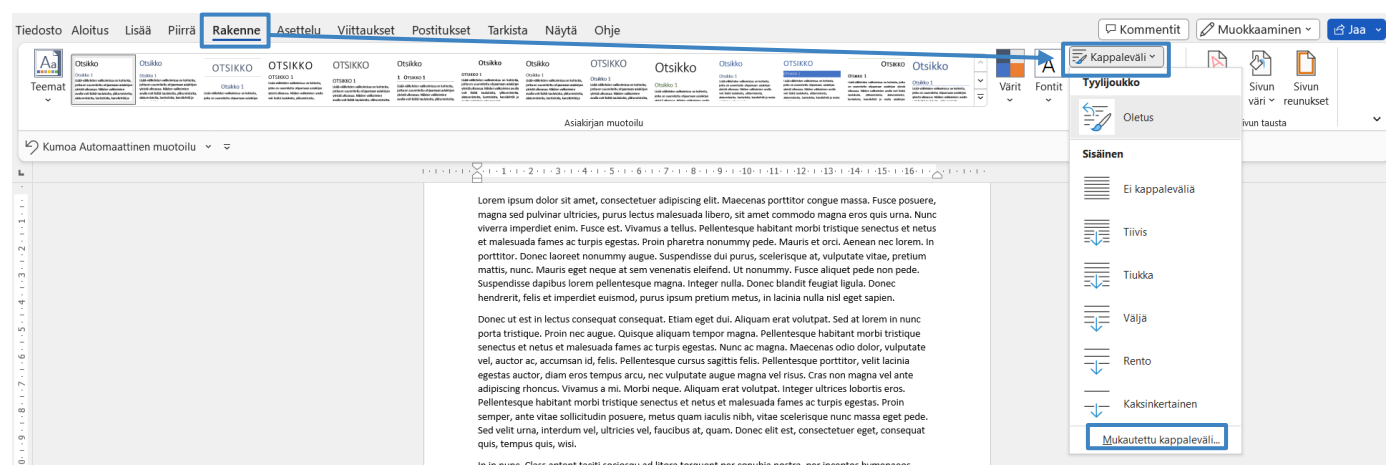

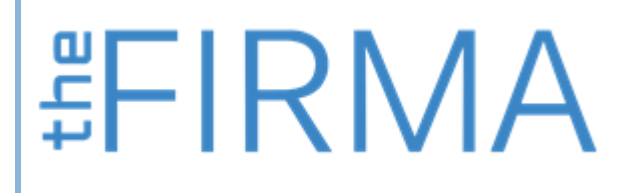

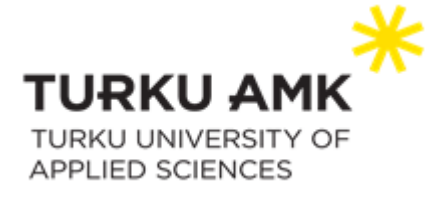

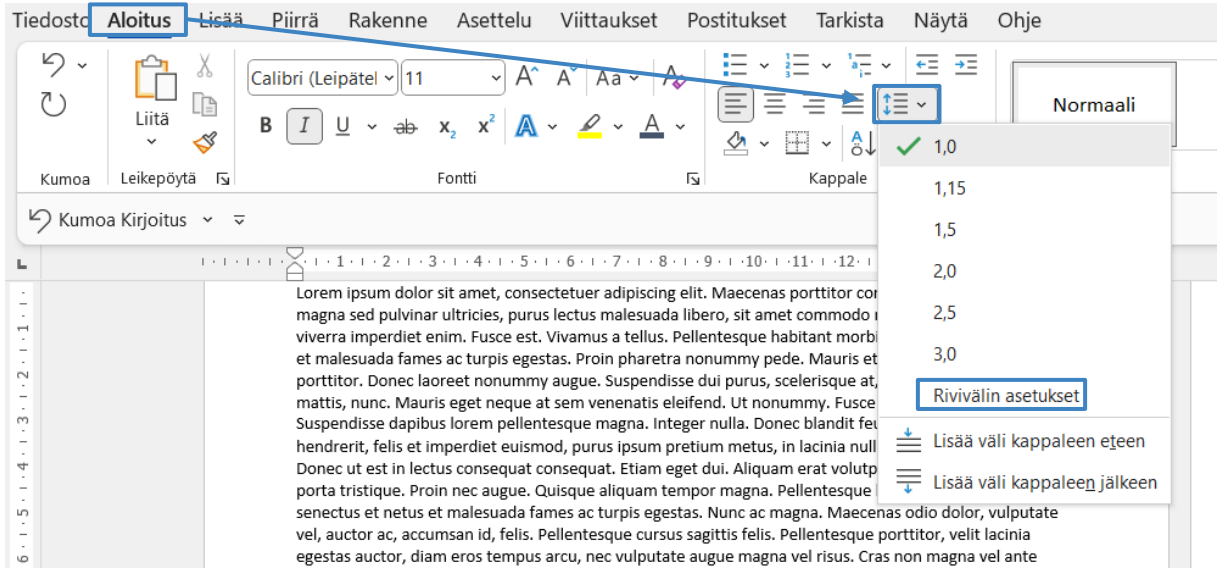

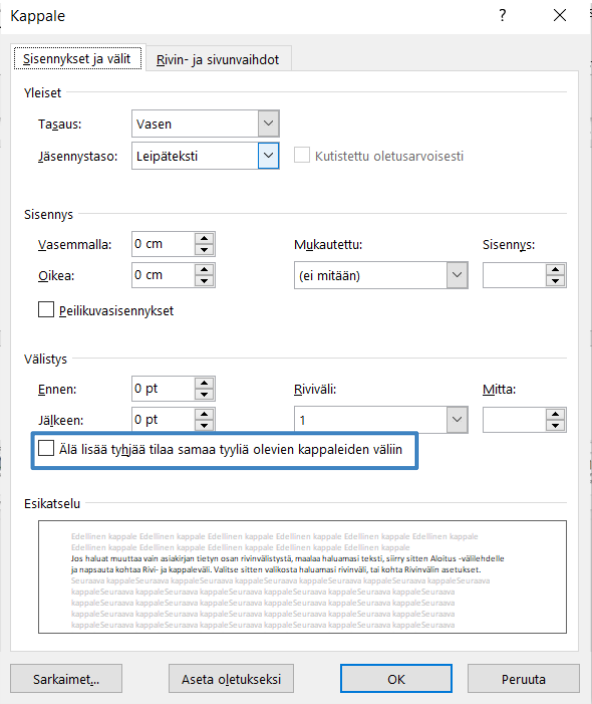

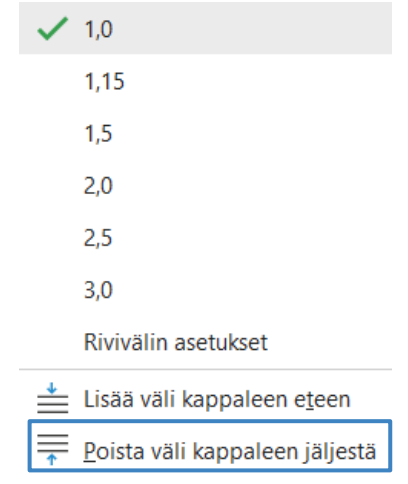

# 

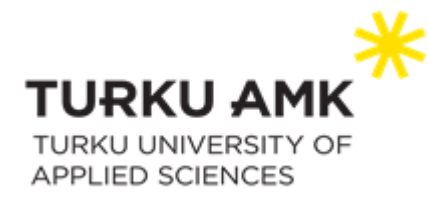

#### <span id="page-9-0"></span>Paperin koon ja suunnan vaihtaminen

Kun haluat vaihtaa paperin kokoa tai suuntaa Wordissa, valitse *Asettelu*-välilehti ja näet sieltä *Sivun asetukset* -ryhmän.

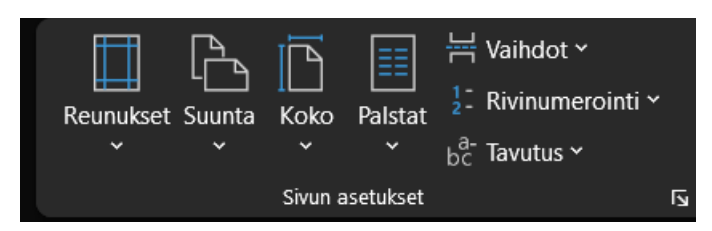

*Suunta* -kohtaa klikkaamalla voit vaihtaa haluamasi paperin suunnan.

### <span id="page-9-1"></span>Kahden palstan kirjoittaminen

Kun haluat kirjoittaa kahta (tai muun kokoista) palstaa, klikkaa *Asettelu> Palstat*.

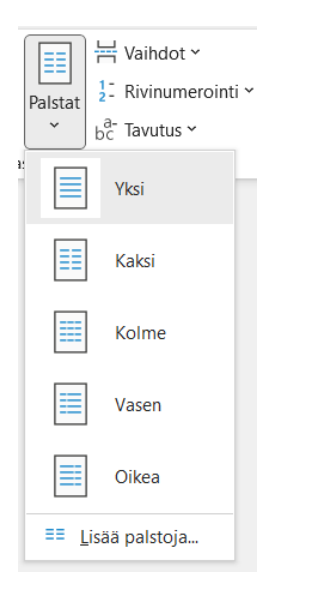

## <span id="page-9-2"></span>Numeroidut listat

#### <span id="page-9-3"></span>Sisennykset

Joskus numeroidut listat käyttäytyvät kummallisesti Wordissa. Jos sinun tulee tarve esimerkiksi korjata listan sisennyksiä, napsauta listaa ja napsauta sitten uudelleen hiiren oikealla näppäimellä. Valitse listalta kohta *Muuta luettelon sisennyksiä..* Tästä valikosta voit vaihtaa listan käyttävän esimerkiksi välejä sarkaimen sijaan, tai voit muuttaa sisennyksen täysin oman tarpeesi mukaiseksi.

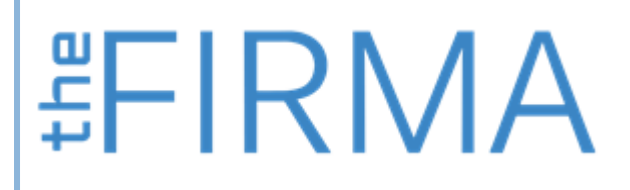

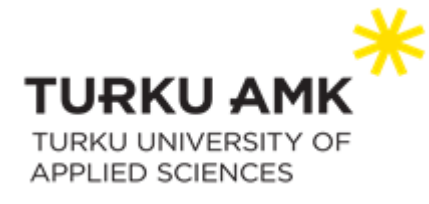

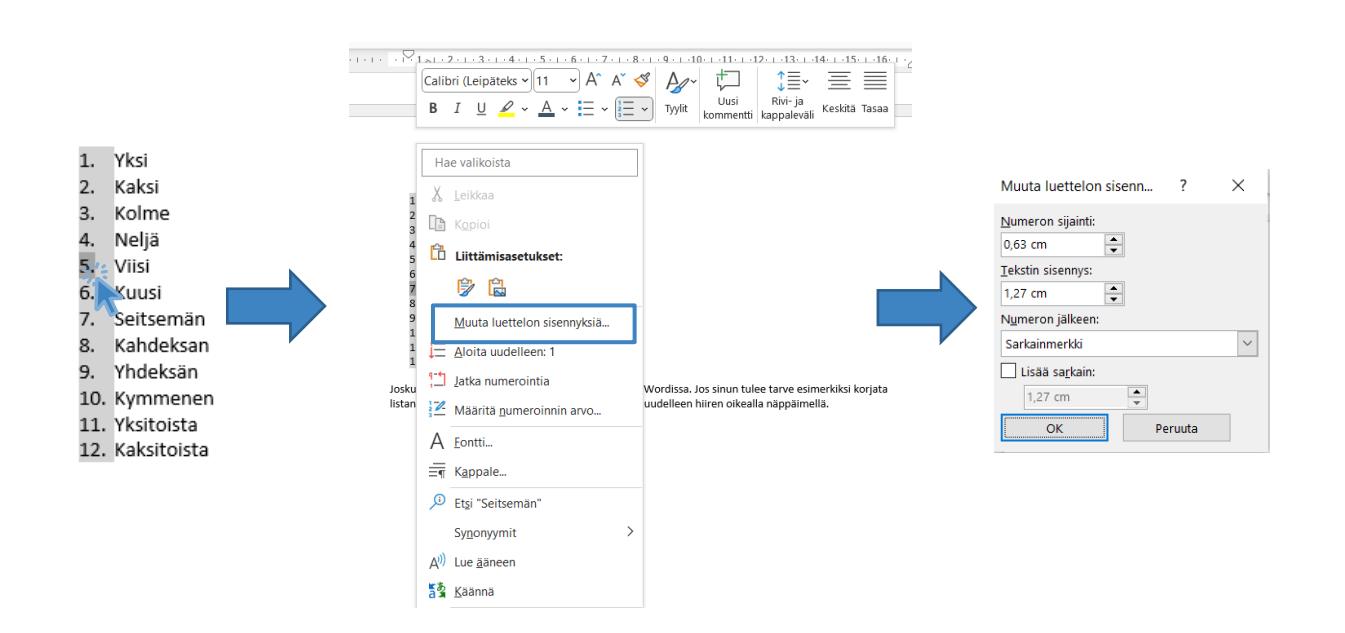

Jos haluat muuttaa listan yksittäisen kohdan sisennystä, napsauta tekstiä sen listakohdan kohdalla, jonka sisennystä haluat muuttaa. Valitse sitten *Aloitus > Monitasoinen luettelo > Muuta luettelotaso.* Halutessasi muuttaa useamman kohdan sisennystä kerralla, maalaa ensin kaikki haluamasi kohdat hiirellä, ja muuta sitten luettelotasoa samanlaisesti.

# 

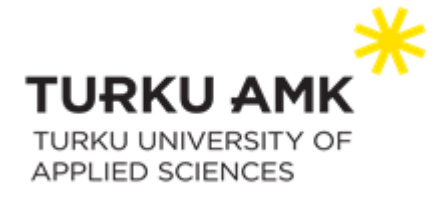

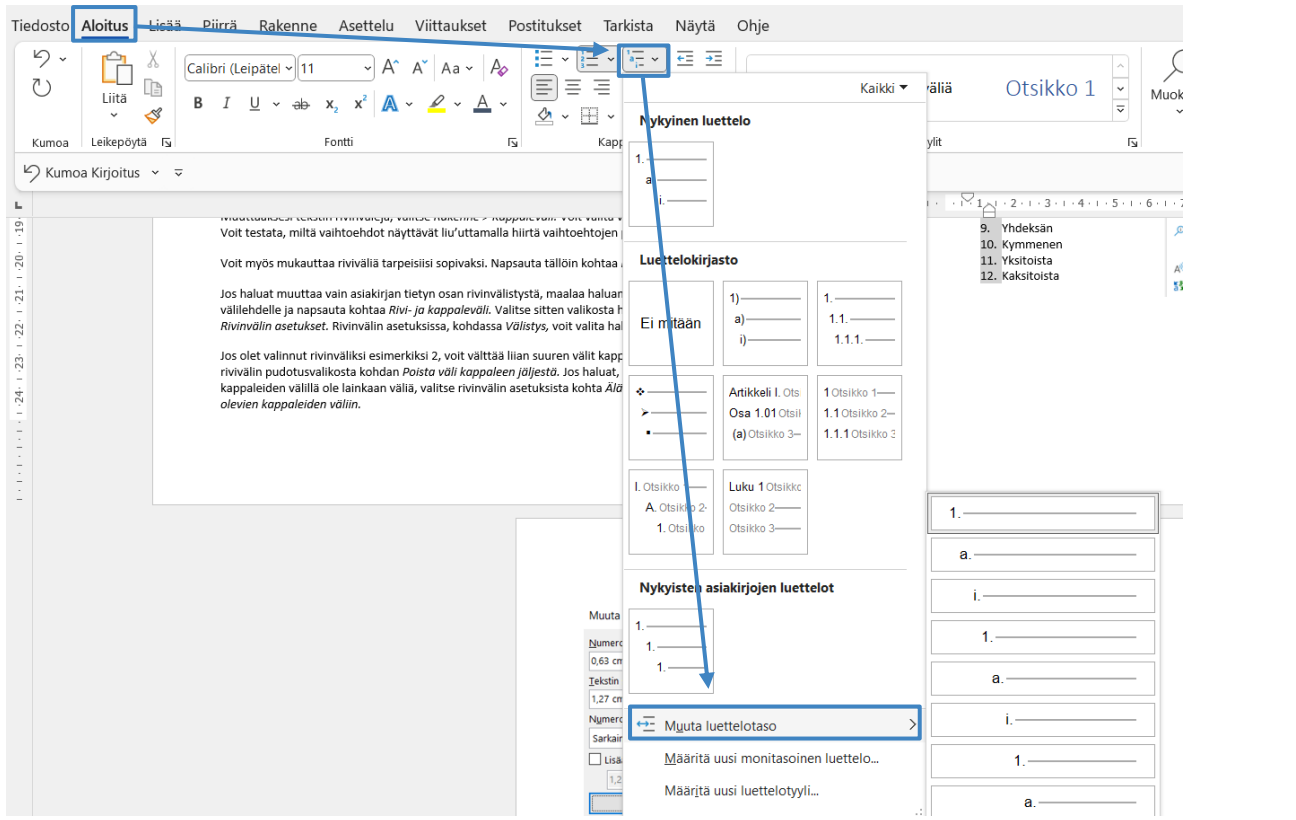

Koko listan sisennystä voit muuttaa kuten tekstinkin sisennystä, eli maalamalla ensin sisennystä kaipaavan alueen, ja sitten muuttamalla sisennystä joko sarkainnäppäimellä, tai välilehdeltä *Aloitus > Pienennä sisennystä* (tai *Suurenna sisennystä*).

Huomautus: Voit määrittää kappaleen sisennyksen oletukseksi painamalla näppäinyhdistelmää *Alt+D*.

#### <span id="page-11-0"></span>Monitasoisten luetteloiden luonti, kontrollointi ja muokkaus

Tee ensin luettelo. Maalaa se sitten kokonaisuudessaan hiirellä, ja valitse *Aloitus > Monitasoinen luettelo* ja halutessasi valitse joku valmiista luettelotyyleistä. Jos kuitenkin haluat luoda listan kokonaan itse, valitse kohta *Määritä uusi monitasoinen luettelo…*

# 

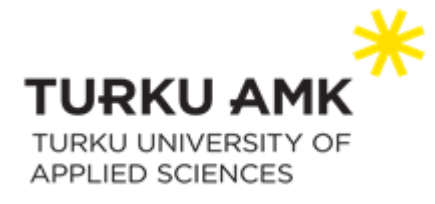

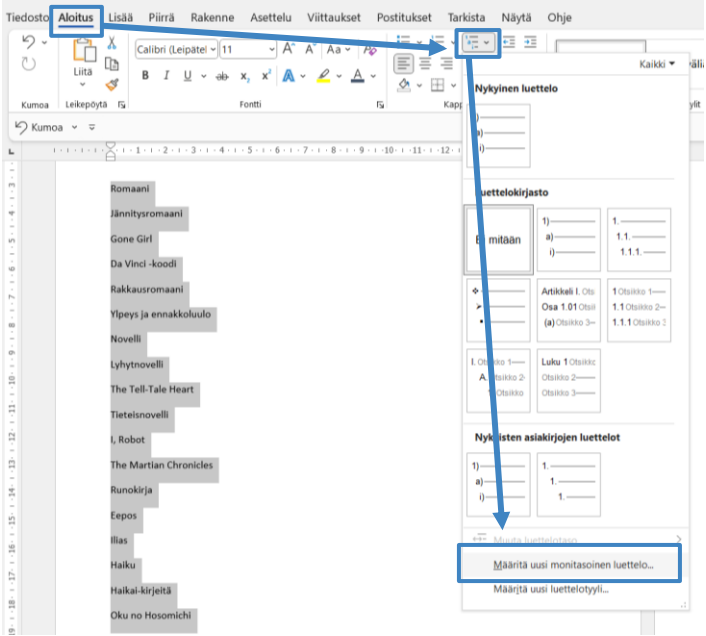

Varmista, että olet muokkaamassa tasoa 1, ja poista sitten *Määritä lukumuotoilu* -laatikosta kaikki mahdollinen teksti. Valitse sitten haluamasi tyyli *Tason numerointityyli* -laatikosta. Esimerkissä tyyliksi on valittu 1, 2, 3…

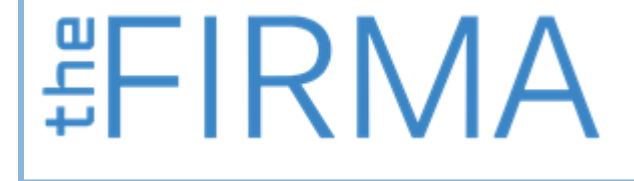

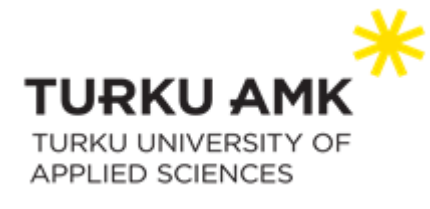

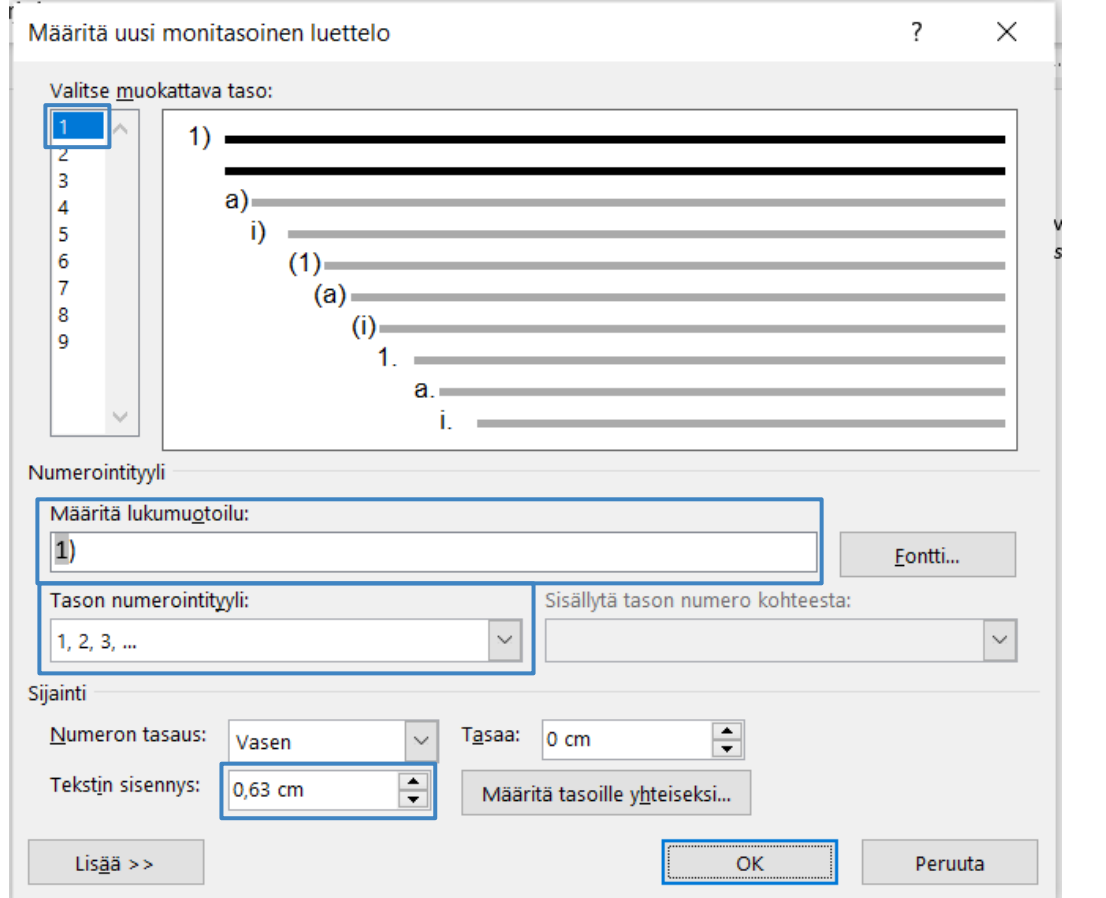

Tyylin valinnan jälkeen *Määritä lukumuotoilu* -valikkoon ilmestyy harmaalla pohjalla oleva numero 1.

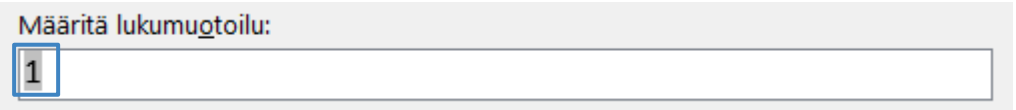

Huomautus: Tämä on tärkeää ja hyödyllistä, sillä se tarkoittaa, että numero on Wordin kontrolloima. Ajatellaan, että sinulla on suuri dokumentti täynnä eritasoisia numerointeja. Jos numeroinnit on tehty manuaalisesti, eikä Wordin toimesta, ja lisäisit dokumentin keskelle uuden osan, tarkoittaisi se sitä, että sinut pitäisi uudelleen numeroida dokumentti kokonaan manuaalisesti. Kun numero on Wordin kontrolloima, tarkoittaisi se samassa tilanteessa sitä, että Word uudelleennumeroisi dokumentin puolestasi automaattisesti, ja sinulta säästyisi paljon aikaa ja vaivaa.

> theFIRMA thefirma.fi

20520 Turku

[thefirma@edu.turkuamk.fi](mailto:thefirma@edu.turkuamk.fi)

Joukahaisenkatu 3-5

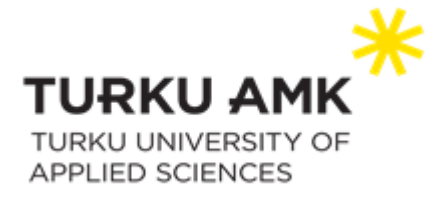

Lisää harmaalla pohjalla olevan numeron perään piste, ja siirry sitten kohtaan *Sijainti. Numeron tasaus* -kohtaan kannattaa yleensä valita *Vasen.* Tekstin sisennyksen voit valita oman tarpeesi mukaan. Esimerkissä sisennykseksi merkittiin 1 cm.

Siirry sitten muokkaamaan tasoa 2. Poista taas *Määritä lukumuotoilu* -laatikosta kaikki mahdollinen teksti, ja valitse sitten *Sisällytä tason numero kohteesta* -alasvetovalikosta kohta *Taso 1. Määritä lukumuotoilu* -laatikkoon ilmestyy nyt tasolla 1 muotoilemasi numero (numero 1 harmaalla pohjalla). Merkitse numeron perään piste, ja valitse sitten haluamasi tyyli tasolle 2 *Tason numerointityyli* -laatikosta. Tässä esimerkissä myös tason 2 numerointityyliksi valittiin 1, 2, 3… Valitse vielä sisennys ja tasaus. Esimerkissä tason 2 sisennykseksi merkittiin 2 cm ja tasaukseksi 1 cm.

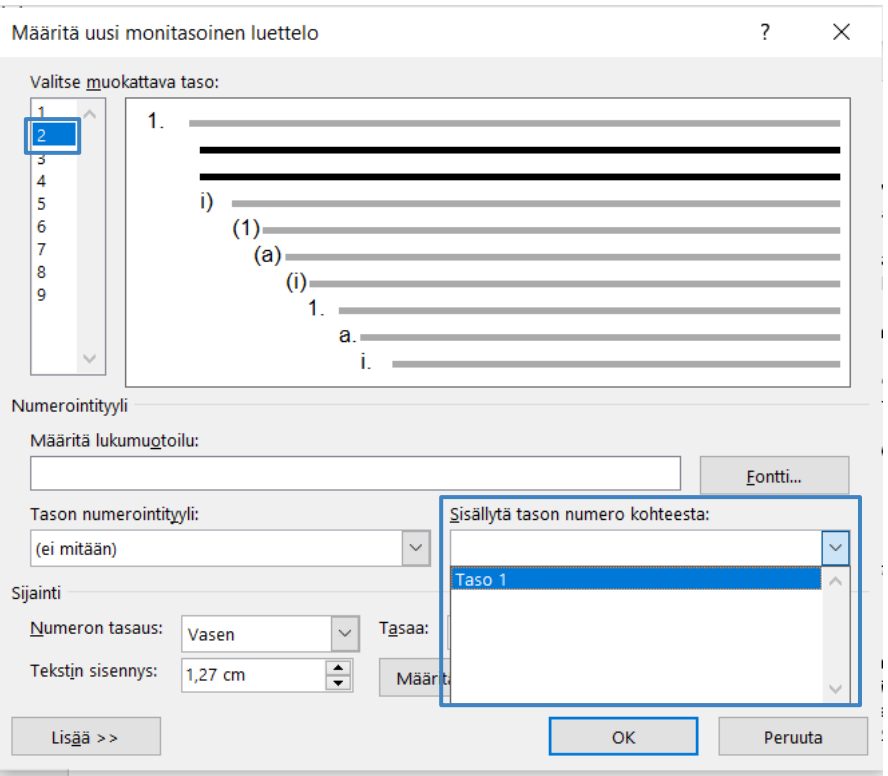

Siirry sitten tasolle 3. Poista taas *Määritä lukumuotoilu* -laatikosta kaikki mahdollinen teksti, ja valitse sitten *Sisällytä tason numero kohteesta* -alasvetovalikosta kohta *Taso 1. Määritä lukumuotoilu* -laatikkoon ilmestyy taas tasolla 1 muotoilemasi numero (numero 1 harmaalla pohjalla). Merkitse numeron perään piste, ja valitse sitten *Sisällytä tason numero kohteesta*  alasvetovalikosta kohta *Taso 2. Määritä lukumuotoilu*  laatikossa olevan 1. perään ilmestyy nyt toinen 1. Merkitse

senkin perään piste, ja valitse sitten haluamasi tyyli tasolle 3 *Tason numerointityyli* -laatikosta. Tässä esimerkissä myös

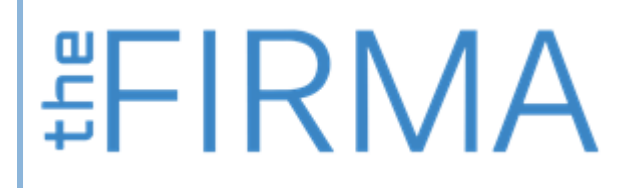

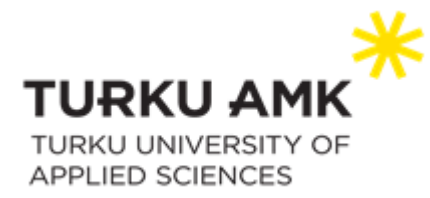

tason 3 numerointityyliksi valittiin 1, 2, 3… Valitse vielä sisennys ja tasaus. Esimerkissä tason 3 sisennykseksi merkittiin 3,5 cm ja tasaukseksi 2 cm.

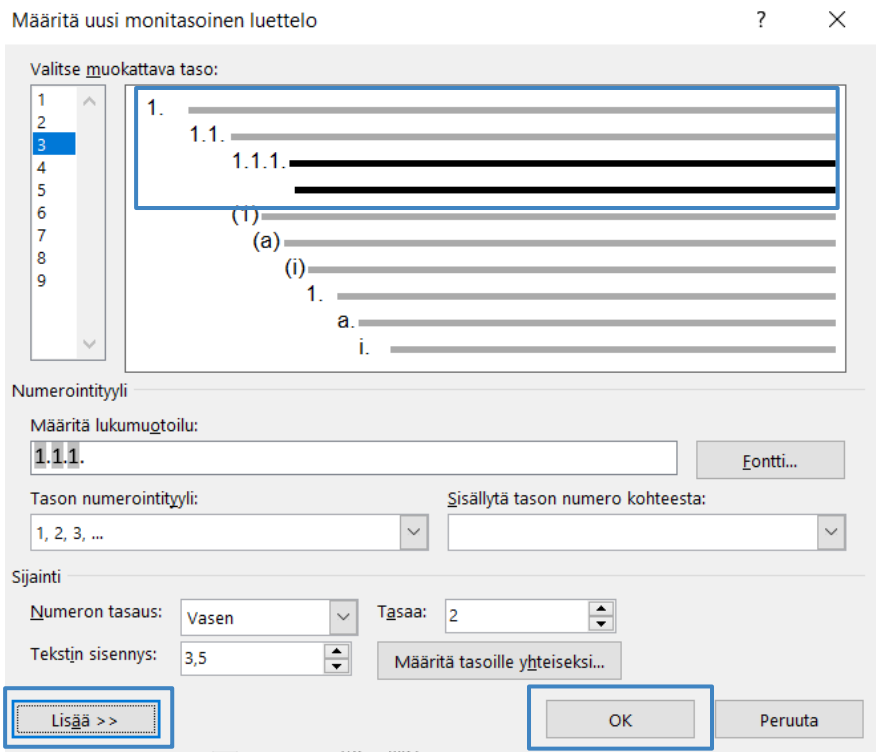

Jatka tähän tyyliin, kunnes olet muotoillut kaikki haluamasi tasot. Huomaa kuitenkin, että usein tasoja ei tarvitä enempää, kuin 2-4. Napsauta lopuksi *OK.*

Luettelo muuttuu nyt numeroiduksi, mutta kaikki sen osat ovat tasolla yksi. Voit muuttaa luettelon osien tasoja yksittäin, tai maalamalla useamman osan samalla kertaa, ja painamalla sitten sarkain näppäintä. Tason saa takaisinpäin napsauttamalla *Shift + sarkain.*

# 

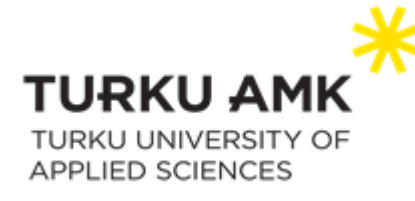

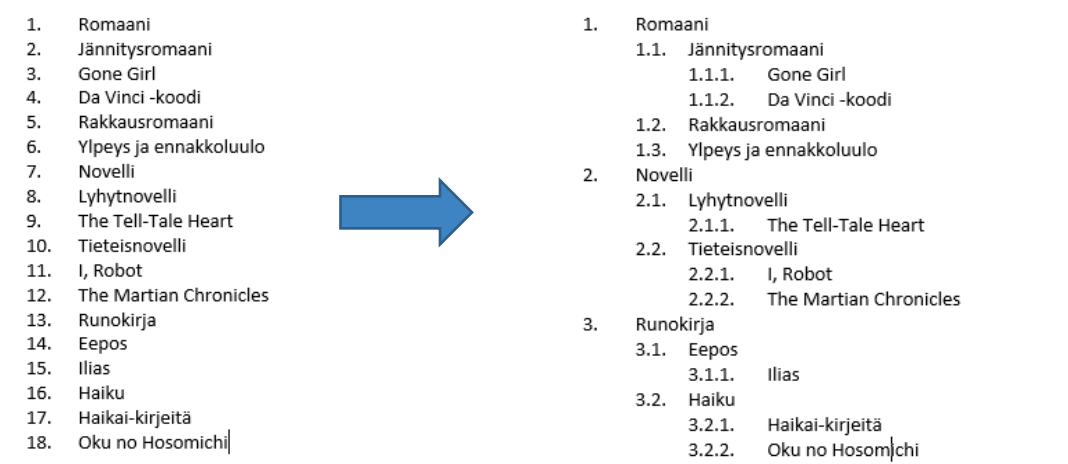

Huomaa myös, että voit myös linkittää tyylejä luettelotasoihin. Valitse taas maalaamalla koko luettelo, ja avaa *Monitasoinen luettelo* -valikosta kohta *Määritä uusi monitasoinen luettelo.*  Napsauta sitten valikon vasemmassa reunassa olevaa *Lisää* -nappulaa, jolloin valikko laajenee. Valitse taso, jonka tyylin haluat muuttaa, ja sitten valitse kohdasta *Linkitä taso tyyliin* minkä tyylin haluat tasolle antaa. Tee näin jokaiselle haluamallesi tasolle. Esimerkissä tasolle 1 on annettu tyyliksi *Otsikko 1*, tasolle 2 *Otsikko 2* ja tasolle 3 *Otsikko 3*. Napsauta lopuksi *OK*, ja luettelosi on nyt valmis.

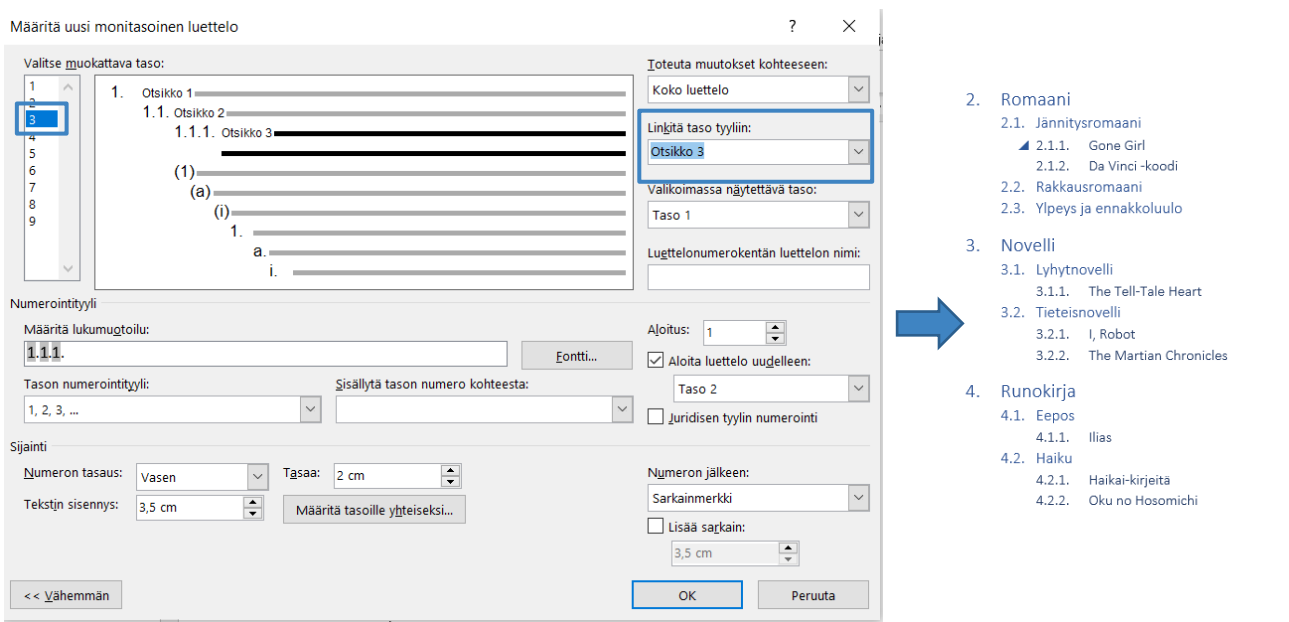

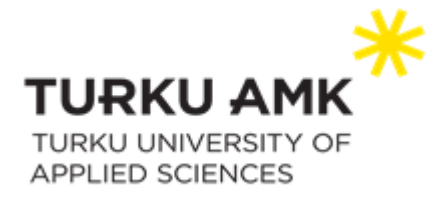

# <span id="page-17-0"></span>**Tyylit**

## <span id="page-17-1"></span>Uusien tyylien mukauttaminen tai luominen

Tyylien avulla voit nopeasti käyttää muotoiluvalintoja yhtenäisesti koko asiakirjassa. Jos haluat muotoiluvaihtoehtoja, jotka eivät ole käytettävissä Wordin valmiissa tyyleissä ja teemoissa, voit muokata olemassa olevaa tyyliä ja mukauttaa sitä tarpeidesi mukaan. Voit muuttaa otsikoissa, otsikoissa, kappaleissa, luetteloissa ja niin edelleen käytettyjen tyylien muotoilua (kuten fonttikokoa, väriä ja tekstin sisennystä). Voit myös valita asiakirjan muotoillun tekstin ja luoda uuden tyylin tyylivalikoimaan.

Tässä artikkelissa käsitellyt tyylit sijaitsevat tyylivalikoimassa, joka on *Aloitus*-välilehdessä oleva visuaalinen valikko. Voit käyttää tyyliä valitsemalla muotoiltavan tekstin ja napsauttamalla sitten haluamaasi tyyliä tyylivalikoimassa.

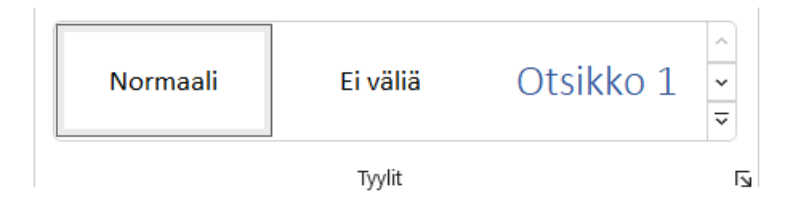

 **非 下 下 下 下 下 下 下** 

## <span id="page-17-2"></span>Tyylin muokkaaminen päivittämällä se asiakirjan muotoilun mukaiseksi

Jos asiakirjassa on tekstiä, jossa on jo käytetty tyyliä, voit muuttaa kyseisen tekstin muotoilua ja käyttää sitä tyylivalikoiman tyylissä.

- 1. Valitse asiakirjassa teksti, jossa tyyliä on käytetty, kuten *Otsikko 1*. Kun valitset tekstin, jossa tyyliä on käytetty, kyseinen tyyli korostetaan tyylivalikoimassa.
- 2. Muotoile valittu teksti haluamillasi uusilla ominaisuuksilla. Voit esimerkiksi kokeilla muuttaa *Otsikko 1* -tyylin kokoa.
- 3. Napsauta *Aloitus*-välilehden *Tyylit*-ryhmässä hiiren oikealla korvalla tyyliä, jota haluat muuttaa, ja valitse sitten *Päivitä [tyylin nimi]* vastaamaan valintaa.

theFIRMA thefirma.fi

20520 Turku

[thefirma@edu.turkuamk.fi](mailto:thefirma@edu.turkuamk.fi)

Joukahaisenkatu 3-5

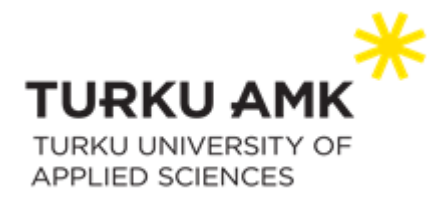

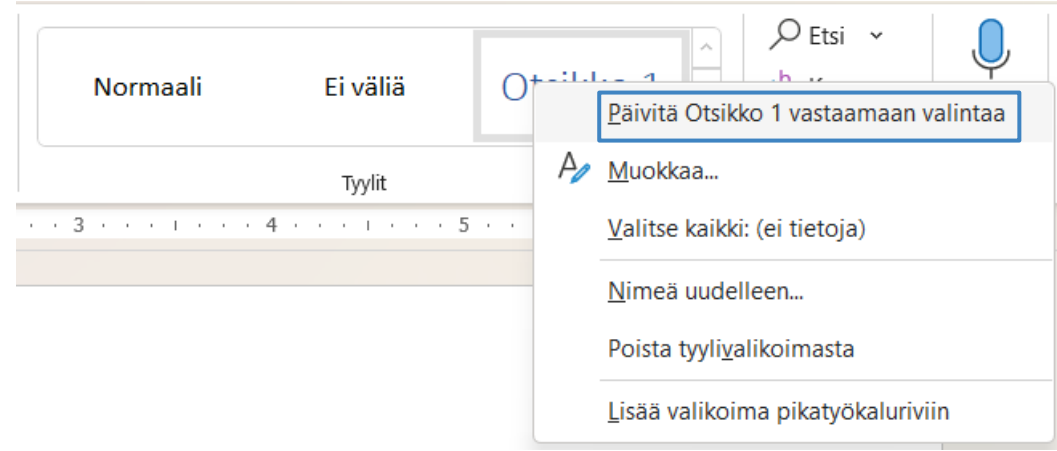

Huomautus: Kaikki teksti, jossa on käytetty muuttamaasi tyyliä, muuttuu automaattisesti vastaamaan määrittämääsi uutta tyyliä.

### <span id="page-18-0"></span>Tyylin muokkaaminen manuaalisesti Muokkaa tyyliä -valintaikkunassa

Voit muokata tyyliä suoraan tyylivalikoimassa käyttämättä asiakirjassa olevaa tekstiä.

1. Napsauta *Aloitus*-välilehden tyylivalikoimassa mitä tahansa tyyliä hiiren kakkospainikkeella ja valitse Muokkaa.

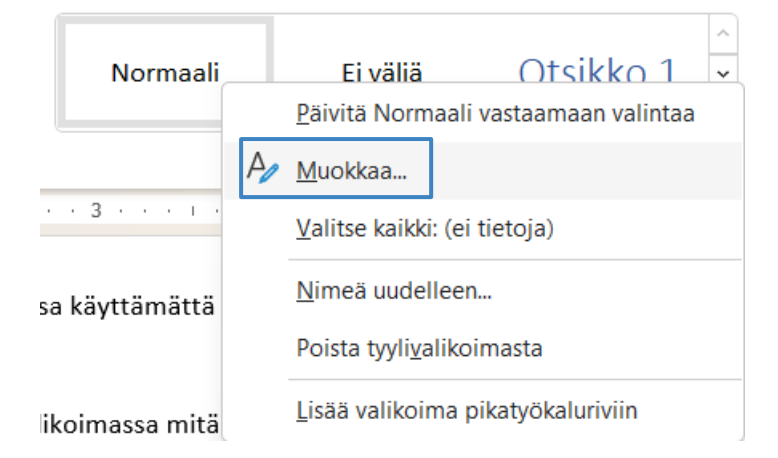

2. Tee *Muotoilu*-osiossa haluamasi muutokset muotoiluun, kuten fontin tyylin, kokoon tai väriin, tasaukseen, riviväliin tai sisennykseen.

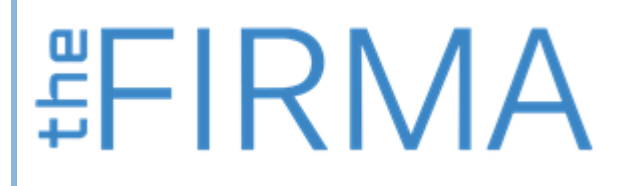

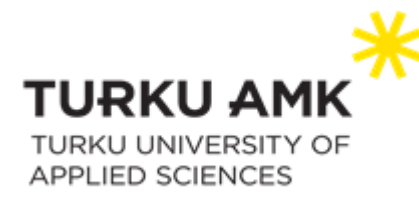

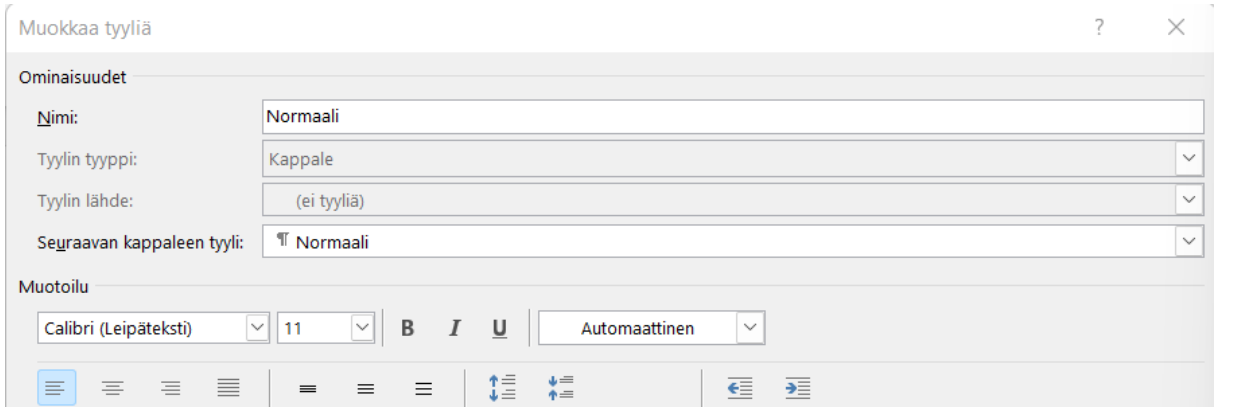

3. Valitse, käytetäänkö tyylin muutosta vain nykyisessä asiakirjassa vai kaikissa tulevissa asiakirjoissa.

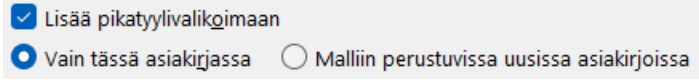

### <span id="page-19-0"></span>Uuden tyylin luominen asiakirjan muotoilun perusteella

Voit valita muotoiltua tekstiä asiakirjassa ja luoda uuden tyylin, jonka lisäät tyylivalikoimaan.

- 1. Napsauta hiiren kakkospainikkeella tekstiä, johon haluat uuden tyylin perustuvan.
- 2. Valitse näkyviin tulevassa pikavalikoimassa *Tyylit* ja valitse sitten *Luo tyyli*.

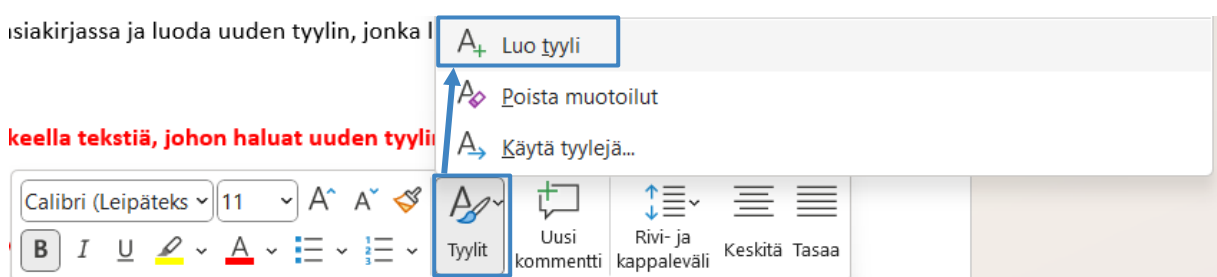

3. Anna tyylille nimi *Luo uusi tyyli muotoilun pohjalta* -valintaikkunassa ja valitse *OK*. Uusi tyyli tulee näkyviin tyylivalikoimaan.

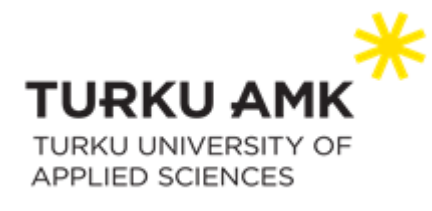

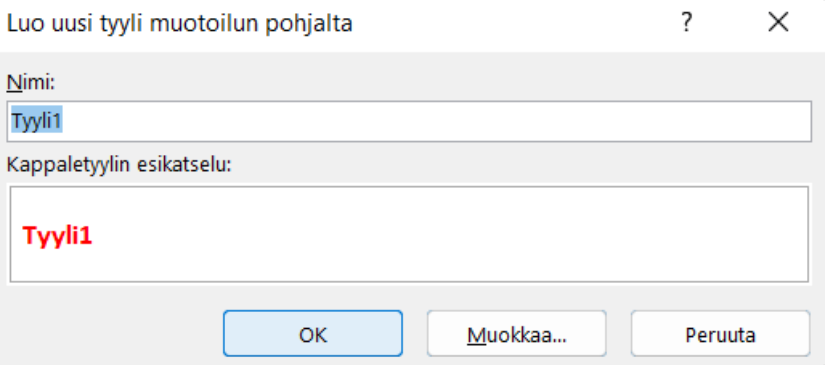

Huomautus: Jos haluat uuden tyylin näkyvän kaikissa uusissa Word-asiakirjoissa, napsauta sitä hiiren oikealla korvalla Tyylit-valikoimassa, valitse Muokkaa ja valitse sitten valintaikkunan alareunassa *Malliin perustuvissa uusissa asiakirjoissa*.

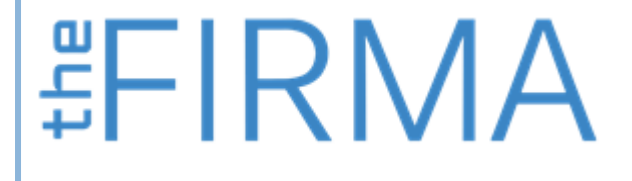

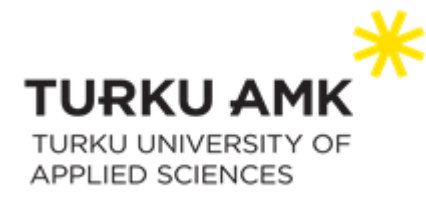

# <span id="page-21-0"></span>Ylä- ja alatunniste

Ylätunnisteella ja alatunnisteella tarkoitetaan tekstiä tai kuvaa, joka tulostuu automaattisesti asiakirjan tai sen osan jokaisen sivun ylä- tai alareunaan. Ylä- tai alatunniste voi sisältää tekstiä, kuten esimerkiksi yrityksen/organisaation yhteystiedot ja kuvia, kuten yrityksen/organisaation logon. Tavallisimmin ylä- ja alatunnisteita käytetään sivunumeroimiseen. Voit luoda yhden ylä- tai alatunnisteen koko asiakirjaan tai määrittää erilaisen ylä- tai alatunnisteen ensimmäiselle sivulle, tai vaikka parittomille/parillisille sivuille.

## <span id="page-21-1"></span>Ylä- ja alatunnisteen luominen

**背FIRMA** 

Napsauta välilehteä *Lisää* ja valitse sitten *Ylätunniste* tai *Alatunniste*.

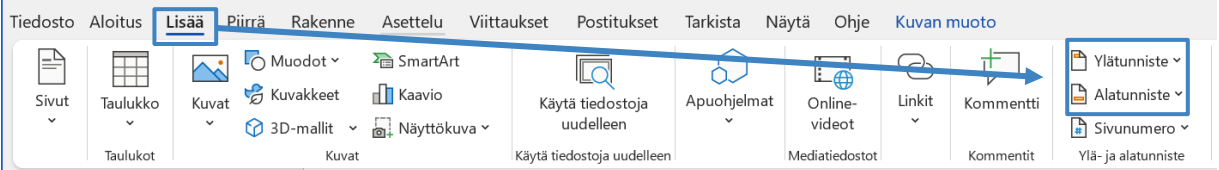

Valitse sitten alasvetovalikosta tyyli, jota haluat käyttää.

Huomaa, että joissain valmiissa ylä- ja alatunnisteissa on mukana sivunumerot. Alasvetovalikosta löytyy myös vaihtoehdot tunnisteen muokkaamiseen ja poistamiseen.

Jos haluat päästä suoraan muokkaamaan asiakirjan ylä- tai alatunnistetta, voit myös kaksoisnapsauttaa asiakirjan ylä- tai alaosaa avataksesi tunnisteen muokkaustilan.

Tunnisteen voi sulkea napsauttamalla *Sulje ylä- ja alatunniste*, painamalla *Esc*-näppäintä tai kaksoisnapauttamalla asiakirjan muuta osaa.

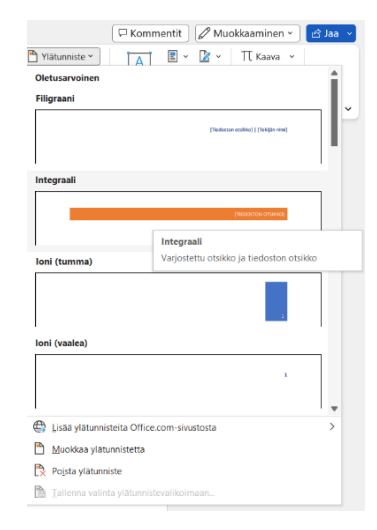

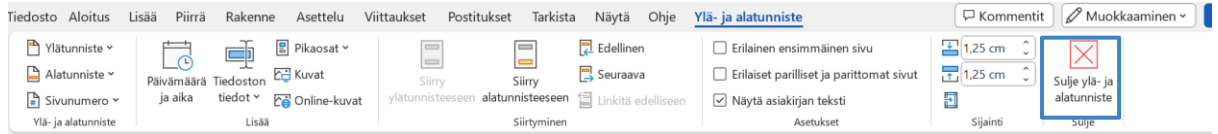

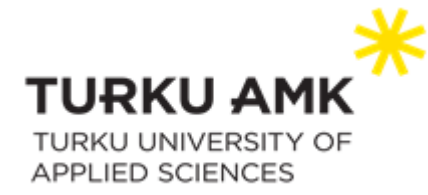

#### <span id="page-22-0"></span>Erilainen ensimmäinen sivu, sekä erilaiset parilliset ja parittomat sivut

Jos haluat asiakirjan ensimmäisen sivun ylätunnisteen (tai alatunnisteen) olevan erilainen, kuin muussa asiakirjassa, kaksoisnapsauta tunnistetta ja valitse sitten *Ylä- ja alatunniste* välilehdeltä kohta *Erilainen ensimmäinen sivu*. Samaan tapaan voit määrittää asiakirjan ylä- tai alatunnisteiden olevan erilaisia parittomilla ja parillisilla sivuilla.

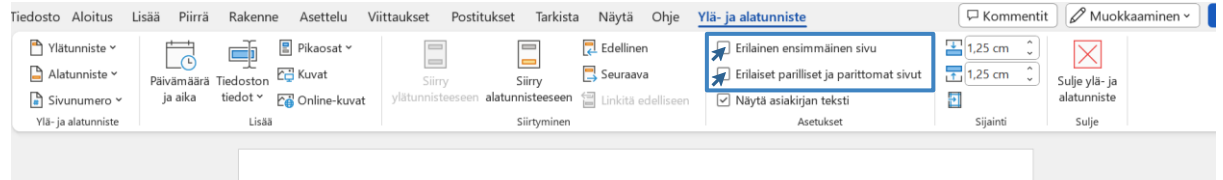

### <span id="page-22-1"></span>Kuvien lisääminen ylä- tai alatunnisteeseen

Siirry kohtaan *Lisää* > *Ylätunniste* tai *Alatunniste* > *Tyhjä* (tai yksinkertainen malli). Kaksoisnapsauta tiedoston ylä- tai alatunnisteen *[Kirjoita tähän]* -kohtaan. Valitse sitten *Kuvat*, *Online-kuvat* ja valitse sitten haluamasi kuva. Halutessasi voit lisätä ylä- tai alatunnisteeseen myös kuvakkeen. Tässä tapauksessa siirry välilehdelle *Lisää > Kuvakkeet* ja valitse haluamasi kuvake kuvapankkikuvakkeista. *valitsemalla Sulje ylä- ja alatunniste* tai painamalla *Esc*näppäintä.

Voit lisätä kuvan myös kaksoisnapauttamalla ylä- tai alatunnistetta, ja valitsemalla sitten *Ylä-*

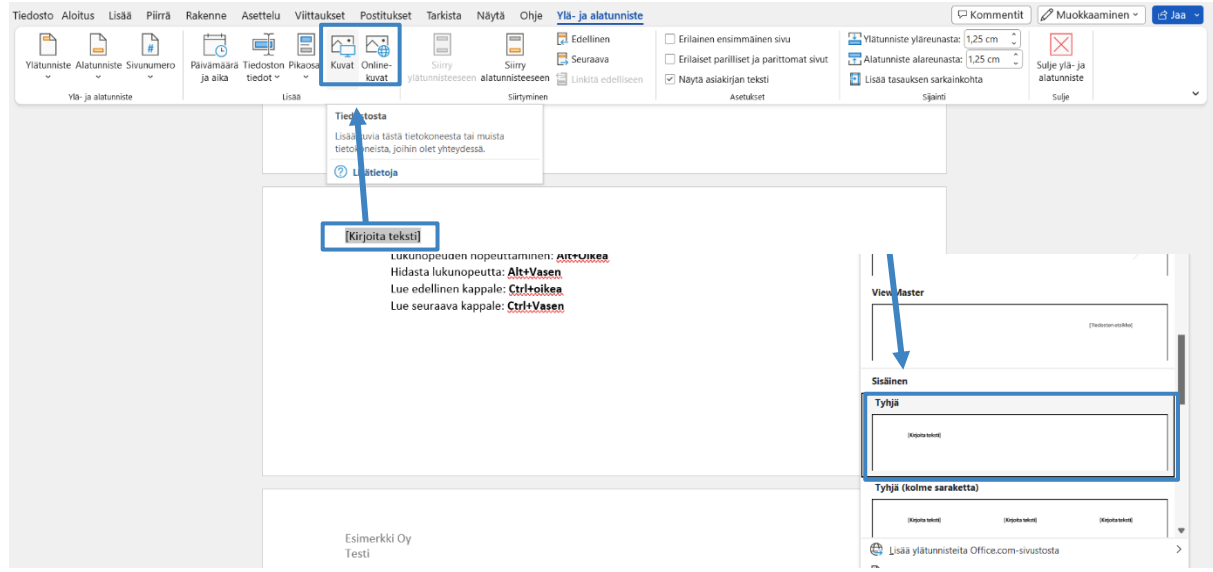

*ja alatunniste* välilehdeltä kohdan *Kuvat* tai *Online kuvat,* ja valitsemalla sitten haluamasi kuvan.

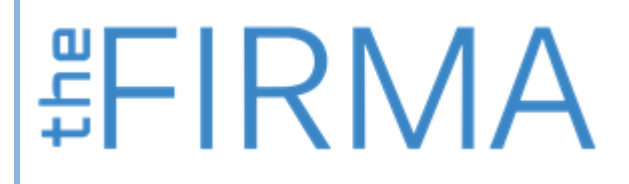

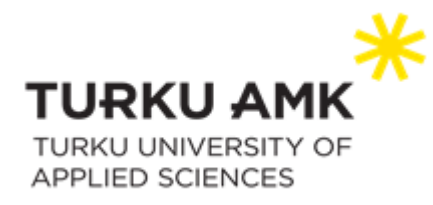

#### <span id="page-23-0"></span>Sivunumerointi

#### <span id="page-23-1"></span>Sivunumeroiden lisääminen koko asiakirjaan

Napsauta *Lisää > Sivunumero* ja valitse sitten kohta, johon haluat sijoittaa sivunumeron.

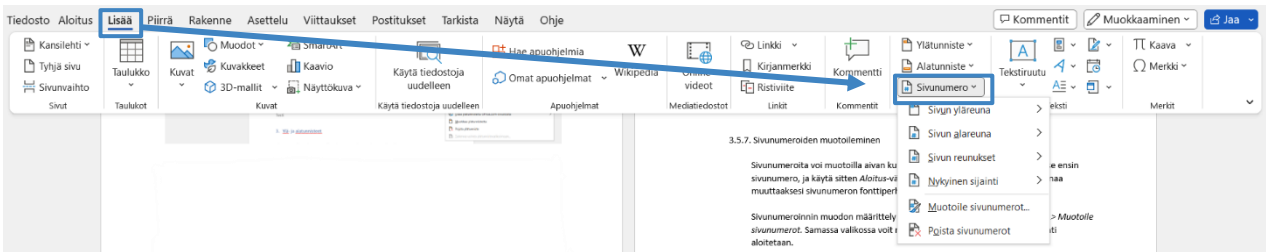

Vaihtoehtoisesti voit myös kaksoisnapsauttaa ylä- tai alatunnistetta, johon haluat lisätä sivunumeron. Valitse sitten ilmestyneestä *Ylä- ja* alatunniste välilehdeltä *Sivunumero.*

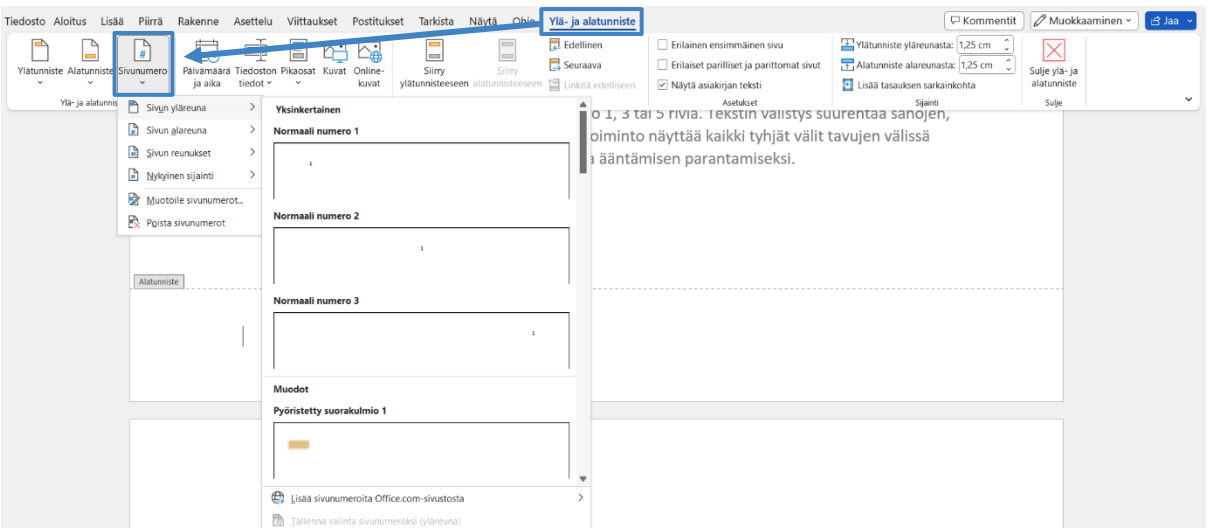

Tämän jälkeen voit valita sivunumeron sijainnin ja tyylin. Jos valitset sijainniksi *Nykyinen sijainti,* asettuu sivunumero siihen kohtaan, jossa osoitin on asiakirjassa sillä hetkellä.

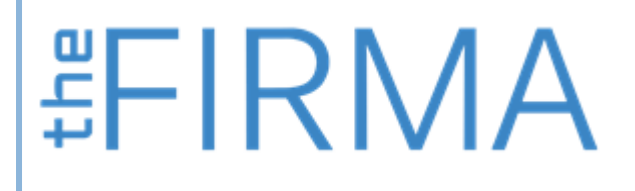

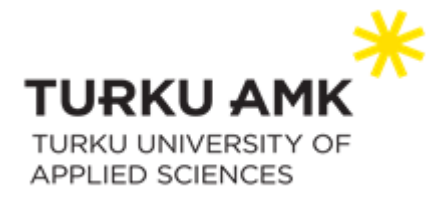

#### <span id="page-24-0"></span>Sivunumeroinnin aloittaminen edempänä asiakirjassa

Jos haluat aloittaa sivunumeroinnin vasta edempänä asiakirjassa, esimerkiksi sisällysluettelon jälkeen, tulee asiakirja jakaa ensin osiin. Siirry ensin sitä sivua edeltävälle sivulle, jolla haluat aloittaa sivunumeroinnin. Eli jos haluat aloittaa sivunumeroinnin esimerkiksi kolmannelta sivulta, siirry sivulle numero kaksi. Valitse sitten *Asettelu > Vaihdot > Seuraava sivu.*

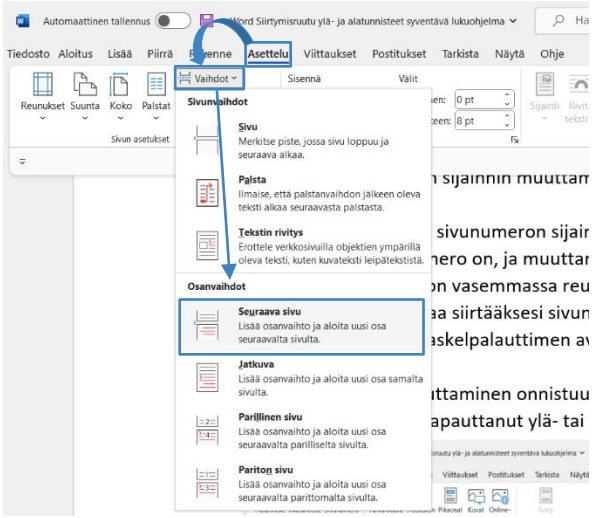

Tämän jälkeen siirryt automaattisesti asiakirjan seuraavalle sivulle. Avaa sitten ylä- tai alatunniste lisätäksesi sivunumeron. Huomaa, että aiemman sivun alatunnisteelle on nyt merkitty *Alatunniste (Osa 1)* ja nykyisen sivun ylätunnisteelle on merkitty *1. sivun ylätunniste (Osa 2)* sekä *sama kuin edellinen.* Osanvaihto on siis onnistunut. Napsauta vielä *Ylä- ja alatunniste* -välilehdeltä kohtaa *Linkitä edelliseen* ottaaksesi sen pois käytöstä.

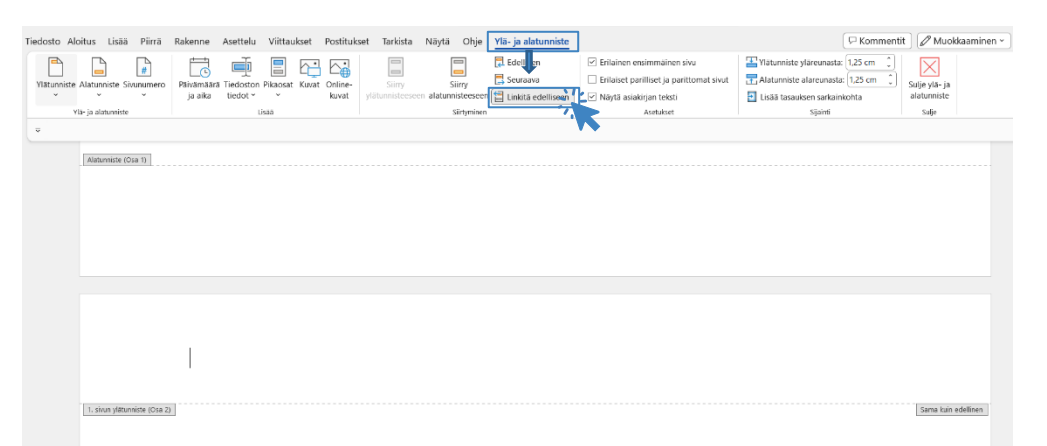

Tämän jälkeen voit lisätä sivulle sivunumeron normaalisti. Sivunumerot lisätään vain osanvaihdon jälkeiseen osaan, ja halutessasi voit vaihtaa sivunumeron aloitusnumeron kohdasta *Muotoile sivunumerot.*

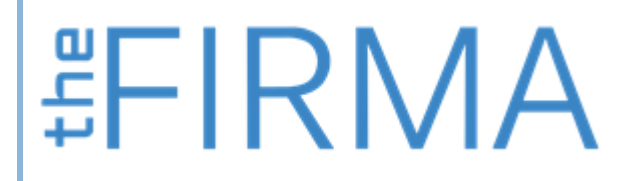

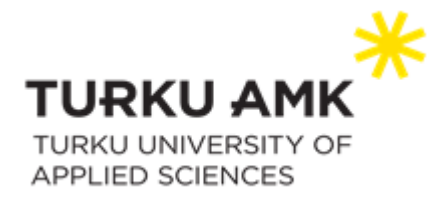

#### Osanvaihdon poistaminen

Jos haluat poistaa osanvaihdon, siirry kohtaan *Aloitus* ja valitse sitten ¶. Tämän jälkeen

osanvaihto tulee näkyviin asiakirjaan. Voit poistaa osanvaihdon napsauttamalla sitä hiirellä, ja painamalla sitten *delete*.

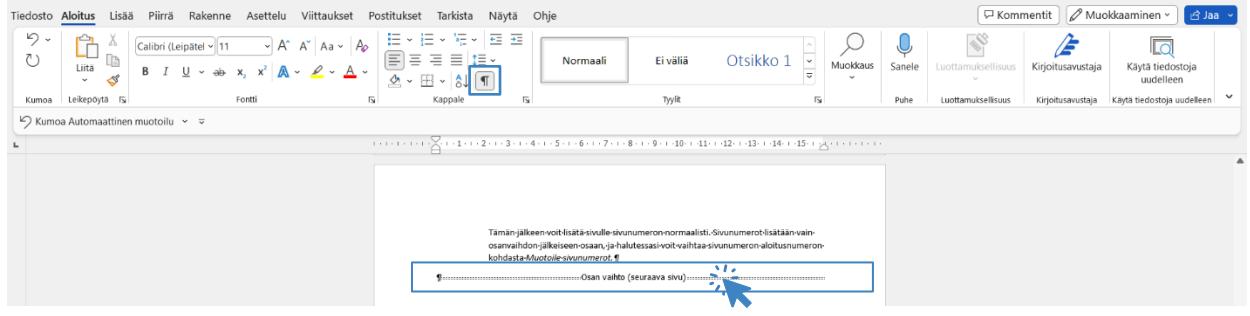

#### <span id="page-25-0"></span>Sivunumeron sijainnin muuttaminen ylä- tai alatunnisteessa

Voit muuttaa sivunumeron sijaintia kaksoisnapsauttamalla ensin ylä- tai alatunnistetta, jossa sivunumero on, ja muuttamalla sitten sen sijaintia sarkaimen avulla. Jos sivunumero on vasemmassa reunassa, paina sarkainta kerran siirtääksesi sen keskelle, tai kaksi kertaa siirtääksesi sivunumeron oikeaan reunaan. Voit siirtää sivunumeron takaisinpäin askelpalauttimen avulla.

Sijainnin muuttaminen onnistuu myös *Ylä- ja alatunniste* välilehdeltä, joka aukeaa, kun olet kaksoisnapauttanut ylä- tai alatunnistetta.

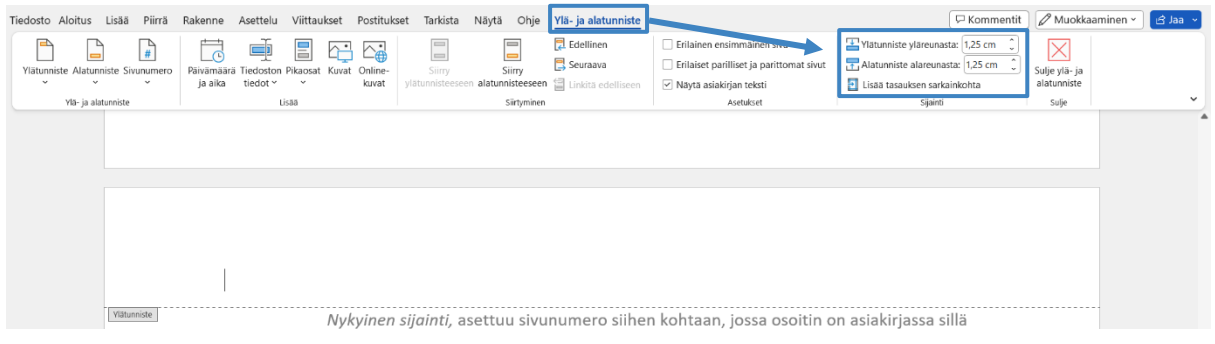

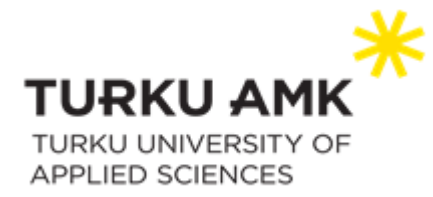

#### <span id="page-26-0"></span>Sivujen kokonaismäärän sisällyttäminen sivunumeroon

Voit sisällyttää sivujen kokonaismäärän sivunumeroon valitsemalla ensin *Lisää > Sivunumero* ja valitse sitten haluamasi sijainti, ja vieritä kyseistä valikkoa, kunnes tulet kohtaat *Sivu X/Y* ja valitse lopuksi vielä haluamasi tyyli. Voit tehdä saman myös ylä- ja alatunniste -välilehden kautta kaksoisnapsauttamalla ensin asiakirjassa ylä- tai alatunnistetta.

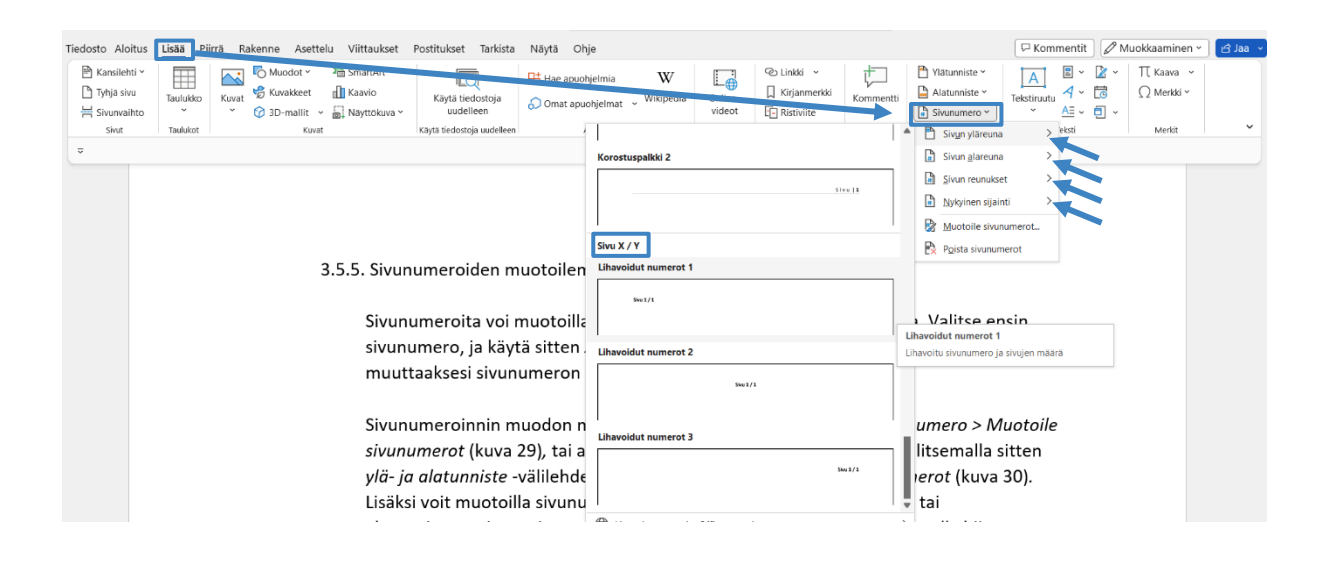

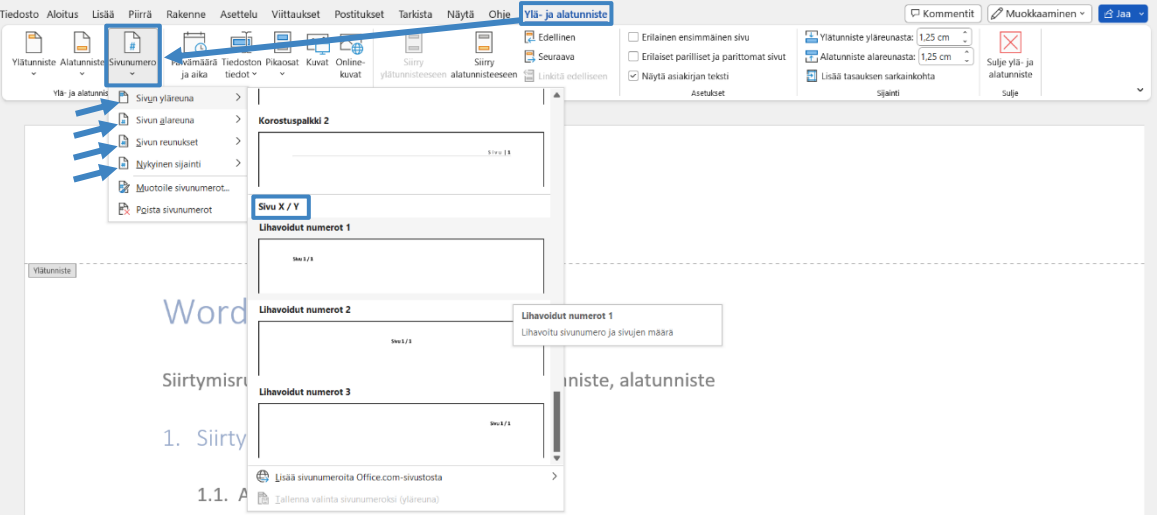

<span id="page-26-1"></span>Sivunumeroiden muotoileminen ja muodon määrittely Sivunumeroita voi muotoilla aivan kuten muutakin tekstiä asiakirjassa. Valitse ensin sivunumero, ja käytä sitten *Aloitus*-

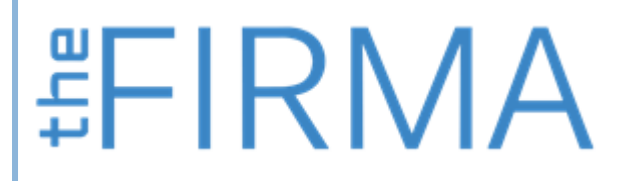

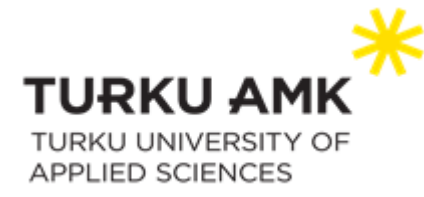

välilehden *Fontti*-valintoja ja -valintaikkunaa muuttaaksesi sivunumeron fonttiperheen, -tyylin, -koon tai -värin.

Sivunumeroinnin muodon määrittely onnistuu kohdasta *Lisää > Sivunumero > Muotoile sivunumerot,* tai avaamalla ensin ylä- tai alatunnisteen ja valitsemalla sitten *ylä- ja alatunniste -*välilehdeltä kohta *Sivunumero > muotoile sivunumerot.* Lisäksi voit muotoilla sivunumeroita kaksoisnapsauttamalla ensin ylä- tai alatunnistetta, jossa sivunumero on, valitsemalla sivunumeron, painamalla hiiren oikeaa näppäintä ja valitsemalla sitten alasvetovalikosta *muotoile sivunumerot*. *Muotoile sivunumerot -*valikossa voit myös valita, mistä numerosta sivunumerointi aloitetaan.

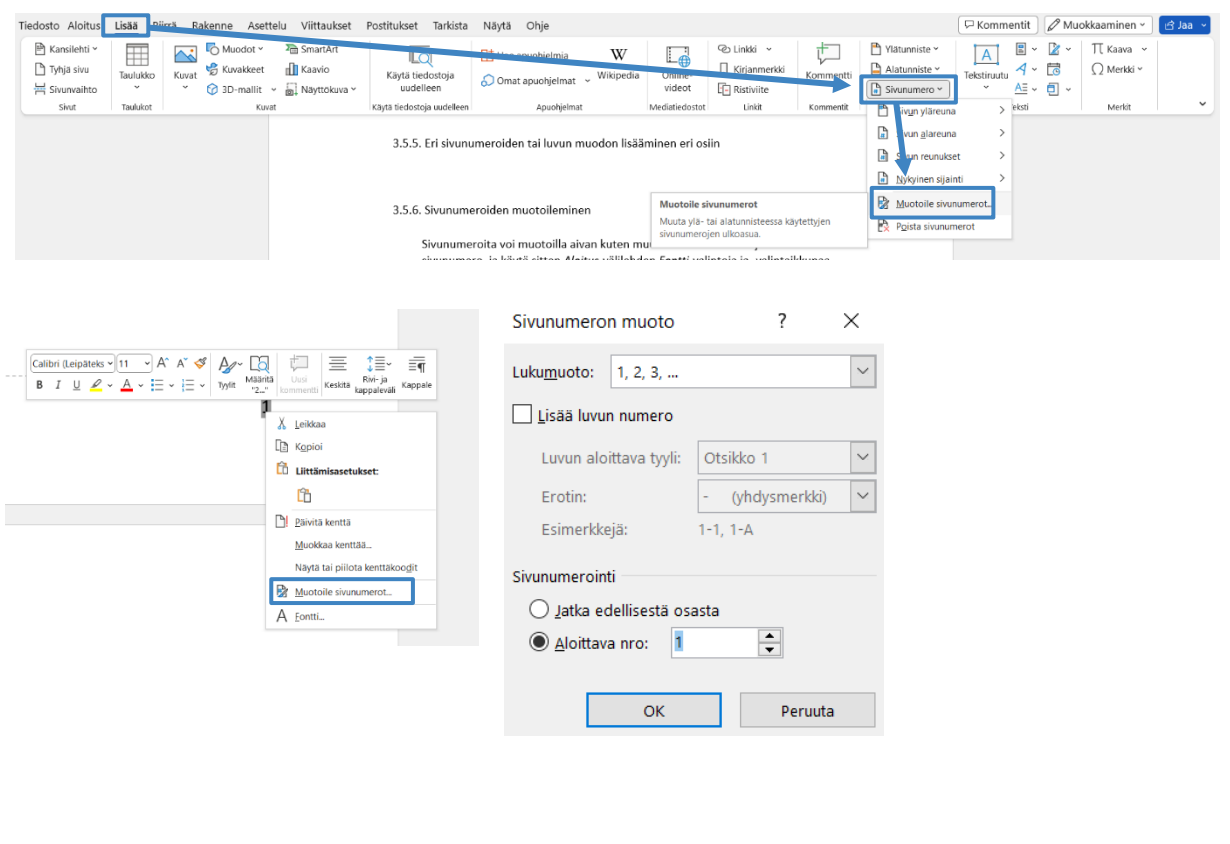

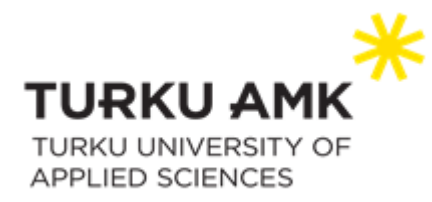

#### <span id="page-28-0"></span>Sivunumeroiden poistaminen

Sivunumeroiden poistaminen onnistuu joko *Ylä- ja alatunniste* välilehdeltä kohdasta *Sivunumero > Poista sivunumerot*,

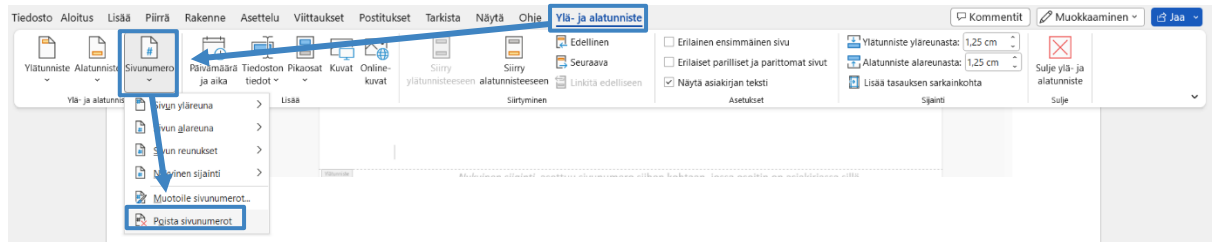

tai kohdasta *Lisää > Sivunumero > Poista sivunumerot.*

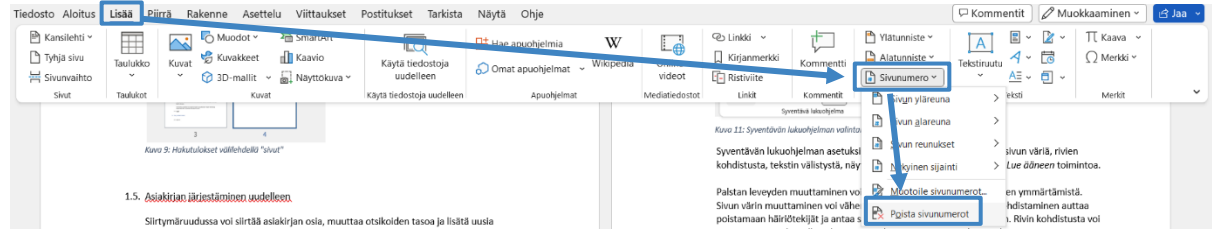

Poistaminen onnistuu myös valitsemalla sivunumeron ylä- tai alatunnisteesta, ja poistamalla sen käyttämällä askelpalautinta.

## <span id="page-28-1"></span>Tiedoston tietojen käyttäminen ylä- tai alatunnisteessa

Sivunumeroiden lisäksi ylä- tai alatunnisteeseen voidaan täyttää muita informatiivisia tietoja, kuten asiakirjan tai tekijän nimi, päivämäärä tai vaikkapa tiedostopolku. Kun olet avannut ylätai alatunnisteen, valitse ylä- ja alatunniste -välilehdeltä kohta Tiedoston tiedot ja valitse sitten haluamasi kohta ja täytä tiedot.

<span id="page-28-2"></span>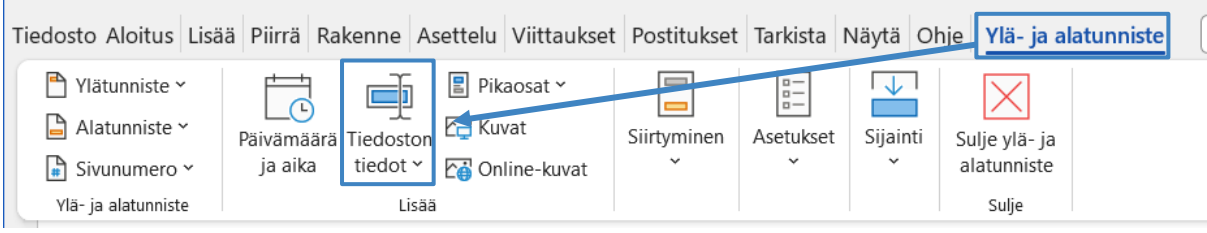

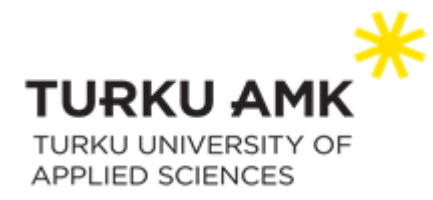

### Kaikkien ylä- ja alatunnisteiden poistaminen

Kaikki ylä- ja/tai alatunnisteet voi poistaa helposti välilehdeltä *Lisää* > *Ylätunniste* tai *Alatunniste* ja valitsemalla sitten *Poista ylätunniste* tai *Poista alatunniste*. Huomaa kuitenkin, että jos asiakirjassa on useita osia, tulee tunnisteet poistaa erikseen jokaisesta osasta.

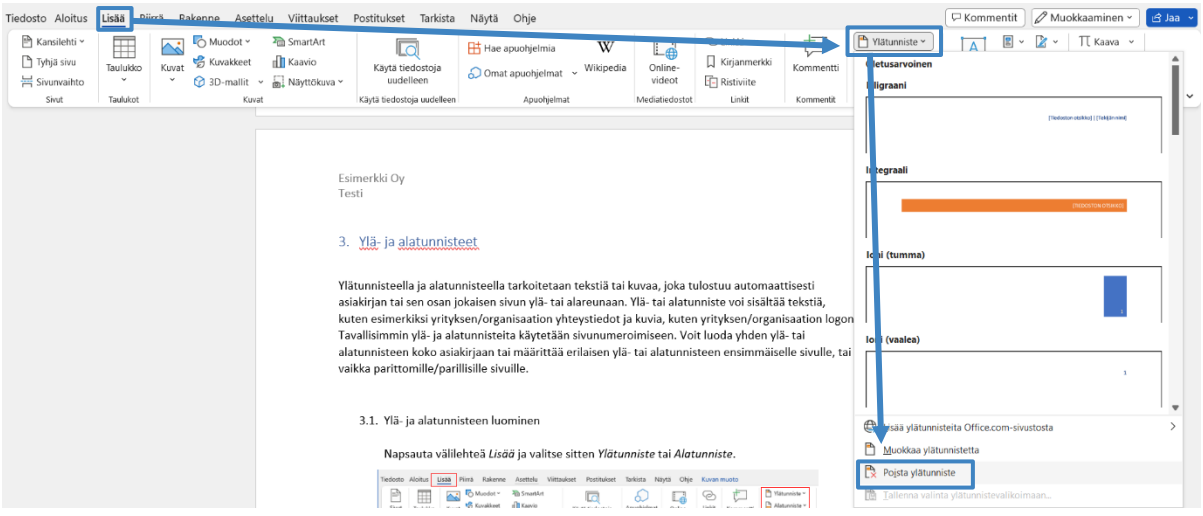

Voit myös poistaa ylä- tai alatunnisteen kaksoisnapauttamalla ylä- tai alatunnistetta, ja poistamalla tiedot käyttämällä askelpalautinta.

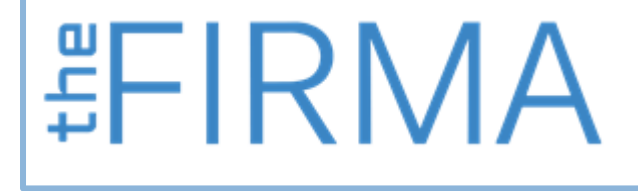

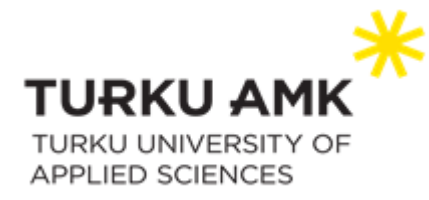

# <span id="page-30-0"></span>Kuvat

## <span id="page-30-1"></span>Kuvien lisääminen tiedostoon

Kun haluat lisätä kuvia omaan Word-tiedostoosi, napsauta *Lisää > Kuvat*.

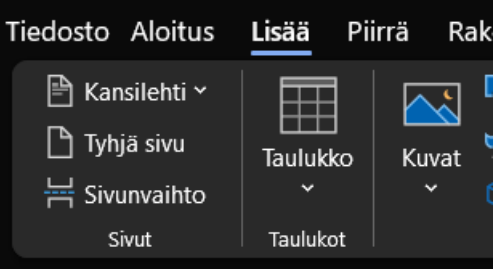

Täällä on kolme eri vaihtoehtoa, miten voit lisätä kuvia omaan Word-tiedostoosi. Voit lisätä kuvan omalta tietokoneeltasi eli *Tämä laite, Kuvapankista* tai *Online-kuvista*.

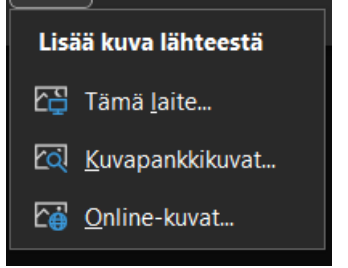

Jos haluat lisätä kuvan *Kuvapankkikuvat*-kohdasta, napsauta *Lisää > Kuvat-> Kuvapankkikuvat*.

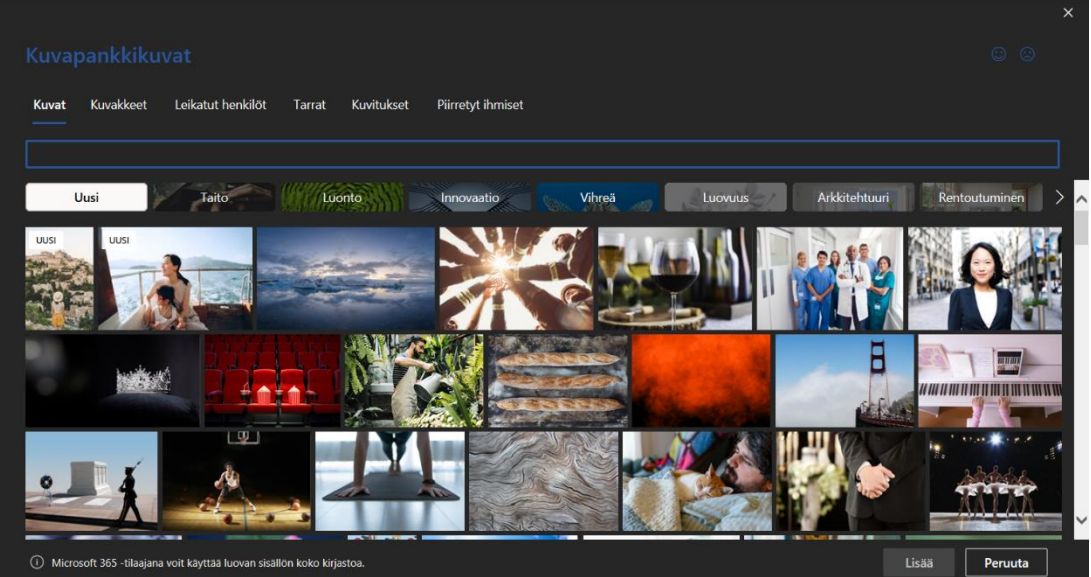

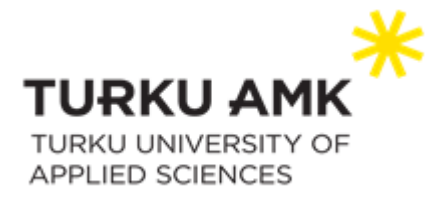

Jos haluat lisätä kuvan *Online-kuvan* kautta, napsauta *Lisää > Kuvat > Online-kuvat*.

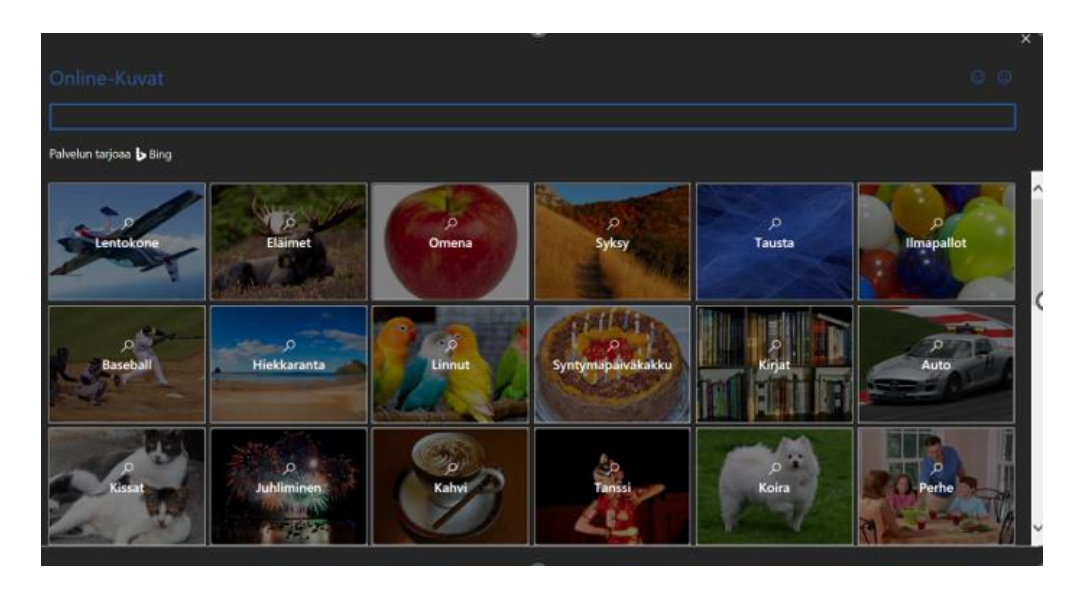

### <span id="page-31-0"></span>Kuvien asettelu ja tekstin rivitys

Kun haluat muuttaa lisäämäsi kuvan kokoa, napsauta kuvaa, jolloin uusi välilehti *Kuvan muoto* tulee näkyviin.

Tarkista Näytä Ohje **RCM** Grammarly Kuvan muoto

Täältä voit muokata kuvan kokoa, asettelua ja rivittämistä tekstin kanssa. Jos olet lisäämässä isonkokoista kuvaa Wordiin, niin muokkaa sitä pienemmäksi kuvankäsittelyohjelmassa! Näin voit välttää Wordin kaatumisen liian suuren kuvan vuoksi!

Tekstin rivittäminen kuvan kanssa tapahtuu kahdella eri tavalla.

#### Ensimmäinen tapa:

Napsauta haluamaasi kuvaa. Kuvan sivuun ilmestyy kuvake, jota napsauttamalla voit avata asetteluasetukset. Asetteluasetuksista voit valita, onko kuva tekstin tasossa vai onko tekstin rivitys käytössä. Kohdasta *Lisää vaihtoehtoja* voit avata erikoisasetteluasetukset.

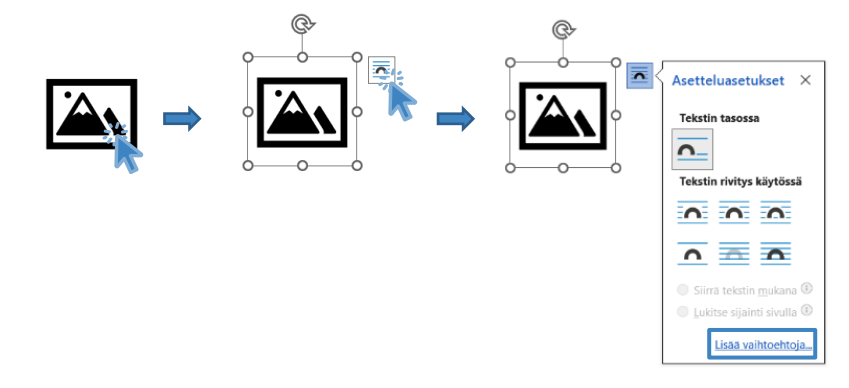

thefirma.fi [thefirma@edu.turkuamk.fi](mailto:thefirma@edu.turkuamk.fi) Joukahaisenkatu 3-5 20520 Turku

theFIRMA

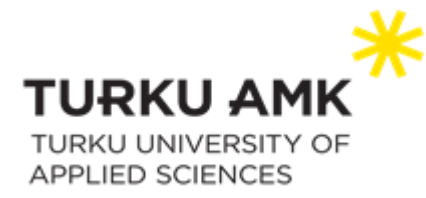

#### Toinen tapa:

Napsauta haluamaasi kuvaa. Siirry sitten *Kuvan muoto* -välilehdelle ja valitse kohta *Rivitä teksti.* Alapuolelle aukeaa asetteluasetukset.

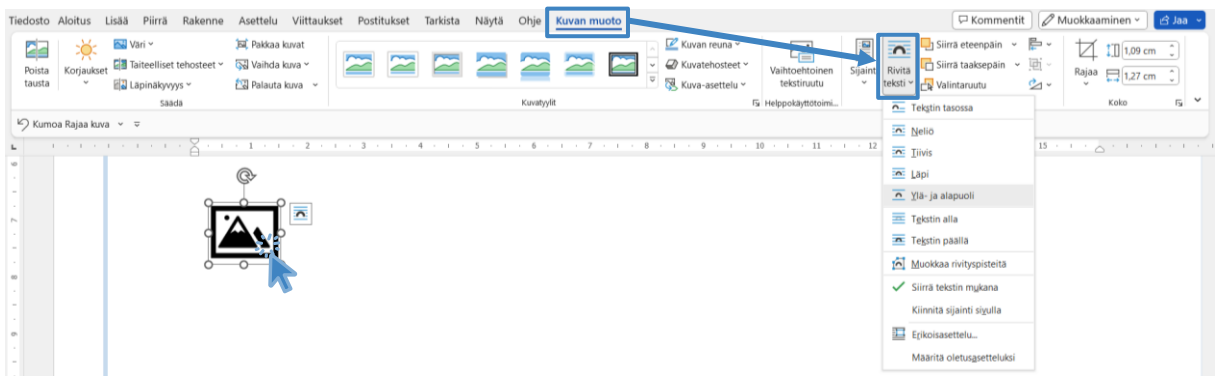

Molemmat vaihtoehdot ovat helppoja, mutta ensimmäinen tapa voi olla vaikea, jos et tiedä mitä painikkeet tekevät. Toinen tapa antaa enemmän vaihtoehtoja tekstin rivitykseen.

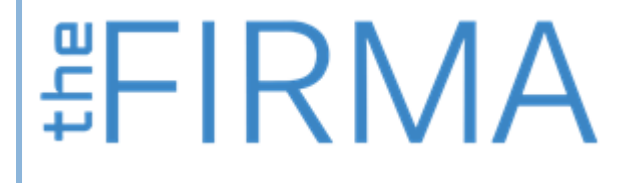

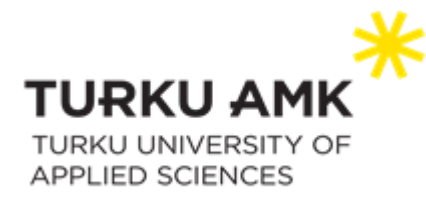

# <span id="page-33-0"></span>Taulukot

### <span id="page-33-1"></span>Taulukon luominen

Kun haluat luoda taulukon, valitse *Lisää > Taulukot > Taulukko.* Tässä kohtaa voit valita minkä kokoisen taulukon haluat. Jos haluat 5x5-kokoisen taulukon, niin valitse viisi saraketta ja viisi riviä. Kun olet valinnut haluamasi kokoisen taulukon, paina valitsemaasi taulukkoa.

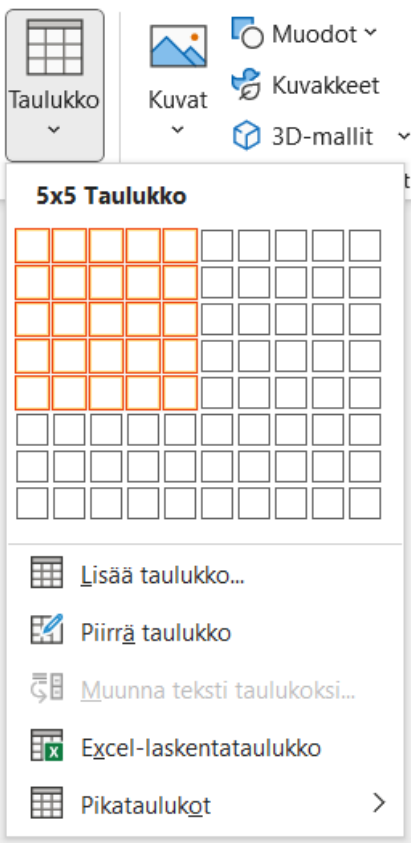

*Lisää taulukko* -kohdassa voit manuaalisesti valita kuinka monta saraketta ja riviä haluat omaan taulukkoosi. *Piirrä taulukko* -painike antaa sinun piirtää haluamasi taulukon. *Excellaskentataulukko* tuo sinun oman taulukkosi Wordiin Excelistä.

# 

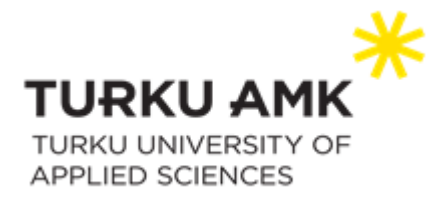

#### <span id="page-34-0"></span>Taulukon muokkaaminen

Kun napsautat taulukkoasi, *Taulukkotyökalut* eli *Rakenne-* ja *Asettelu -*välilehdet tulevat näkyviin. *Taulukon rakenne* -välilehdessä voit muokata taulukon ulkonäköä ja tyyliä. *Asettelu*  välilehdellä voit mm. poistaa ja lisätä taulukon rivejä, soluja tai koko taulukon.

#### <span id="page-34-1"></span>Rivin lisääminen

Rivin lisääminen tapahtuu, kun klikkaat *Asettelu > Rivit ja sarakkeet > Lisää yläpuolelle* tai *Lisää alapuolelle.* Uusi rivi tulee taulukon yläpuolelle, jos klikkaat *Lisää yläpuolelle.* Uusi rivi tulee alle, kun klikkaat *Lisää alapuolelle.*

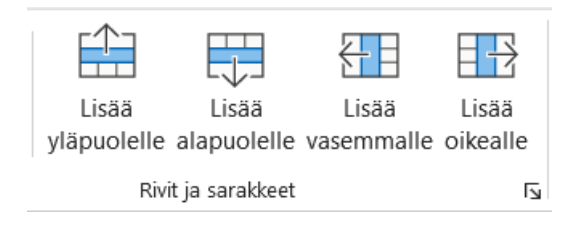

#### <span id="page-34-2"></span>Sarakkeiden lisääminen

Kun haluat lisää sarakkeita taulukkoosi, paina *Asettelu > Rivit ja sarakkeet > Lisää vasemmalle* tai *Lisää oikealle.* Sarakkeet tulevat joko vasemmalle tai oikealle.

#### <span id="page-34-3"></span>Rivin poistaminen

Rivin poistaminen tapahtuu kohdasta *Asettelu > Poista > Poista rivit.*

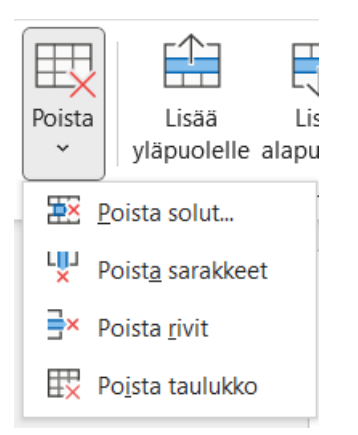

#### <span id="page-34-4"></span>Sarakkeiden poistaminen

Sarakkeiden poistaminen tapahtuu samalla tavalla kuin rivin poistaminen. Mene ensin *Asettelu* -välilehdelle ja valitse

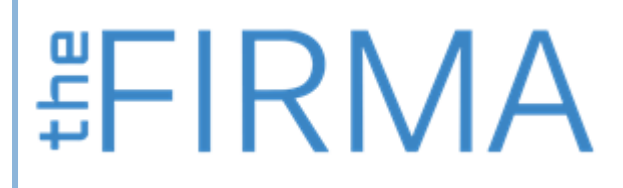

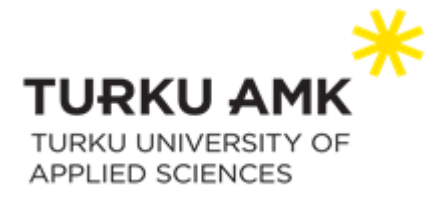

sitten *Poista-*painike. Valitse tästä komentovalikosta *Poista sarakkeet*. Aktiivinen sarake poistuu tällä tavalla.

#### <span id="page-35-0"></span>Taulukon poistaminen

Jos haluat poistaa koko taulukon, mene ensin *Asettelu*-välilehdelle ja sieltä paina *Poista*. Valitse sitten komentovalikosta *Poista taulukko*, jolloin koko taulukko poistetaan tiedostostasi.

 **非 下 下 下 下 下 下 下** 

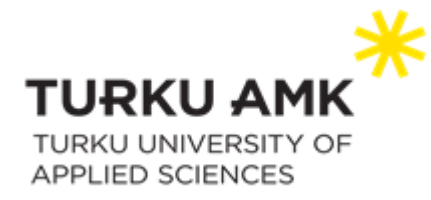

# <span id="page-36-0"></span>Hyperlinkit

Hyperlinkin luominen asiakirjaan on helppoa. Nopein tapa luoda perus hyperlinkki Microsoft 365 -asiakirjaan on painaa *Enter*-näppäintä tai välilyöntinäppäintä sen jälkeen, kun olet kirjoittanut aiemmin luodun verkkosivun osoitteen, kuten *www.turku.fi*. Microsoft 365 muuntaa osoitteen automaattisesti linkiksi.

#### www.turku.fi -> www.turku.fi

Verkkosivulinkkien lisäksi voit luoda asiakirjaan linkkejä sähköpostiosoitteisiin, tiettyihin asiakirjan kohtiin tai tietokoneen aiemmin luotuihin tai uusiin tiedostoihin. Voit myös muokata hyperlinkin osoitetta, näyttötekstiä ja fonttityyliä sekä -väriä.

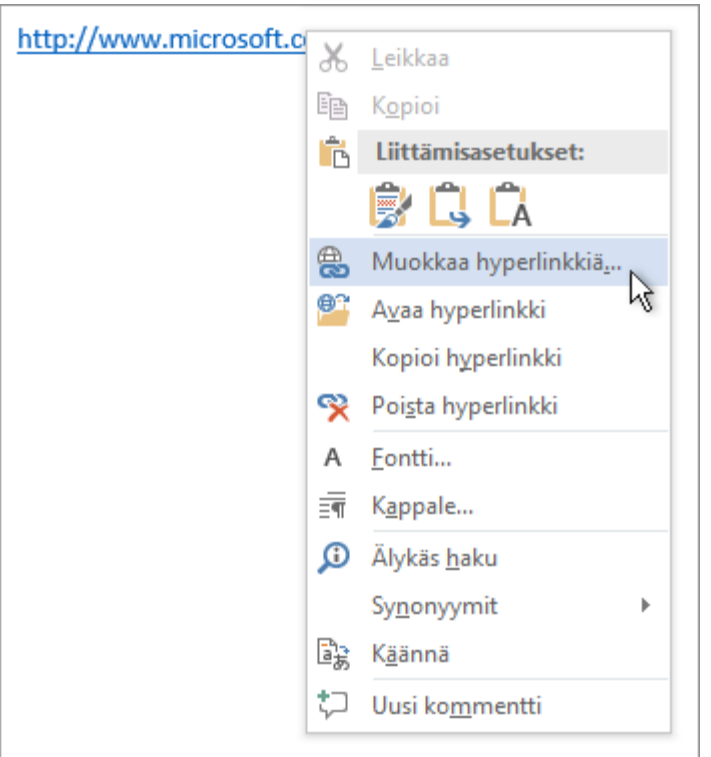

#### <span id="page-36-1"></span>Hyperlinkin luominen tietokoneen tiedostoon

Voit lisätä hyperlinkin tietokoneessasi olevaan tiedostoon tai uuteen tiedostoon, jonka haluat luoda tietokoneeseesi.

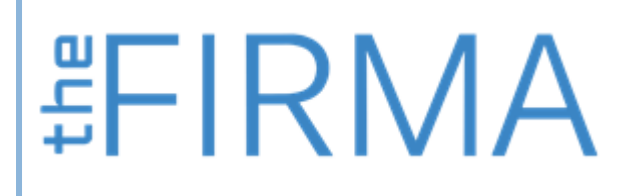

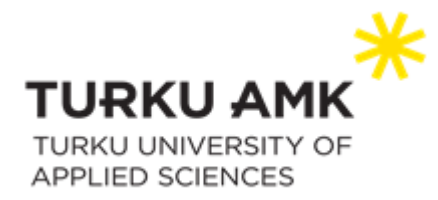

 **非 下 下 下 下 下 口 入** 

- 1. Valitse teksti tai kuva, jota haluat käyttää hyperlinkkinä.
- 2. Paina näppäinyhdistelmää *Ctrl+K.*

Jos haluat lisätä linkin aiemmin luotuun tiedostoon, *valitse Aiemmin luotu tiedosto tai WWWsivu -*linkki kohdassa, ja etsi sitten tiedosto *Kohteet* -luettelosta tai *Nykyinen kansio* luettelosta.

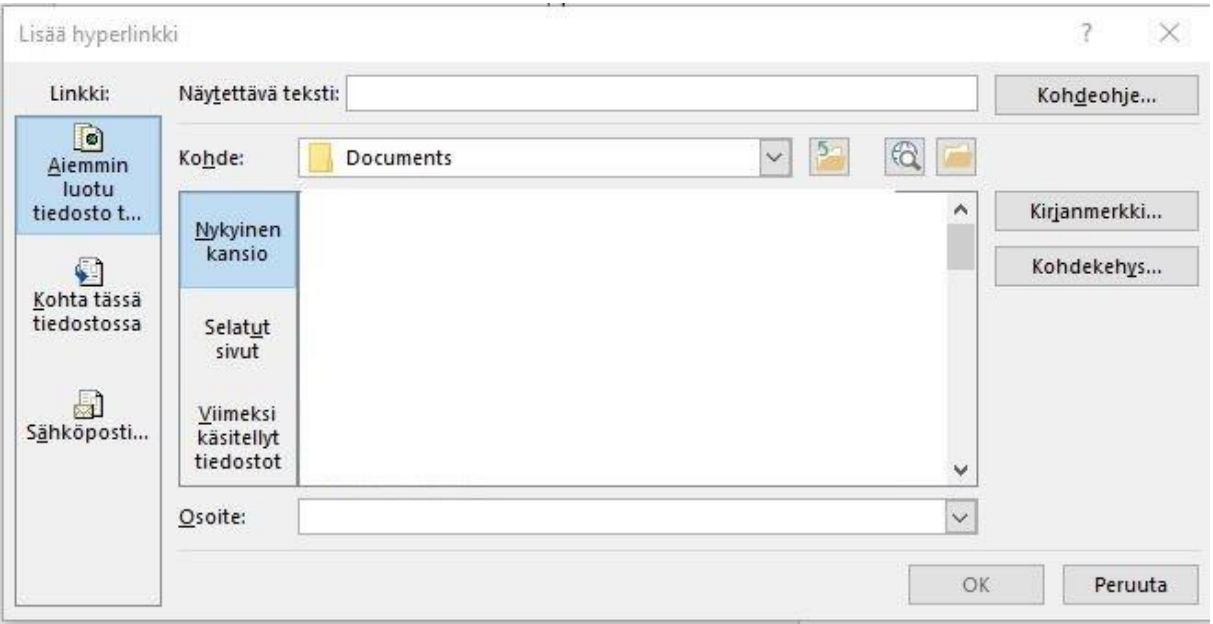

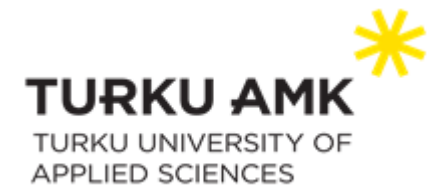

# <span id="page-38-0"></span>Kommentointi ja keskustelut

Kommentit ja Keskustelut ovat suuri apu ryhmätyöskentelyssä ja niiden avulla voit esimerkiksi jakaa korjausehdotuksia sekä ratkaista muita ongelmia

### <span id="page-38-1"></span>Kommentin lisääminen

Uuden kommentin lisäämiseen on useita tapoja. Helpoin tapa on kuitenkin seuraava:

Maalaa kommentoitava tekstin osa. Tämän jälkeen paina sitä *hiiren oikealla painikkeella* ja valitse *Uusi kommentti*

Lorem ipsum dolor sit amet, consectetuer adipiscing elit. Maecenas porttitor congue massa. Fusce posuere, magna sed pulvinar ultricies, purus lectus malesuada libero, sit amet commodo magna eros quis urna. Nunc viverra imperdiet enim. Fusce est.

tコ Uusi kommentti Lorem ipsum dotor on amot, consectetuer corpisting elit. Maecenas porttitor congue massa.

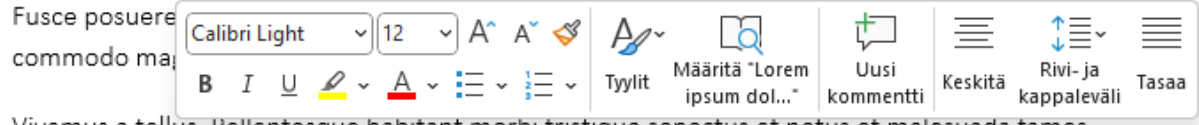

Vivamus a tellus. Pellentesque habitant morbi tristique senectus et netus et malesuada fames

Tämä lisää kommentin näytön oikeaan laitaan. Nyt voit kirjoittaa kommentin tekstikenttään jonka jälkeen voit julkaista painamalla CTRL + ENTER tai painamalla lähetysnappia.

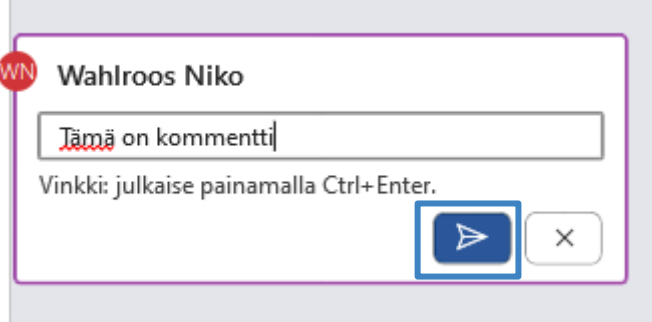

# #FIRMA

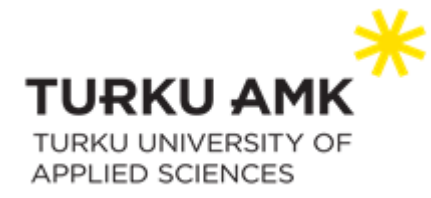

#### <span id="page-39-0"></span>Kommentin muokkaaminen

Virheitä sattuu kaikille! Halutessasi voi muokata jo lähetettyä kommenttia painamalla kynältä näyttävää muokkausnappia.

Tämä avaa muokkausnäkymän jossa voit muokata kommenttia. Kirjoitettuasi muutokset voit tallentaa ne painamalla sinistä hyväksymisnappia.

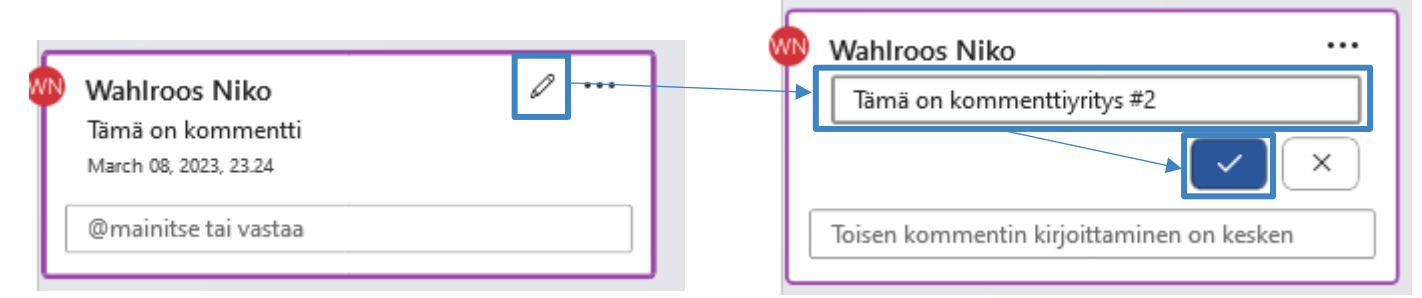

### <span id="page-39-1"></span>Kommenttiin vastaaminen eli keskustelun aloitus.

Kommenttien ei tarvitse olla monologia!

Halutessasi voit vastata kommenttiin kirjoittamalla vastauksen kommentissa sijaitsevaan kirjoituskenttään ja painamalla lähetysnappia. Toimiessasi organisaation sisällä voit myös osoittaa vastauksen tietylle henkilölle kirjoittamalla *@*-merkin ennen henkilön nimeä. Voit myös jakaa tämän ominaisuuden avulla tehtäviä painamalla *Määritä Kohteeseen* -ruutua

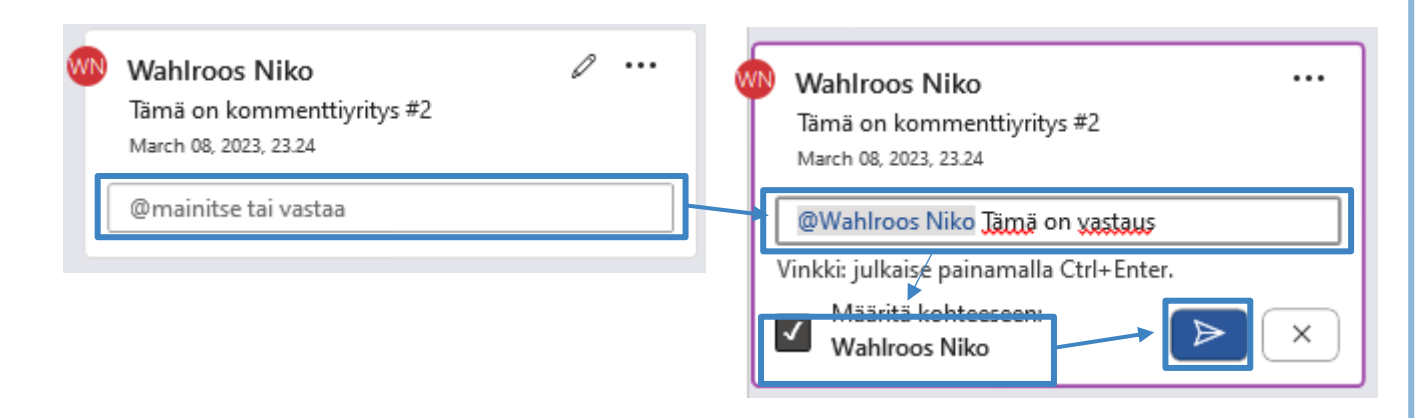

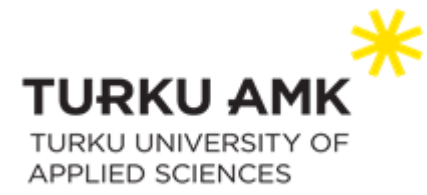

Kommentin vastaus näkyy keskustelumaisesti näytön oikeassa reunassa. Jos määritit tehtävän jollekulle, saa hän sähköpostimuistutuksen asiasta. Määritetty tehtävä näkyy hänelle myös korostettuna. Tehtävän voi suorittaa painamalla *Määritetty sinulle* vieressä olevaa ympyrää

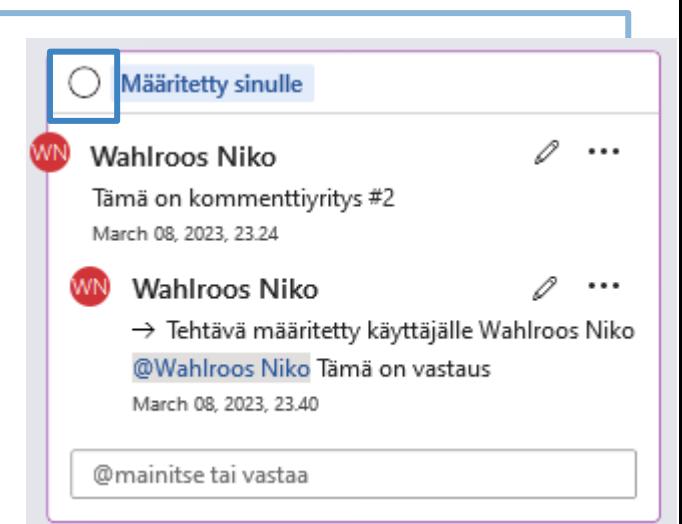

### <span id="page-40-0"></span>Kommentin ratkaisu ja poisto

Kun kommentti ei ole enää tarpeellinen tai tehtävä on hoidettu on sen poistamiseen kaksi vaihtoehtoa: *Poistaminen* ja *Ratkaisu*. Kommentin/tehtävän *ratkaisu* poistaa tämän näkyvistä mutta säilyttää siitä kopion. Poistaminen taas poistaa kommentin/tehtävän näkyvistä eikä tallenna sitä.

Voit poistaa/ratkaista kommentin painamalla kommentti ruudussa olevaa kolmea pistettä ja valitsemalla haluamasi vaihtoehdon.

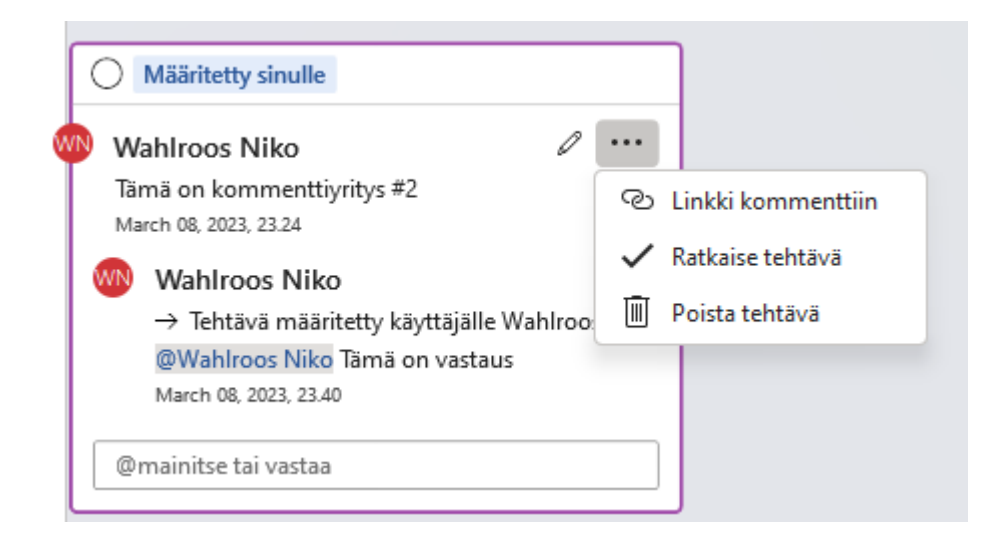

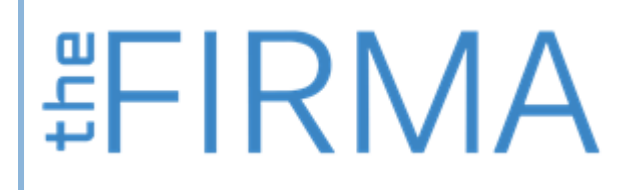

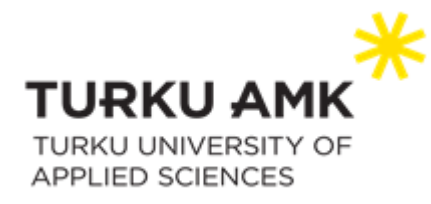

# <span id="page-41-0"></span>Apuohjelmat

*Apuohjelmat* tuovat Wordiin uusia tai parantavat vanhoja ominaisuuksia ja voivatkin täten olla korvaamattomia työkaluja.

### <span id="page-41-1"></span>Uusien apuohjelmien lataaminen

Uusia apuohjelmia voi löytää useasta paikasta, mutta yksinkertaisin tapa on Wordin sisäinen apuaohjelmahaku. Tähän pääset käsiksi valitsemalla valintanauhasta *Lisää > Hae apuohjelmia*

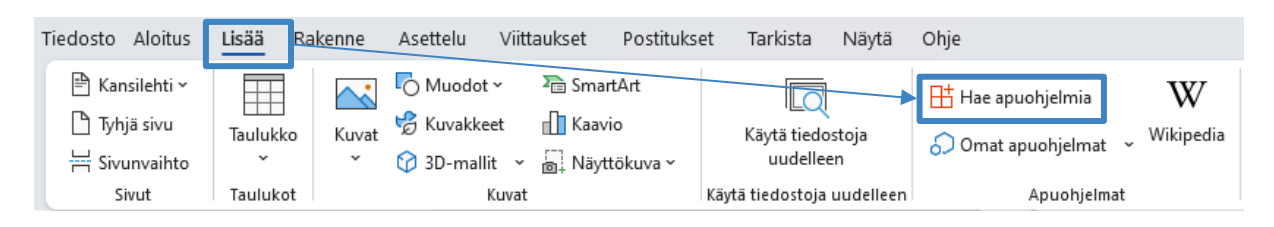

Tämä avaa apuohjelmavalikon josta voit hakea haluamasi hakuohjelman

Valikosta voit hakea apuohjelmaa *hakupalkista* tai suodattaa valintoja vasemmassa laidassa olevista *kategorioista*

Löydettyäsi haluamasi apuohjelman voit ladata sen itsellesi painamalla *Lisää*-nappia

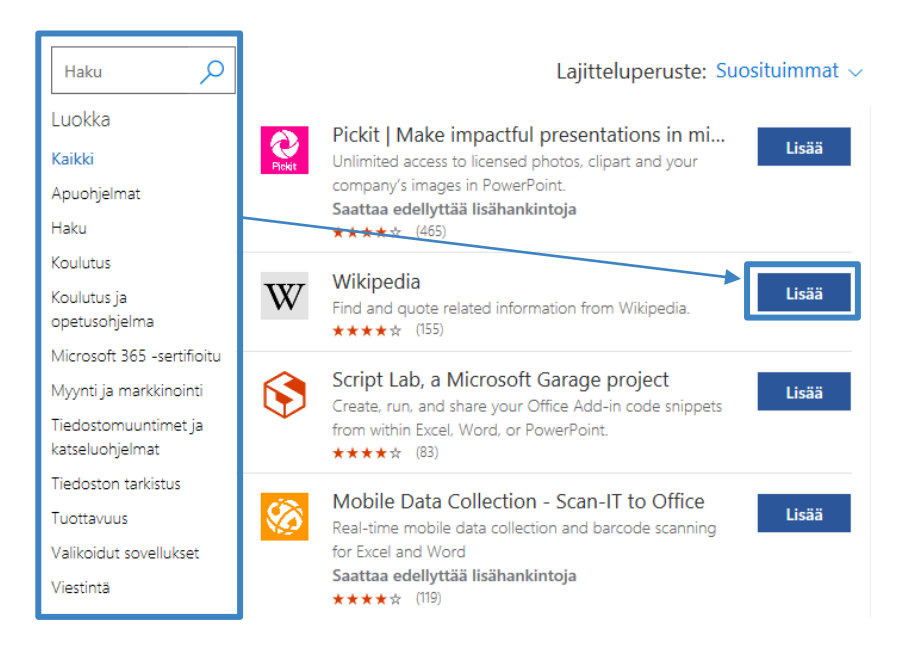

# #FIRMA

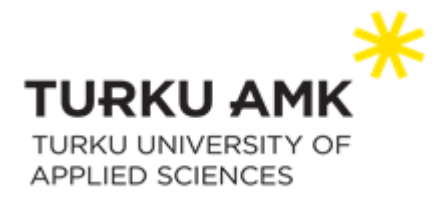

## <span id="page-42-0"></span>Apuohjelmien käyttö

Apuohjelmien käyttötapa vaihtelee suuresti apuohjelmakohtaisesti. Kuitenkin lähes aina asennetut apuohjelmat löytyvät valintanauhan *Lisää*-osiosta

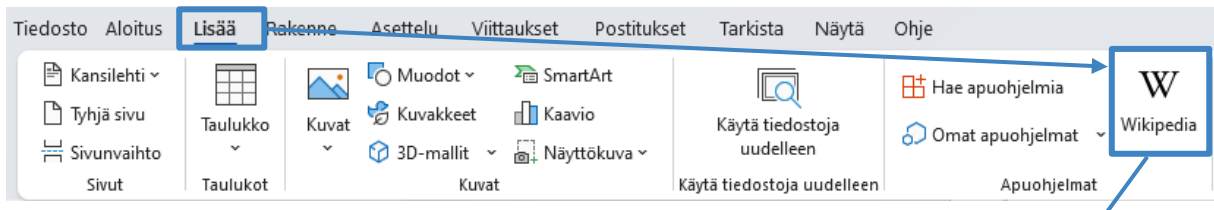

Käyttääksesi apuohjelmaa paina sen kuvaketta hiiren vasemmalla painikkeella. Tämä avaa ikkunan oikeaan laitaan apuohjelmaikkunan josta löytyy tarkempia apuohjelmakohtaisia ohjeita.

# <span id="page-42-1"></span>Apuohjelmien hallinta & poistaminen

Asentamiasi apuohjelmia voit hallita valitsemalla valintanauhasta *Lisää > Omat apuohjelmat*

Tämä avaa *Officen apuohjelmat*-ikkunan josta näet asennetut apuohjelmat. Jos haluat poistaa apuohjelman, paina sitä hiiren oikealla napilla ja valitse *Poista*

#FIRMA

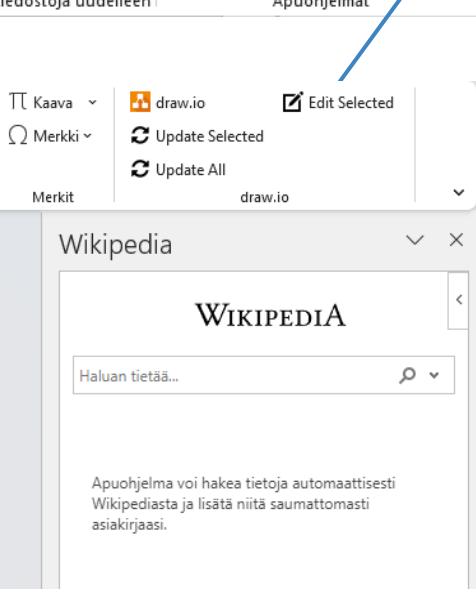

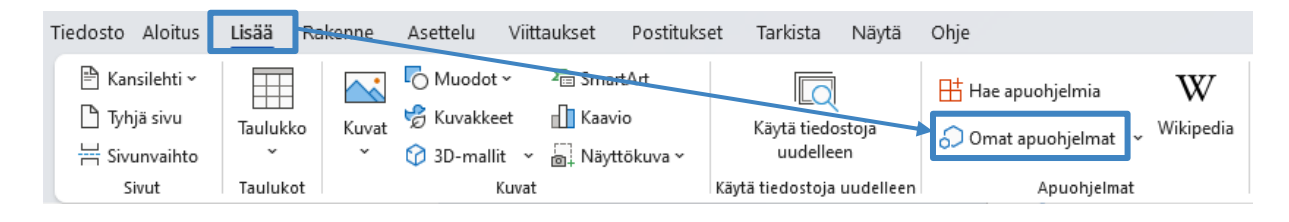

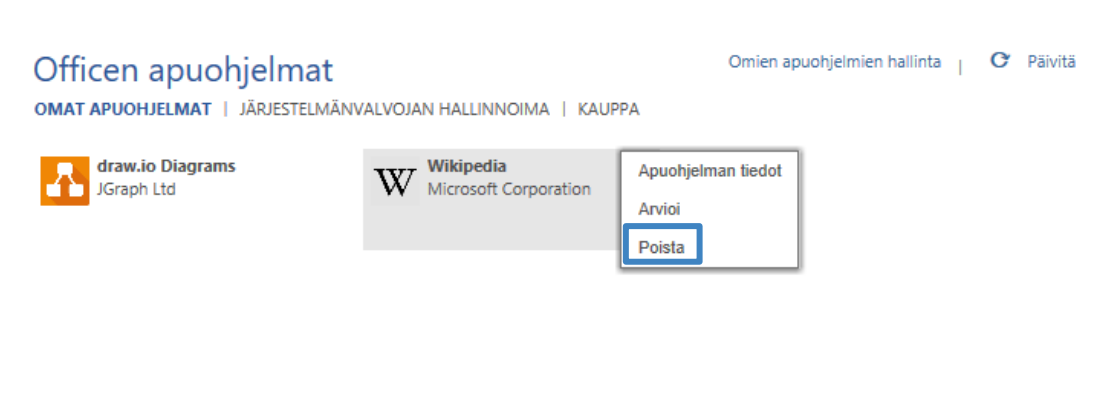

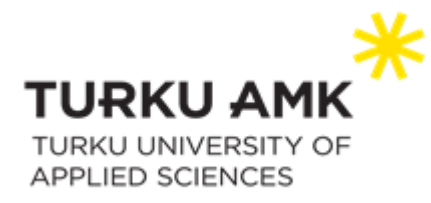

# <span id="page-43-0"></span>Siirtymisruutu

#### <span id="page-43-1"></span>Avaaminen

Siirtymisruudulla voi siirtyä Word-asiakirjan tietylle sivulle tai otsikkoon vierittämättä asiakirjaa. Siirtymisruutu avataan joko napsauttamalla *Ctrl+F* tai valitsemalla *Näytä > Siirtymisruutu*.

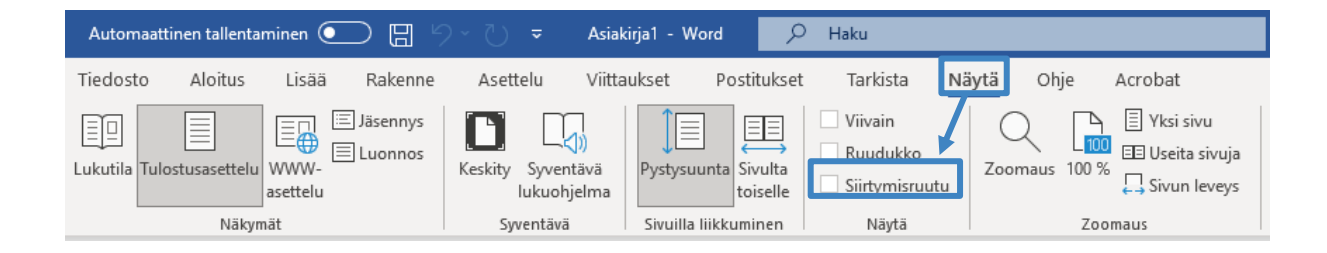

Kun olet napsauttanut rastin kohtaan *Siirtymisruutu,* aukeaa siirtymisruutu asiakirjan vasemmalle puolelle.

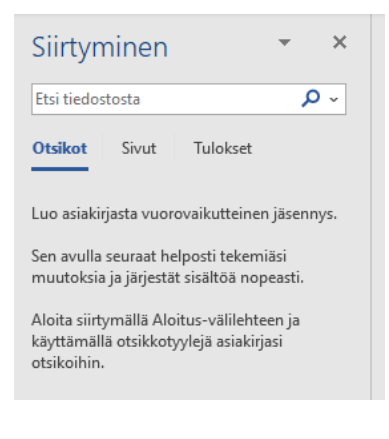

#FIRMA

### <span id="page-43-2"></span>Otsikoiden mukaan selaaminen

*Siirtymisruutu* näyttää ne asiakirjan leipätekstin otsikot, joissa on sovellettu otsikkotyylejä. Taulukoissa, tekstiruuduissa, ylä- tai alaviitteissä olevia otsikoita se ei kuitenkaan näytä.

Kun olet siirtymisruudun *Otsikot* -välilehdellä, voit siirtyä haluamaasi otsikkoon valitsemalla sen siirtymisruudussa. Voit näyttää ja piilottaa pääotsikon alaotsikot

> theFIRMA thefirma.fi

20520 Turku

[thefirma@edu.turkuamk.fi](mailto:thefirma@edu.turkuamk.fi)

Joukahaisenkatu 3-5

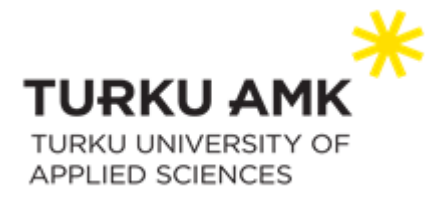

napsauttamalla otsikon viereistä nuolta. Asiakirjaa selatessa Word korostaa siirtymäruudussa otsikon, jonka kohdalla olet.

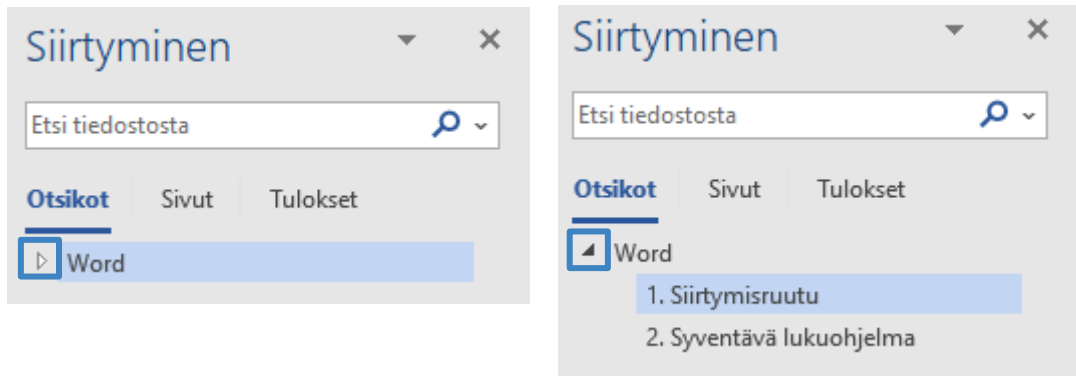

#### <span id="page-44-0"></span>Sivun mukaan selaaminen

Valitse siirtymisruudussa välilehti *Sivut*, jonka jälkeen voit siirtyä asiakirjan tietylle sivulle valitsemalla sen pikkukuvan. Kun selaat asiakirjaa, Word korostaa siirtymäruudussa sen sivun, jonka kohdalla olet.

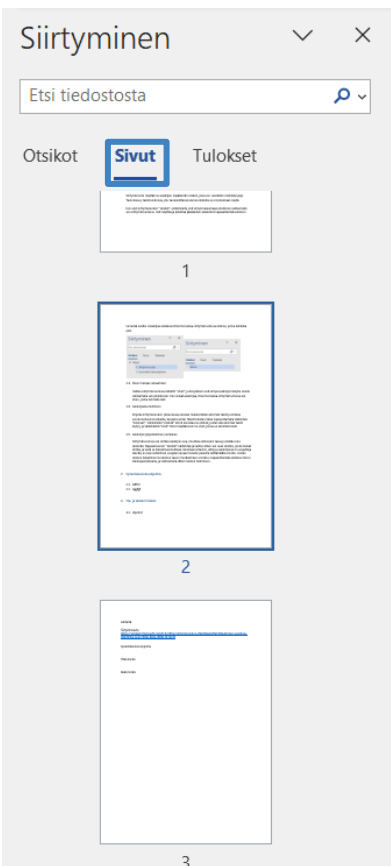

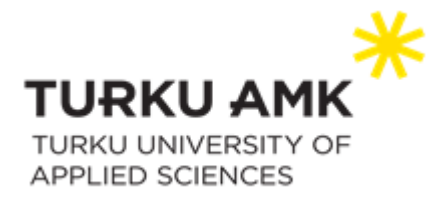

#### <span id="page-45-0"></span>Asiakirjasta etsiminen

Kirjoita siirtymisruudun yläreunassa olevaan hakukenttään etsimäsi teksti ja klikkaa suurennuslasin kuvaketta, tai paina *Enter*. Näet tulosten listan napsauttamalla välilehteä *Tulokse*t. Välilehdellä *Otsikot* Word korostaa ne otsikot, joiden alta etsimäsi teksti löytyy, ja välilehdellä *Sivut* Word näyttää vain ne sivut, joissa on etsimäsi teksti.

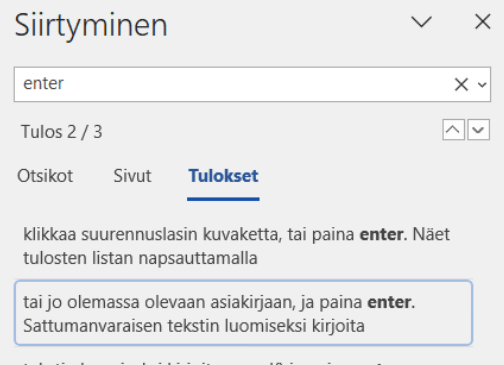

tekstin luomiseksi kirjoita =rand() ja paina enter.

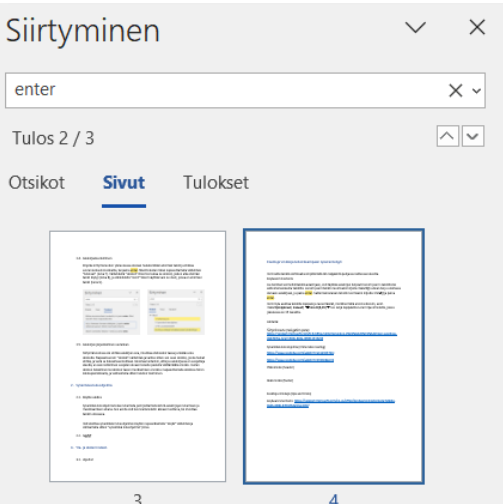

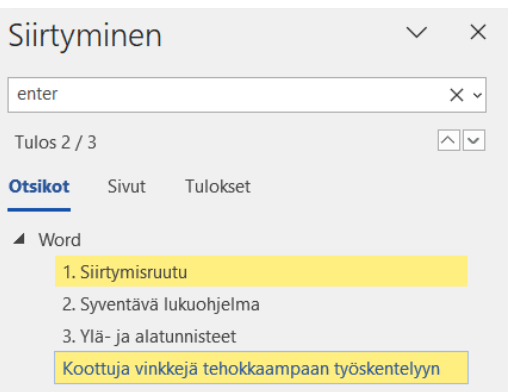

#### <span id="page-45-1"></span>Asiakirjan järjestäminen uudelleen

Siirtymäruudussa voi siirtää asiakirjan osia, muuttaa otsikoiden tasoa ja lisätä uusia otsikoita. Napsauta ensin *otsikot*-välilehteä ja valitse sitten sen osan otsikko, jonka haluat siirtää, ja vedä se haluamaasi kohtaan. Huomaa kuitenkin, että jos asiakirjassa on suojattuja alueita, ei osan vetäminen suojatun alueen toiselle puolelle välttämättä onnistu.

Uuden otsikon lisääminen tai otsikon tason muuttaminen onnistuu napsauttamalla otsikkoa hiiren kakkospainikkeella, ja valitsemalla sitten halutun toiminnon.

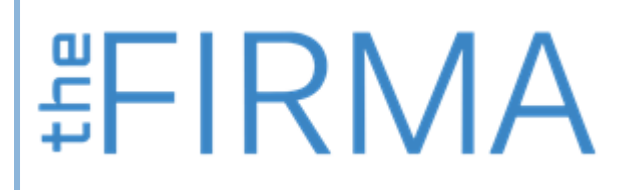

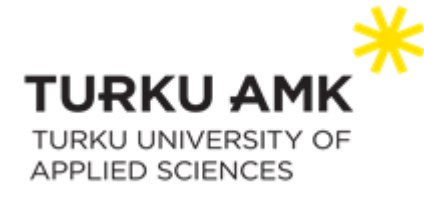

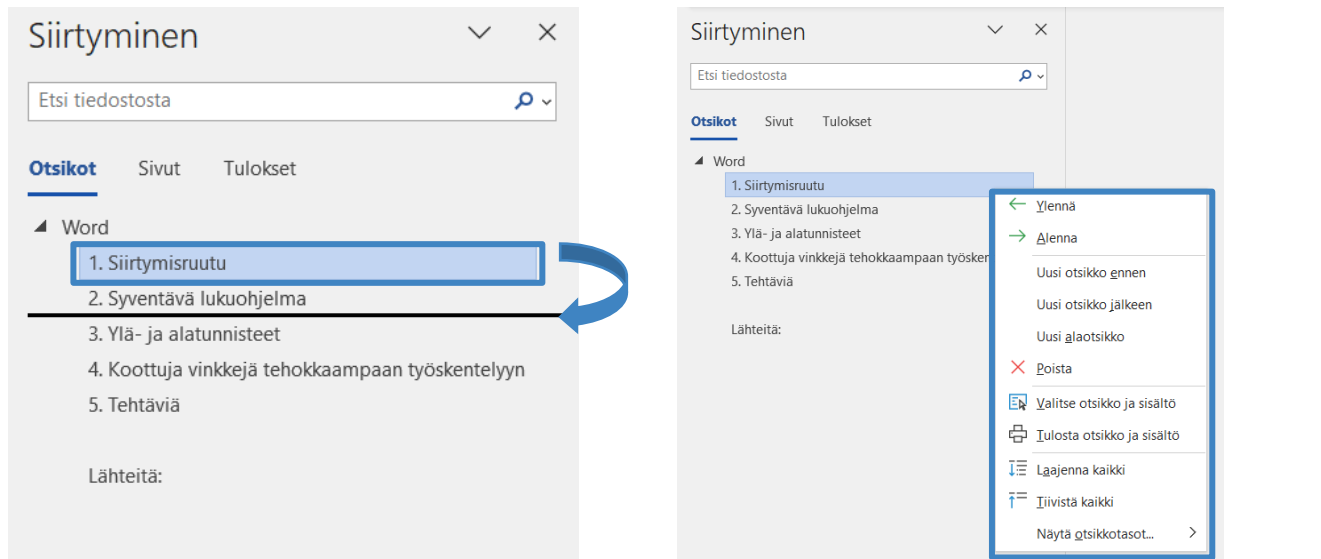

# <span id="page-46-0"></span>Syventävä lukuohjelma

#### <span id="page-46-1"></span>Käytön aloitus

*Syventävä lukuohjelma* tukee lukemista ja kirjoittamista Word-asiakirjojen lukemisen ja muokkaamisen aikana. Sen avulla voit kuunnella tekstin ääneen luettuna, tai muuttaa tekstin ulkoasua.

Voit aloittaa syventävän lukuohjelman käytön napsauttamalla *Näytä* > *Syventävä lukuohjelma*.

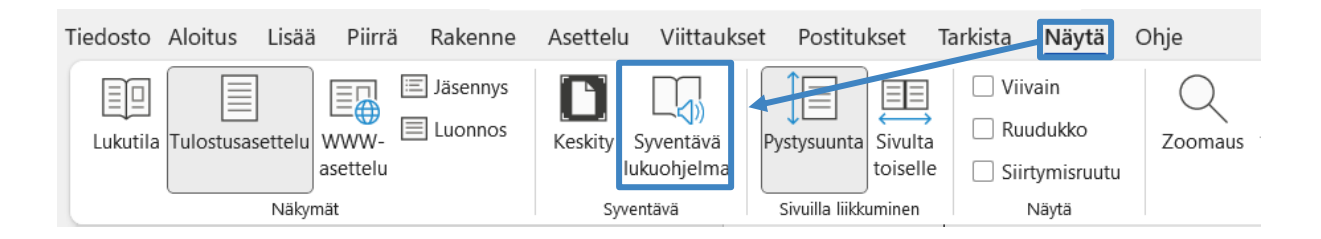

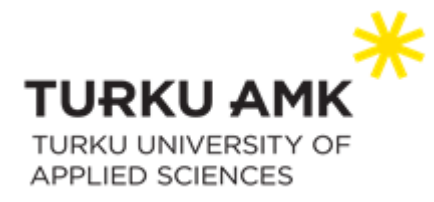

#### <span id="page-47-0"></span>Asetukset

Voit valita syventävän lukuohjelman valintanauhasta ne asetukset, jotka sopivat sinulle parhaiten.

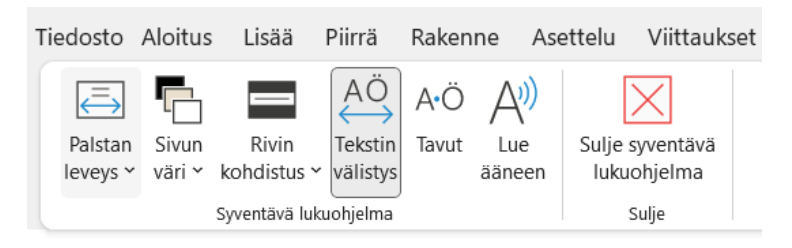

Valintanauha pienenee, kun napsautat Word-asiakirjaa luettavaksi tai muokattavaksi. Jos kuitenkin haluat sen olevan näkyvissä, jotta voit muuttaa asetuksia tai sulkea syventävän lukuohjelman, napsauta alaspäin osoittavaa nuolta näytön oikeassa yläreunassa ja valitse alasvetovalikosta kohta *Näytä aina valintanauha*.

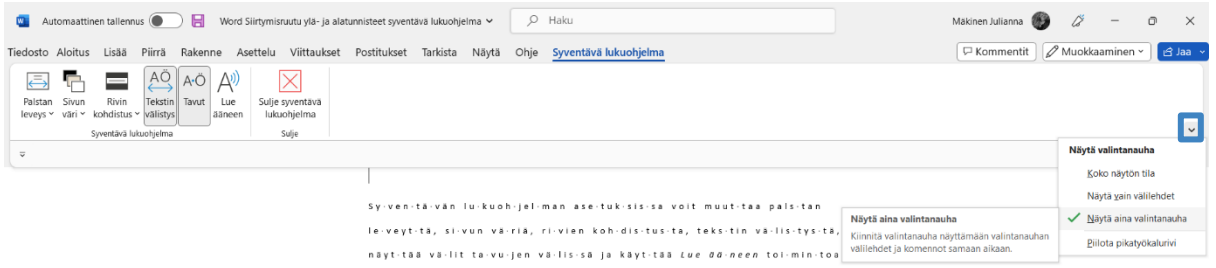

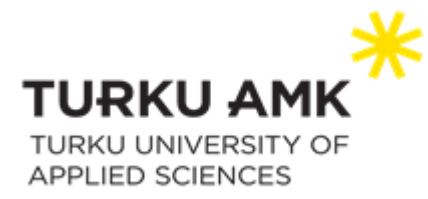

Syventävän lukuohjelman valintanauhalta voit muuttaa palstan leveyttä, sivun väriä, rivien kohdistusta, tekstin välistystä, näyttää välit tavujen välissä ja käyttää *Lue ääneen* toimintoa.

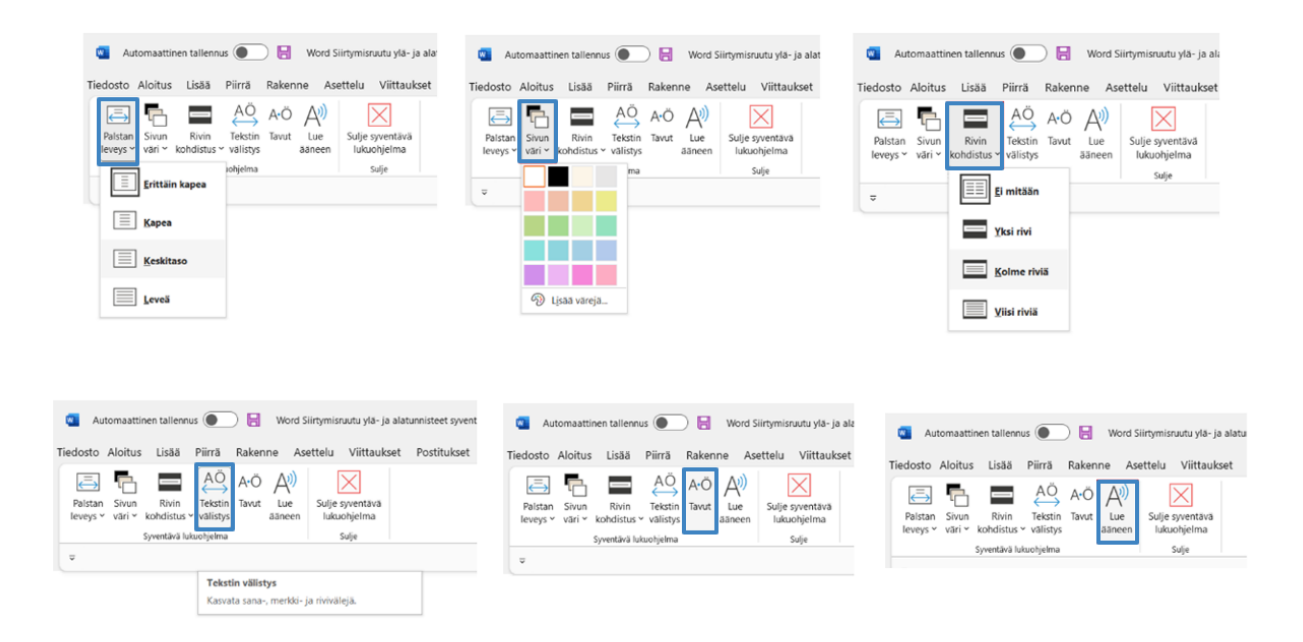

Palstan leveyden muuttaminen voi parantaa asiaan keskittymistä ja sen ymmärtämistä. Sivun värin muuttaminen voi vähentää silmien rasittumista ja rivin kohdistaminen auttaa poistamaan häiriötekijät ja antaa sinun selata asiakirjaa rivi kerrallaan. Rivin kohdistusta voi säätää niin, että kerralla näkyvissä on joko 1, 3 tai 5 riviä. Tekstin välistys suurentaa sanojen, merkkien ja rivien välisiä välejä ja tavut-toiminto näyttää kaikki tyhjät välit tavujen välissä sanojen tunnistamisen helpottamiseksi ja ääntämisen parantamiseksi.

#### <span id="page-48-0"></span>Lue ääneen toiminto

*Lue ääneen* -toiminto lukee tekstin sinulle ääneen, nimensä mukaisesti. Toiminto myös korostaa jokaisen sanan asiakirjassa, sitä mukaa, kuin tekstiä luetaan ääneen. *Asetukset* kuvakkeesta voit säätää lukunopeutta ja valita lukuohjelmalle eri ääniä. Voit sulkea lue ääneen -toiminnon valitsemalla x. *Lue ääneen* toiminnon voi ottaa käyttöön myös napsauttamalla hiiren kakkospainikkeella asiakirjassa mitä tahansa kohtaa, ja valitsemalla sitten *Lue ääneen*.

# #FIRMA

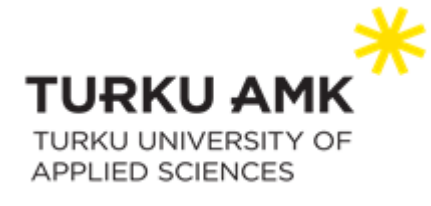

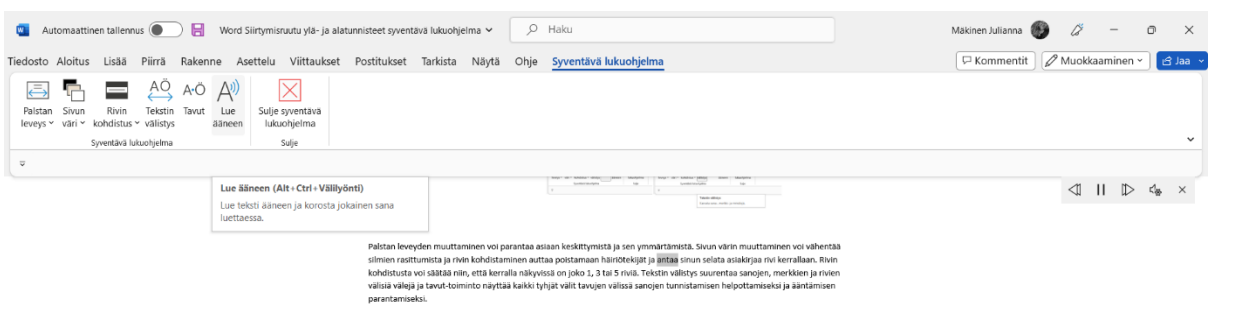

*Lue ääneen* -toiminnossa voi käyttää seuraavia pikanäppäimiä:

- − Lue ääneen -toiminnon käynnistäminen tai lopettaminen: *Ctrl+Alt+välilyönti*
- − Keskeytä tai toista: *Ctrl+välilyönti*
- − Lukunopeuden nopeuttaminen: *Alt+Oikea*
- − Hidasta lukunopeutta: *Alt+Vasen*
- − Lue edellinen kappale: *Ctrl+oikea*
- − Lue seuraava kappale: *Ctrl+Vasen*

#### <span id="page-49-0"></span>Syventävän lukuohjelman sulkeminen

Syventävä lukuohjelma suljetaan napsauttamalla valintanauhassa kohtaa *Sulje syventävä lukuohjelma*.

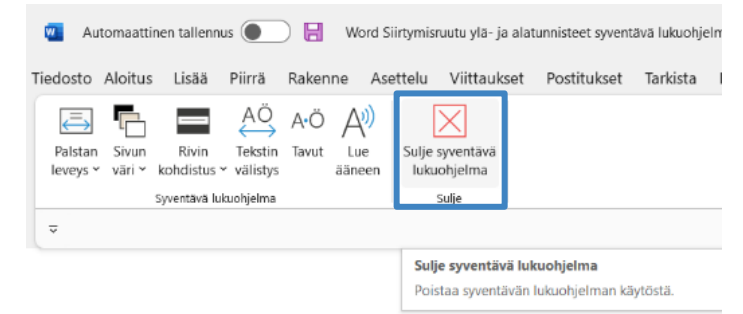

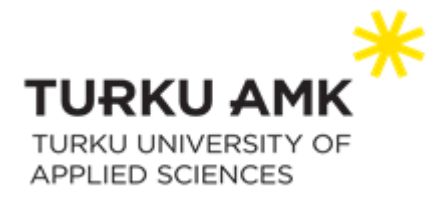

# <span id="page-50-0"></span>Versionhallinta

## <span id="page-50-1"></span>Versionhallinta

Versionhallinta on tärkeä osa asiakirjojen hallintaa, mikä auttaa pitämään kirjaa dokumenttiin ajan mittaan tehdyistä muutoksista. Vaikka Wordissa ei ole sisäänrakennettua versionhallintatoimintoa, voit käyttää joitain kiertotapoja Word-asiakirjojen versionhallintaan. Tässä on vaiheet versionhallinnan suorittamiseksi Wordissa:

## <span id="page-50-2"></span>Alkuperäisen asiakirjan tallentaminen

Kun tallennat alkuperäistä asiakirjaa, anna sille nimi, josta on tunnistettavissa, että kyseinen asiakirja on ensimmäinen versio. Esimerkiksi "Asiakirja\_v1.docx".

## <span id="page-50-3"></span>Alkuperäisen asiakirjan kopioiminen

Jos haluat tehdä uuden version, sinun kannattaa kopioida alkuperäinen asiakirja. Anna kopiolla uusi nimi, josta näkee uuden version numeron, esimerkiksi, "Asiakirja\_v2.docx".

## <span id="page-50-4"></span>Muutoksien seuraaminen

1. Kun sinulla on asiakirja auki, laita jäljitä muutokset ominaisuus päälle. Mene "Tarkista" välilehdelle, klikkaa "jäljitä muutokset". Tämän jälkeen word seuraa asiakirjaan tehtyjä muutoksia.Malli

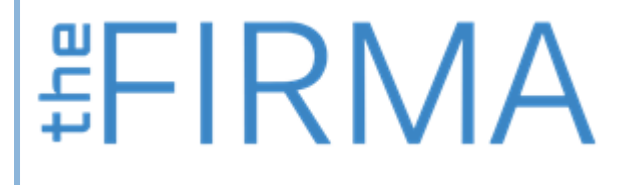

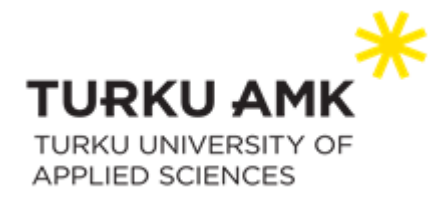

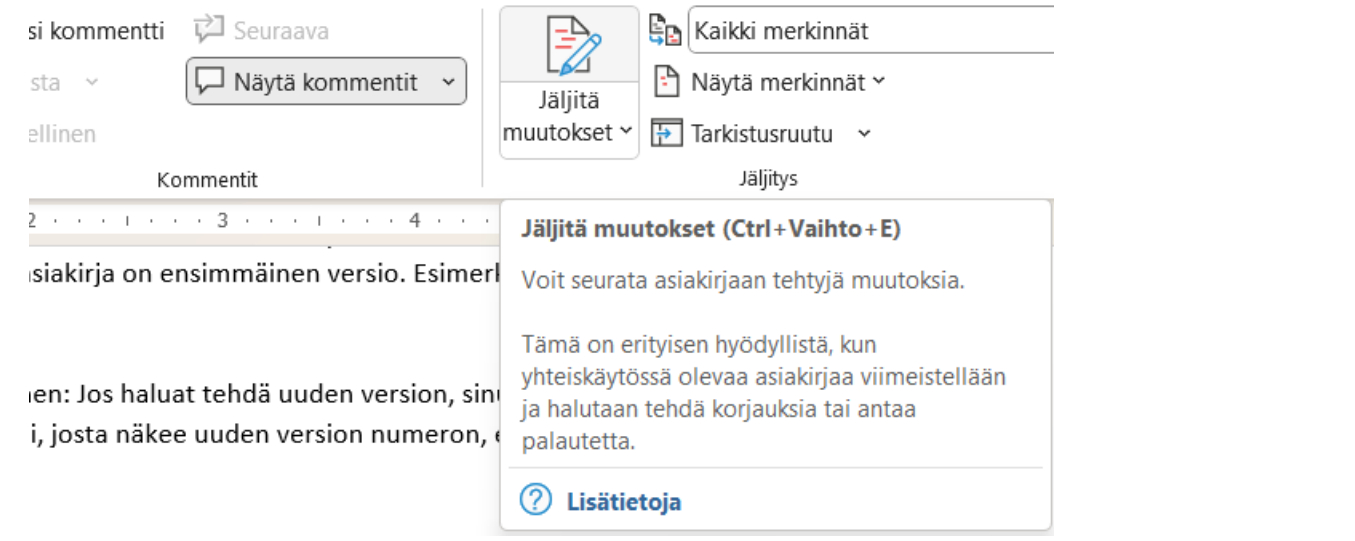

2. Tämän jälkeen kun teet muutoksia asiakirjaan, niin Word automaattisesti korostaa tekemäsi muutokset kuten tekstin lisäämiset ja poistamiset.

Esimerkki lisätystä tekstistä Esimerkki poistetusta tekstistä

 **非 下 下 下 下 下 下 下** 

3. Muutoksia voi tarkastella ja hyväksyä klikkaamalla "Tarkistusruutu".

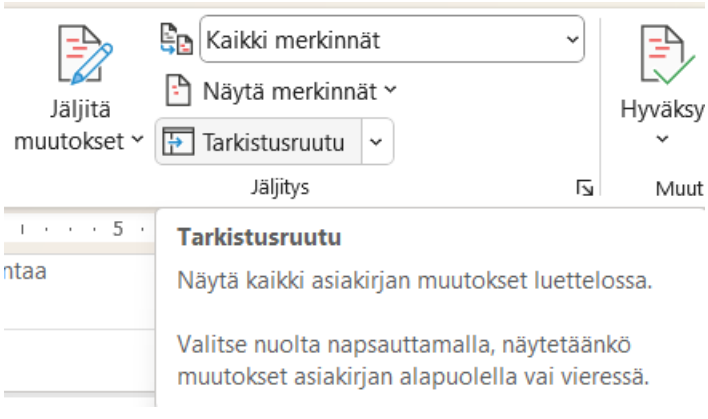

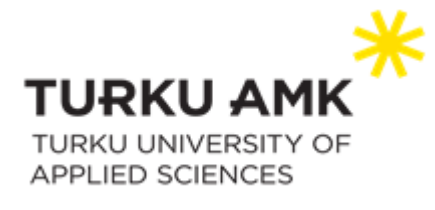

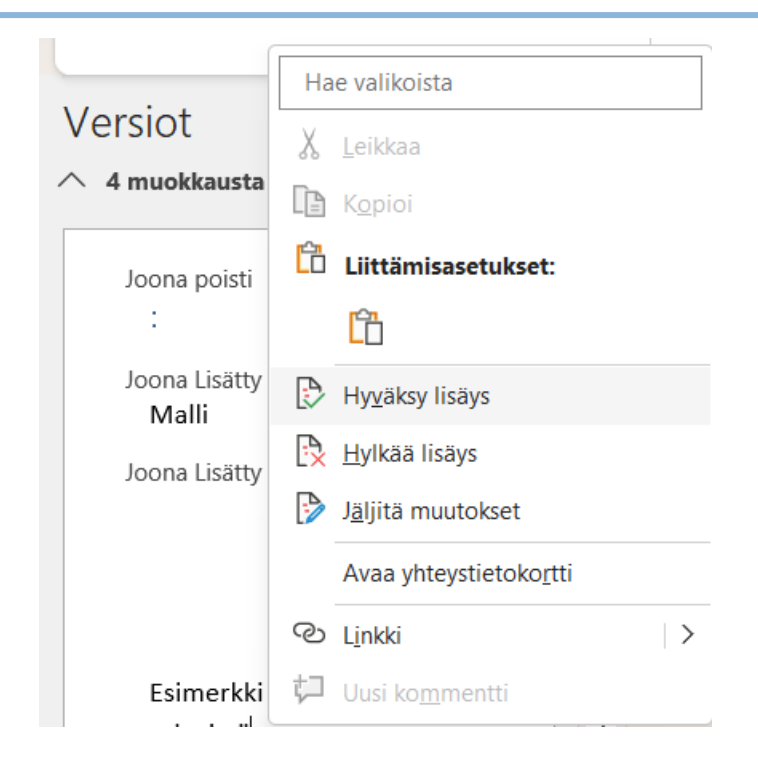

4. Uuden version tallentaminen: Kun olet tehnyt muutokset, tallenna asiakirja uudella versio numerolla esimerkiksi: "asiakirja\_v3.docx".

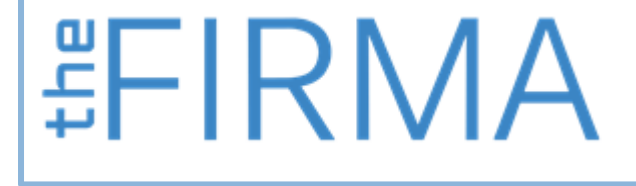

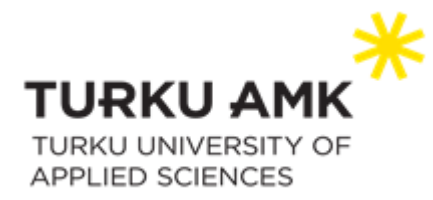

#### <span id="page-53-0"></span>Tarkista ja vertaa versioita

Voit verrata asiakirjan eri versioita avaamalla ne vierekkäin ja käyttämällä Tarkista-välilehden Vertaa asiakirjoja -ominaisuutta.

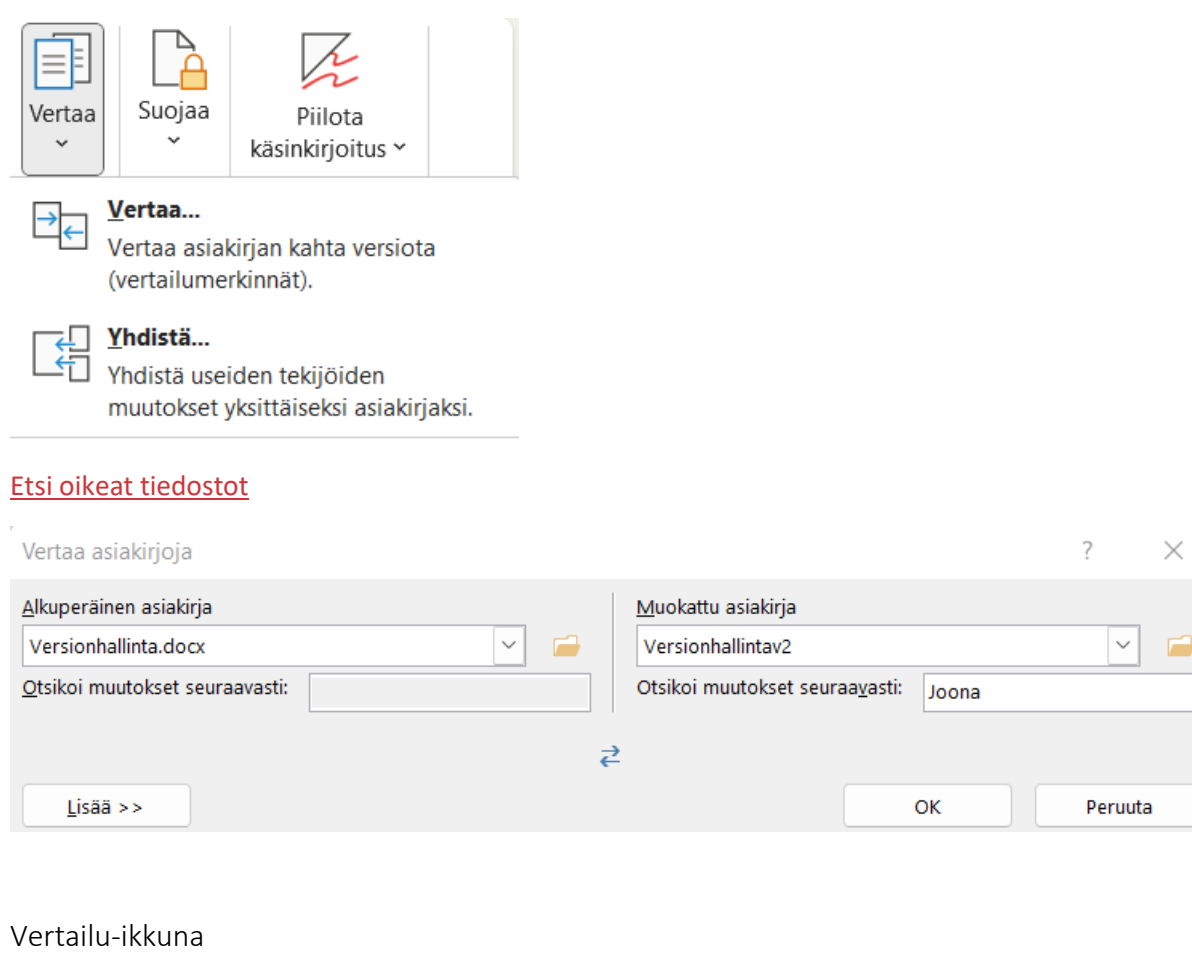

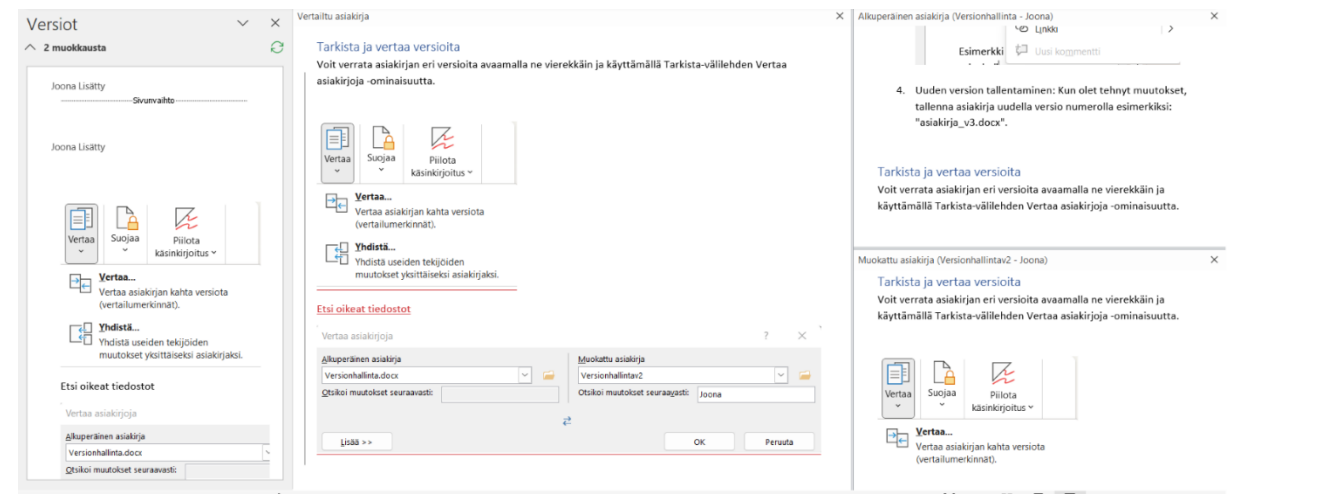

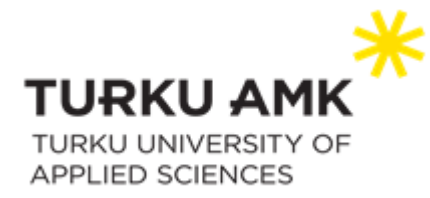

# <span id="page-54-0"></span>PDF:ksi tulostaminen

#### <span id="page-54-1"></span>Asiakirjan tallentaminen tai muuntaminen PDF-tiedostoksi

- 1. Jos tiedosto on aiemmin tallennettu, valitse *Tiedosto > Tallenna kopio.*  Jos tiedostoa ei ole tallennettu, valitse *Tiedosto > Tallenna nimellä.*
- 2. Valitse *Selaa*ja valitse tietokoneessa sijainti, johon haluat tallentaa tiedoston.
- 3. Valitse avattavasta luettelosta *PDF*.

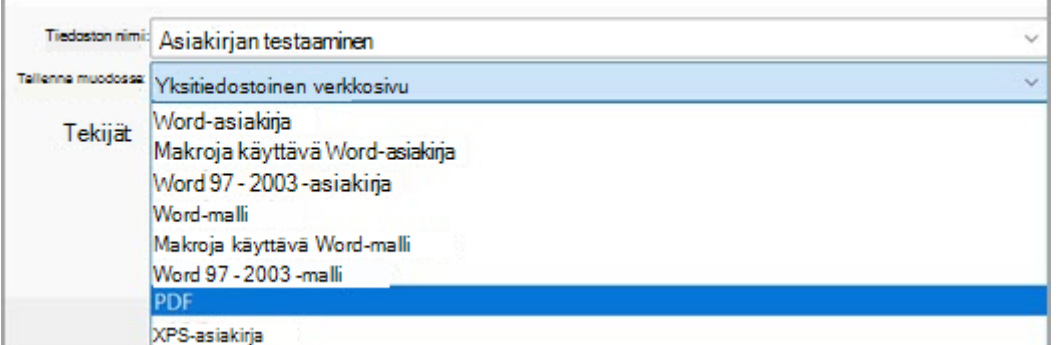

4. Valitse *Tallenna*.

#### <span id="page-54-2"></span>PDF-asiakirjan tulostaminen Wordissa

Voit esikatsella dokumentin ennen sen tulostamista ja määrittää tulostettavat sivut.

- 1. Valitse *Tiedosto > Tulosta*.
- 2. Voit esikatsella kutakin sivua valitsemalla sivun alareunassa olevat eteen- ja taaksepäin osoittavat nuolet.

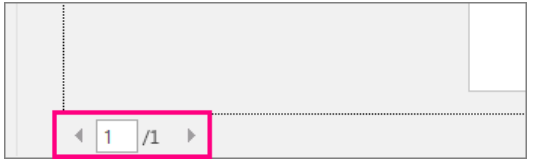

Jos teksti on liian pientä luettavaksi, suurenna sitä sivun alareunassa olevalla zoomauksen liukusäätimellä.

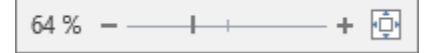

3. Valitse haluamasi kopioiden määrä ja muut haluamasi asetukset ja valitse sitten *Tulosta* -painike.

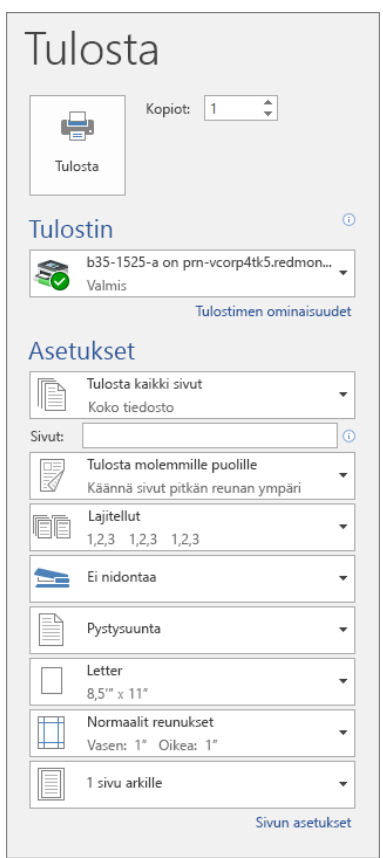

theFIRMA thefirma.fi [thefirma@edu.turkuamk.fi](mailto:thefirma@edu.turkuamk.fi) Joukahaisenkatu 3-5 20520 Turku

# 

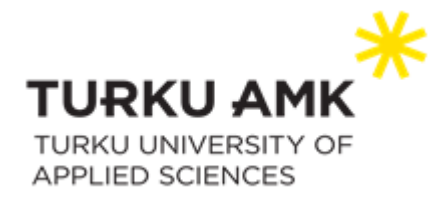

# <span id="page-55-0"></span>Jakaminen

Voit jakaa tiedoston kahdella eri tavalla.

1. Joko napsauttamalla asiakirjan vasemmassa ylänurkassa olevaa *Jaa* -nappulaa.

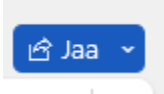

2. Tai sitten valitsemalla *Tiedosto > Jaa.*

Jos tiedostoa ei ole vielä tallennettu OneDriveen, sinua pyydetään lataamaan tiedosto OneDriveen jakamista varten.

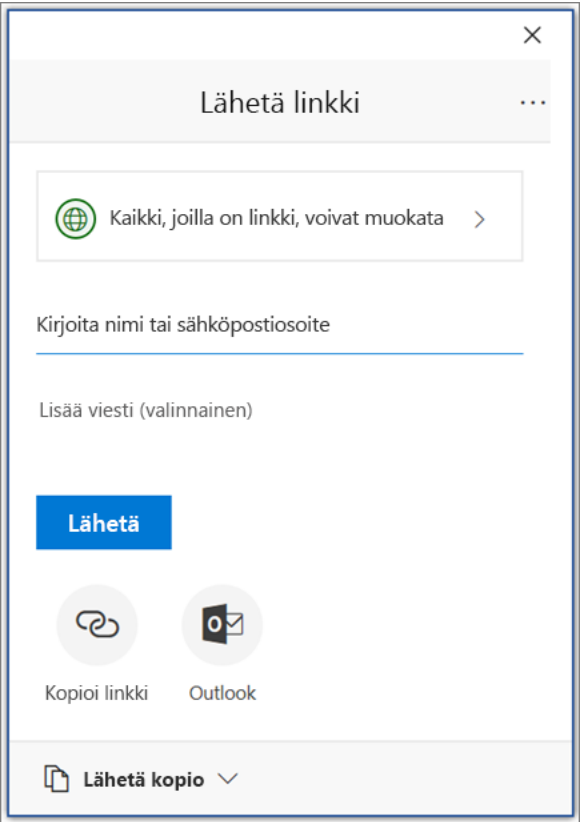

Valitse avattavasta luettelosta, kenelle halut jakaa, tai kirjoita henkilön nimi tai sähköpostiosoite.

Lisää halutessasi viesti ja valitse sitten *lähetä.*

Käytettävissä on myös muita vaihtoehtoja:

− Valitse *Kopioi linkki,* jos haluat luoda sähköpostilla jaettavan linkin.

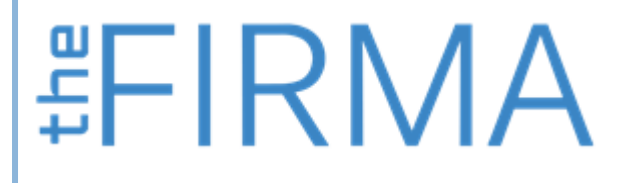

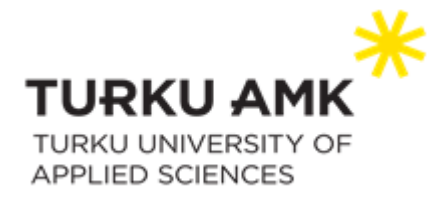

- − Valitse *Outlook,* jos haluat luoda Outlookin verkkoversiossa uuden sähköpostin, jossa on jaettava linkki.
- − Valitse *Lähetä kopio,* jos haluat luoda sen sijaan lähetettävän viestin.

#### <span id="page-56-0"></span>Salasanan määrittäminen jaetulle linkille

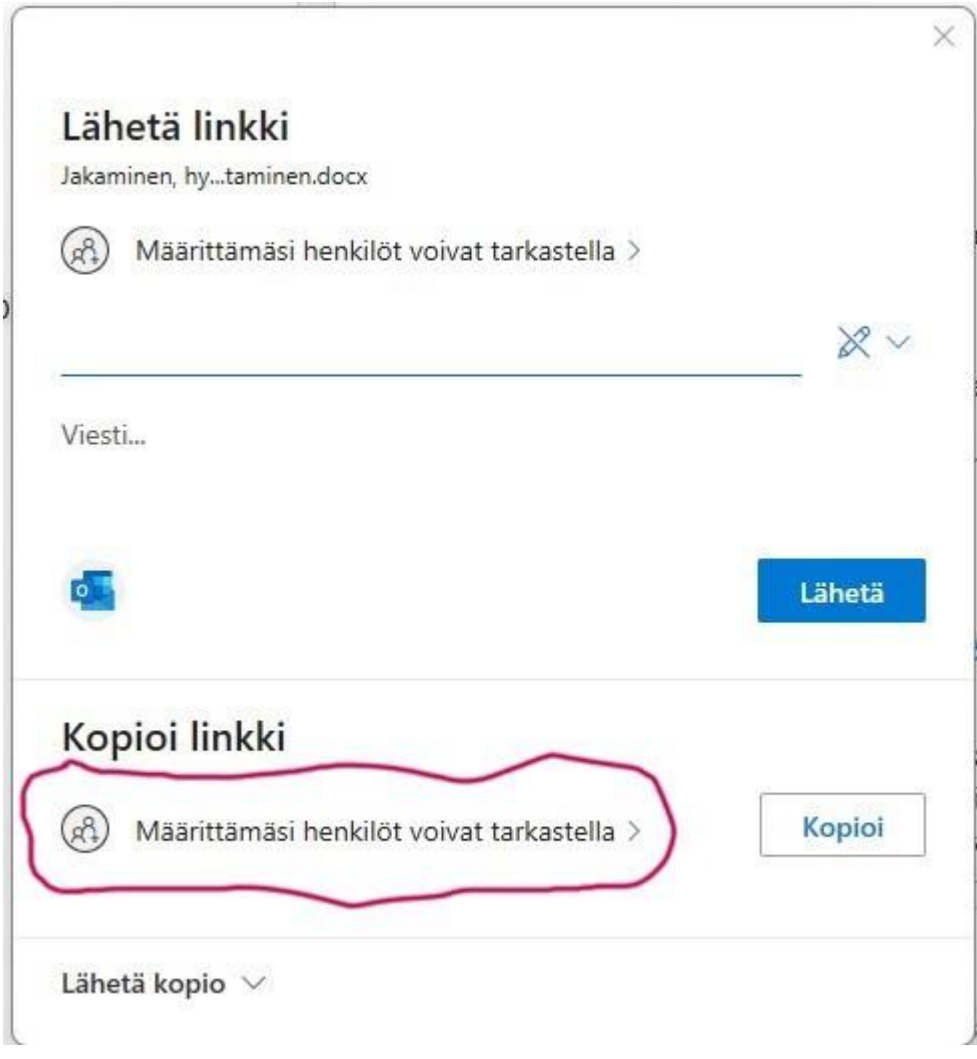

1. Klikkaa ensin ympyröityä kohtaa.

 **非 下 下 下 下 下 口 入** 

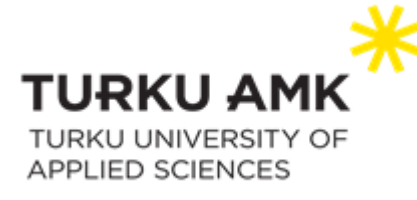

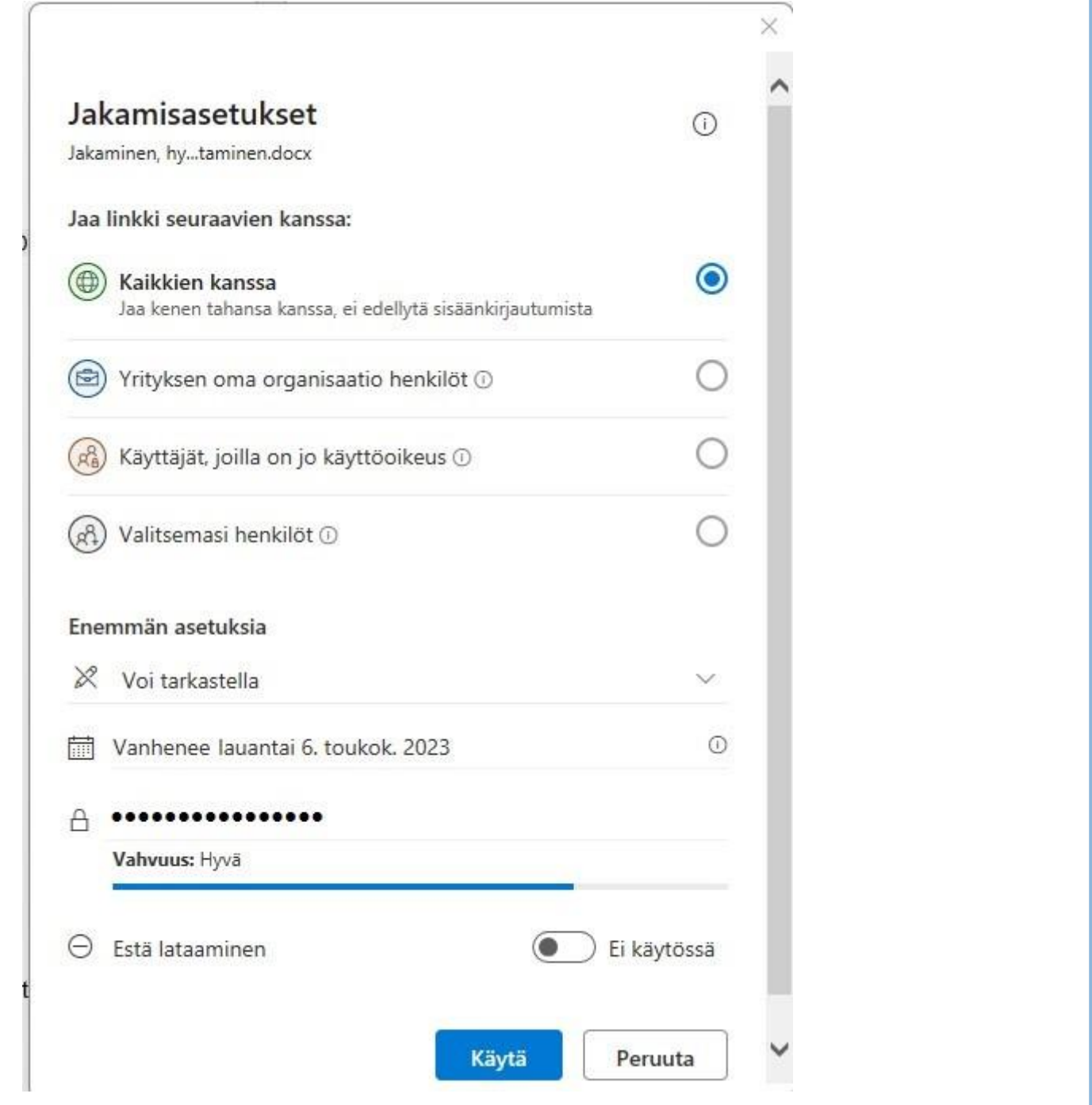

2. Valitse sitten "*Kaikkien kanssa*", jonka jälkeen pääset määrittelemään linkin saaneiden oikeudet, päivämäärän, jolloin linkki vanhenee ja salasanan, jonka kirjoittamalla pääsee tarkastelemaan linkin takaa löytyvää asiakirjaa.

Pystyt myös määrittämään sen, voivatko muut ladata asiakirjan.

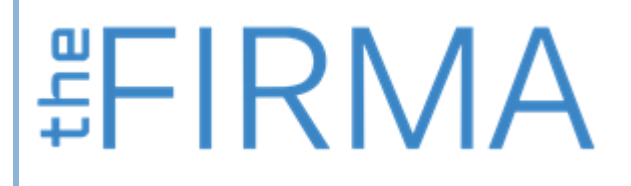

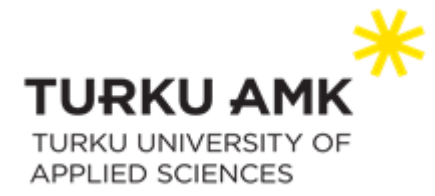

# <span id="page-58-0"></span>Koottuja vinkkejä tehokkaampaan työskentelyyn

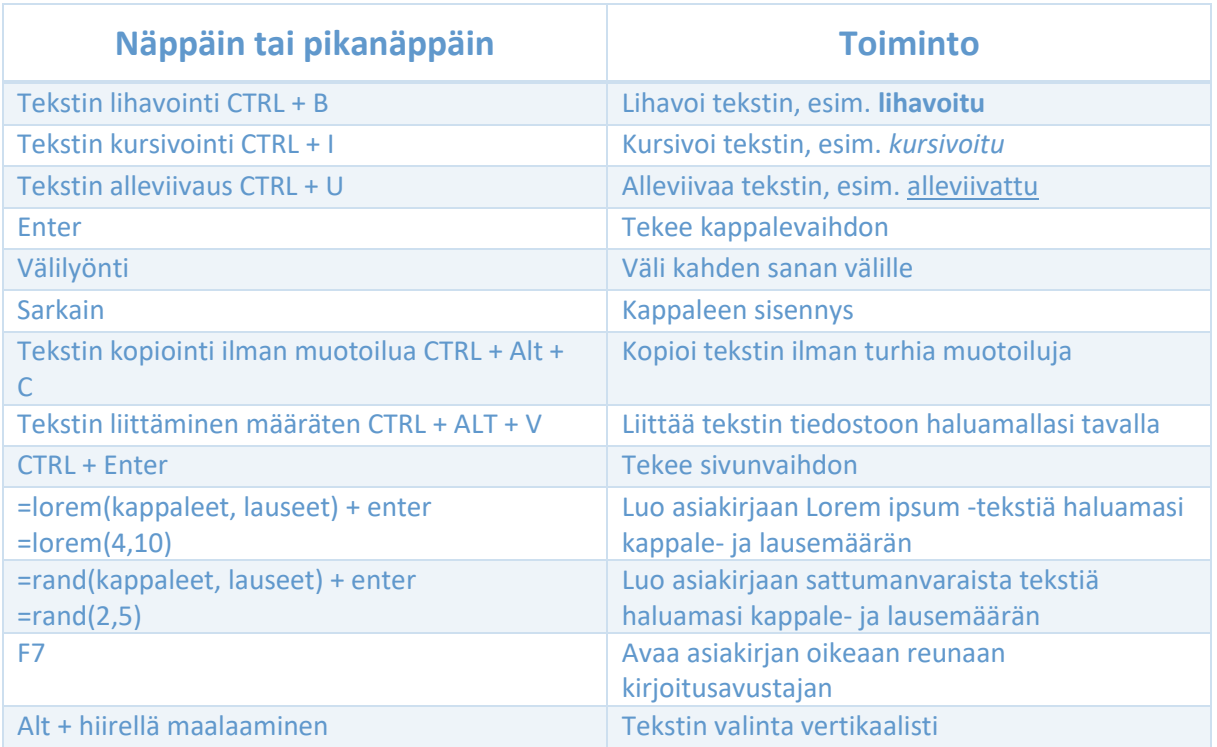